# Administration Guide

Oracle<sup>®</sup> Health Sciences IRT Cloud Service Release 5.5.7

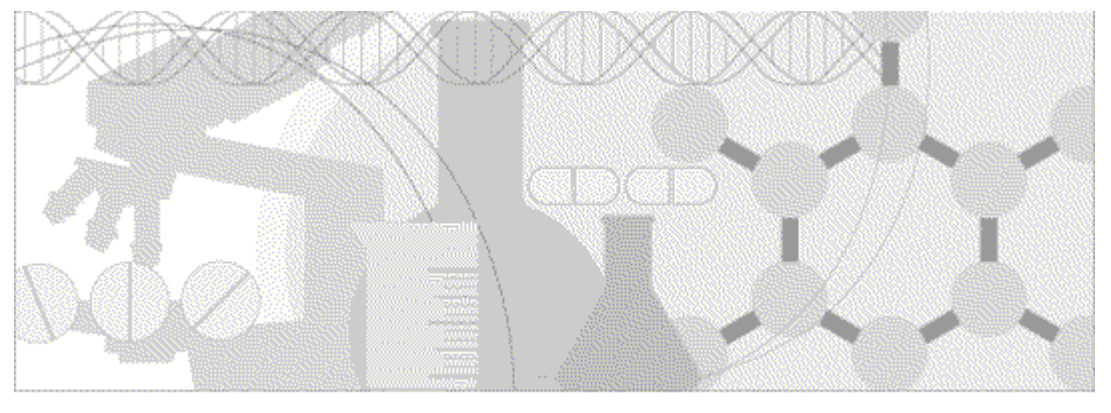

**ORACLE** 

Part Number: E69419-01

Copyright © 2015, Oracle and/or its affiliates. All rights reserved.

This software and related documentation are provided under a license agreement containing restrictions on use and disclosure and are protected by intellectual property laws. Except as expressly permitted in your license agreement or allowed by law, you may not use, copy, reproduce, translate, broadcast, modify, license, transmit, distribute, exhibit, perform, publish, or display any part, in any form, or by any means. Reverse engineering, disassembly, or decompilation of this software, unless required by law for interoperability, is prohibited.

The information contained herein is subject to change without notice and is not warranted to be error-free. If you find any errors, please report them to us in writing.

If this is software or related documentation that is delivered to the U.S. Government or anyone licensing it on behalf of the U.S. Government, the following notice is applicable:

U.S. GOVERNMENT END USERS: Oracle programs, including any operating system, integrated software, any programs installed on the hardware, and/or documentation, delivered to U.S. Government end users are "commercial computer software" pursuant to the applicable Federal Acquisition Regulation and agency-specific supplemental regulations. As such, use, duplication, disclosure, modification, and adaptation of the programs, including any operating system, integrated software, any programs installed on the hardware, and/or documentation, shall be subject to license terms and license restrictions applicable to the programs. No other rights are granted to the U.S. Government.

This software or hardware is developed for general use in a variety of information management applications. It is not developed or intended for use in any inherently dangerous applications, including applications that may create a risk of personal injury. If you use this software or hardware in dangerous applications, then you shall be responsible to take all appropriate fail-safe, backup, redundancy, and other measures to ensure its safe use. Oracle Corporation and its affiliates disclaim any liability for any damages caused by use of this software or hardware in dangerous applications.

Oracle and Java are registered trademarks of Oracle and/or its affiliates. Other names may be trademarks of their respective owners.

Intel and Intel Xeon are trademarks or registered trademarks of Intel Corporation. All SPARC trademarks are used under license and are trademarks or registered trademarks of SPARC International, Inc. AMD, Opteron, the AMD logo, and the AMD Opteron logo are trademarks or registered trademarks of Advanced Micro Devices. UNIX is a registered trademark of The Open Group.

This software or hardware and documentation may provide access to or information about content, products, and services from third parties. Oracle Corporation and its affiliates are not responsible for and expressly disclaim all warranties of any kind with respect to thirdparty content, products, and services unless otherwise set forth in an applicable agreement between you and Oracle. Oracle Corporation and its affiliates will not be responsible for any loss, costs, or damages incurred due to your access to or use of third-party content, products, or services, except as set forth in an applicable agreement between you and Oracle.

This documentation may include references to materials, offerings, or products that were previously offered by Phase Forward Inc. Certain materials, offerings, services, or products may no longer be offered or provided. Oracle and its affiliates cannot be held responsible for any such references should they appear in the text provided.

# **Contents**

### About this guide

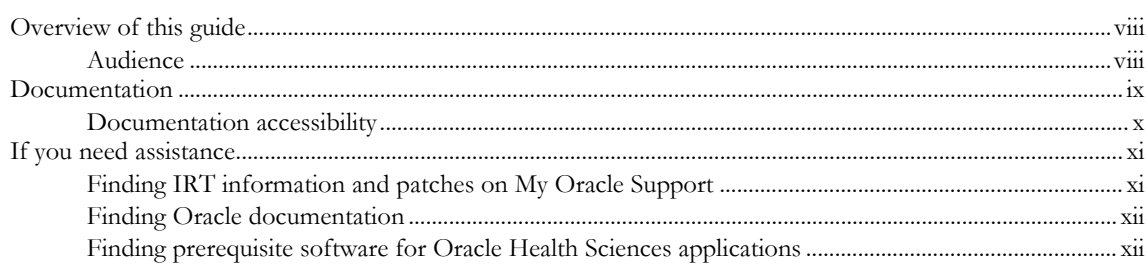

### **Chapter 1 Getting started**

#### $\mathbf{1}$

vii

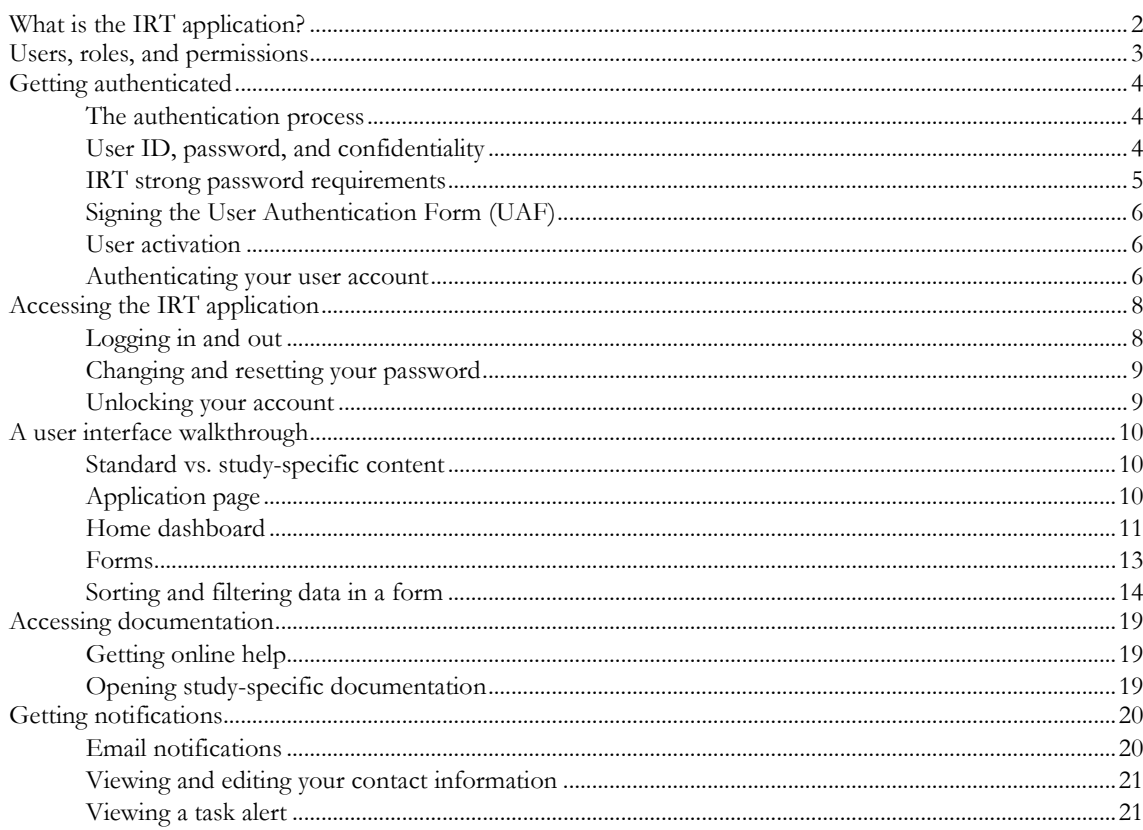

### **Chapter 2 Configuring corrections to subject information**

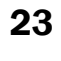

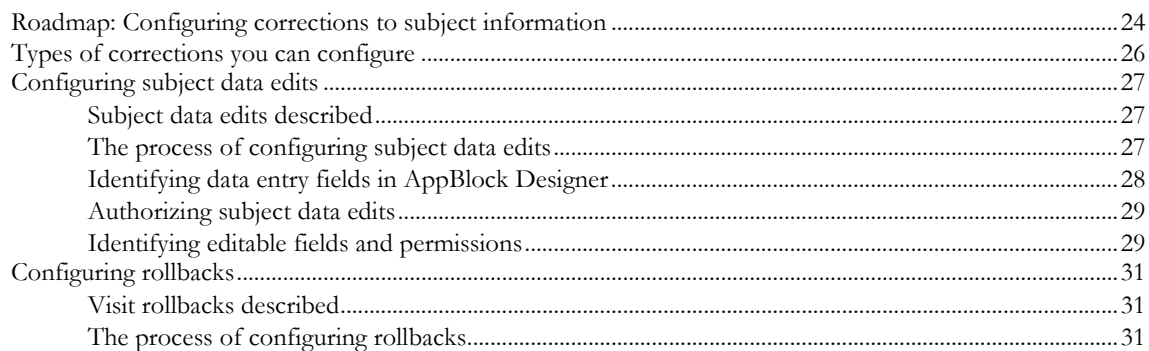

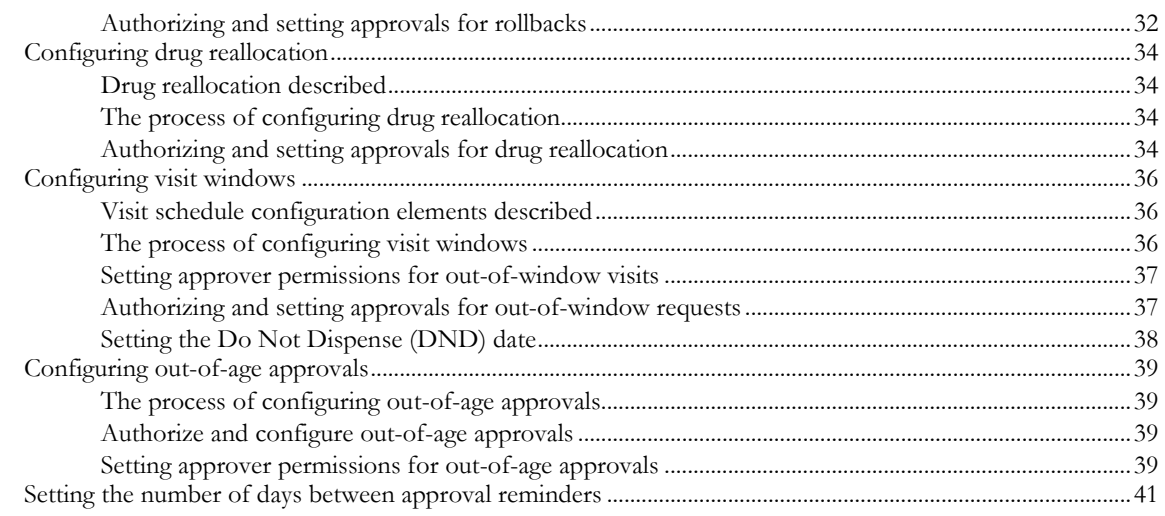

#### **Chapter 3 Setting up roles and permissions**

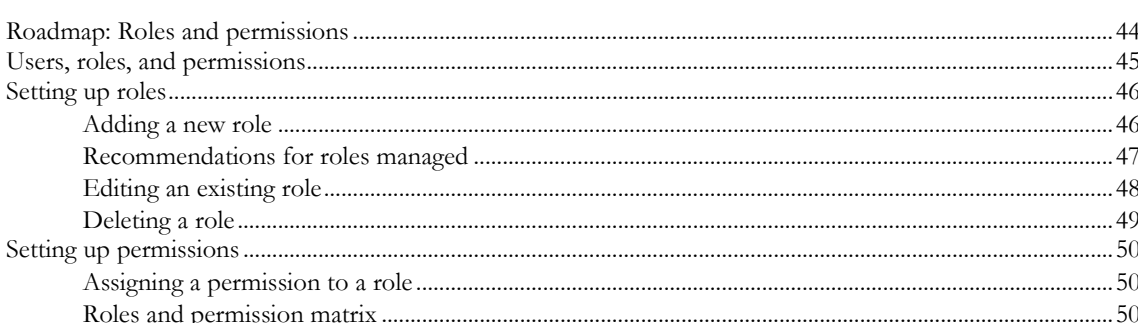

### **Chapter 4 Managing email notifications**

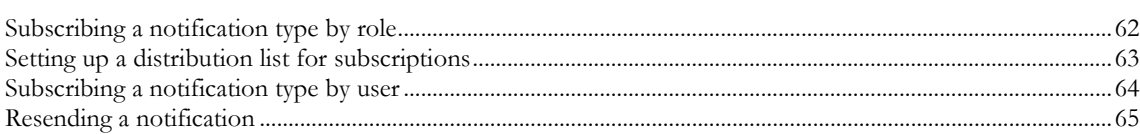

### **Chapter 5 Managing customizations and integrations**

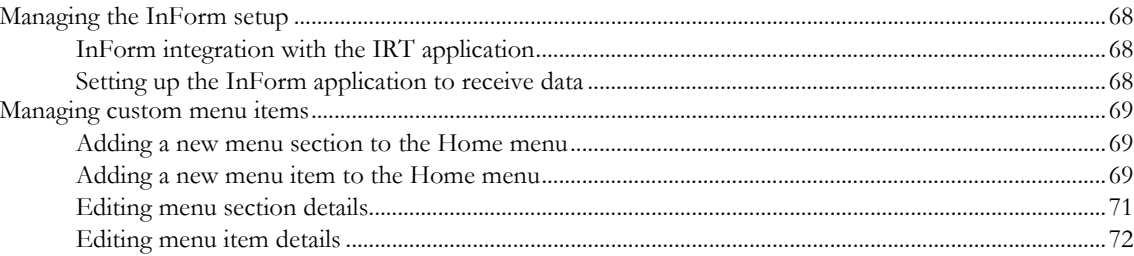

### **Chapter 6 Testing and support**

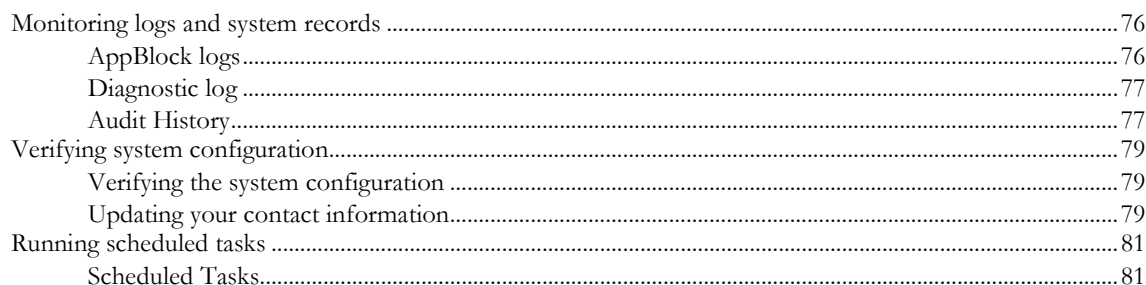

# 43

61

67

75

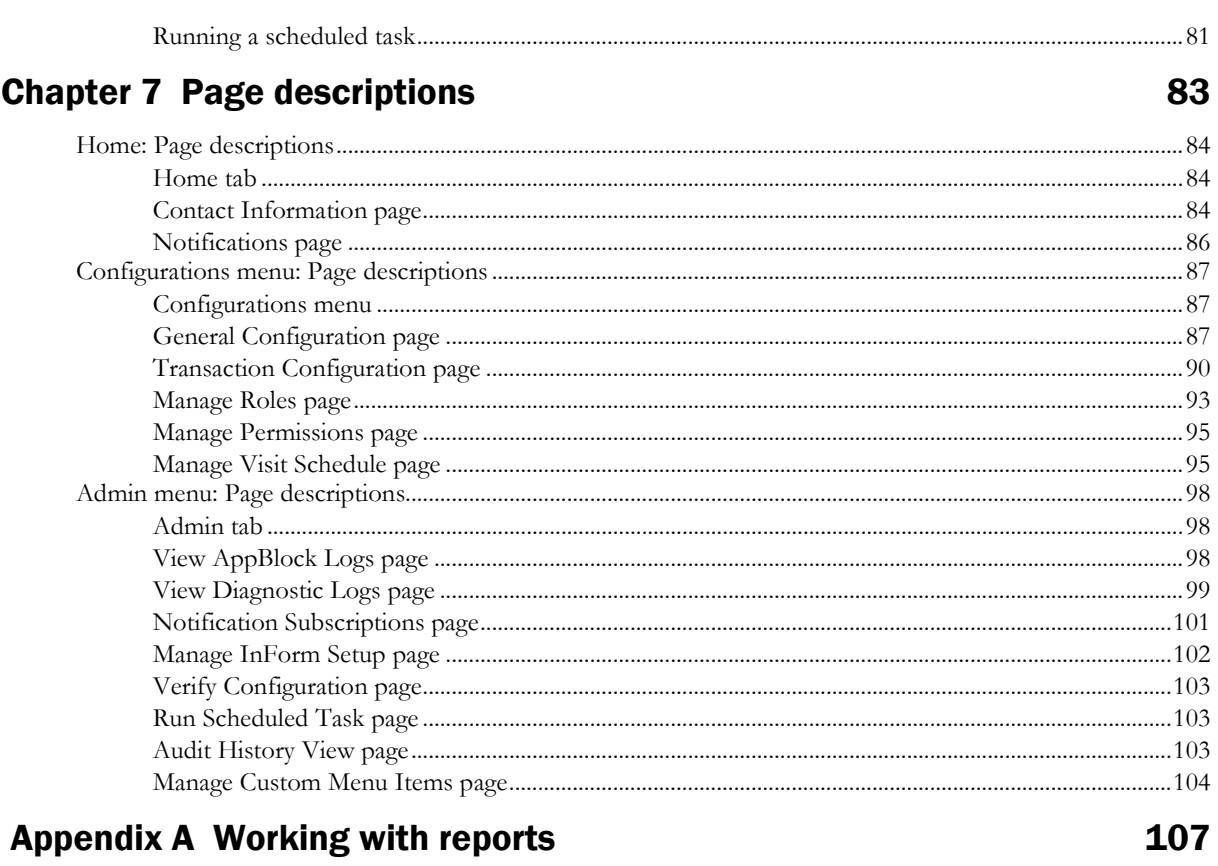

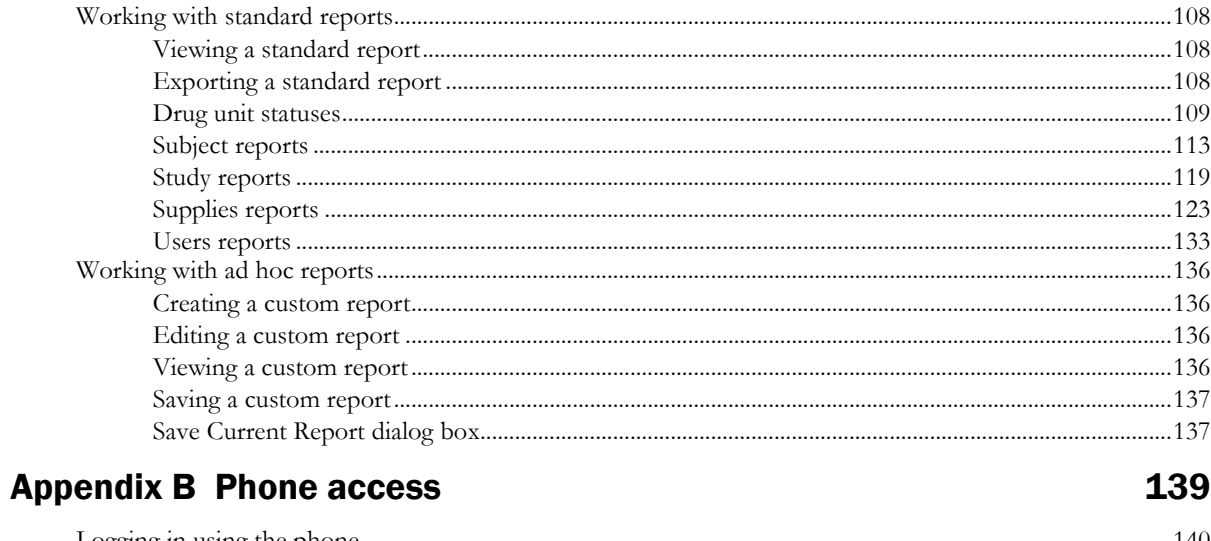

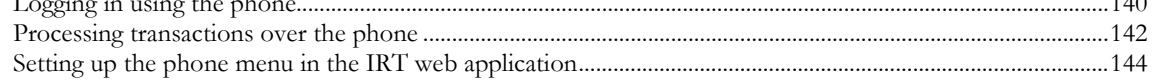

### **Index**

147

# **About this guide**

### In this preface

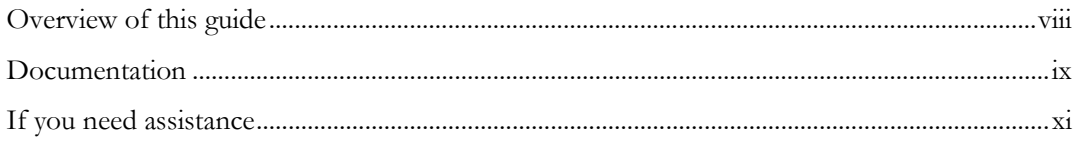

# <span id="page-7-0"></span>Overview of this guide

The *Administration Guide* provides concepts and step-by-step instructions you use to perform tasks such setting up roles and permissions, configuring corrections to subject information, setting up notifications, adding custom menus to the user interface, managing integrations, and using features for testing and support. The *Administration Guide* is included in the online help in its entirety.

### Audience

This guide is for everyone who sets up and configures the IRT application. Often these tasks are performed by Oracle representatives. However, for some studies, this audience can include an IRT administrator, sponsor user, or other persons who are assigned these tasks for your study.

## <span id="page-8-0"></span>Documentation

The product documentation is available from the following locations:

- My Oracle Support (https://support.oracle.com)—*Release Notes* and *Known Issues*. These are posted for Oracle employees only.
- Oracle Technology Network (http://www.oracle.com/technetwork/documentation)—The most current documentation set, excluding the *Release Notes* and *Known Issues*.

All documents may not be updated for every IRT release. Therefore, the version numbers for the documents in a release may differ.

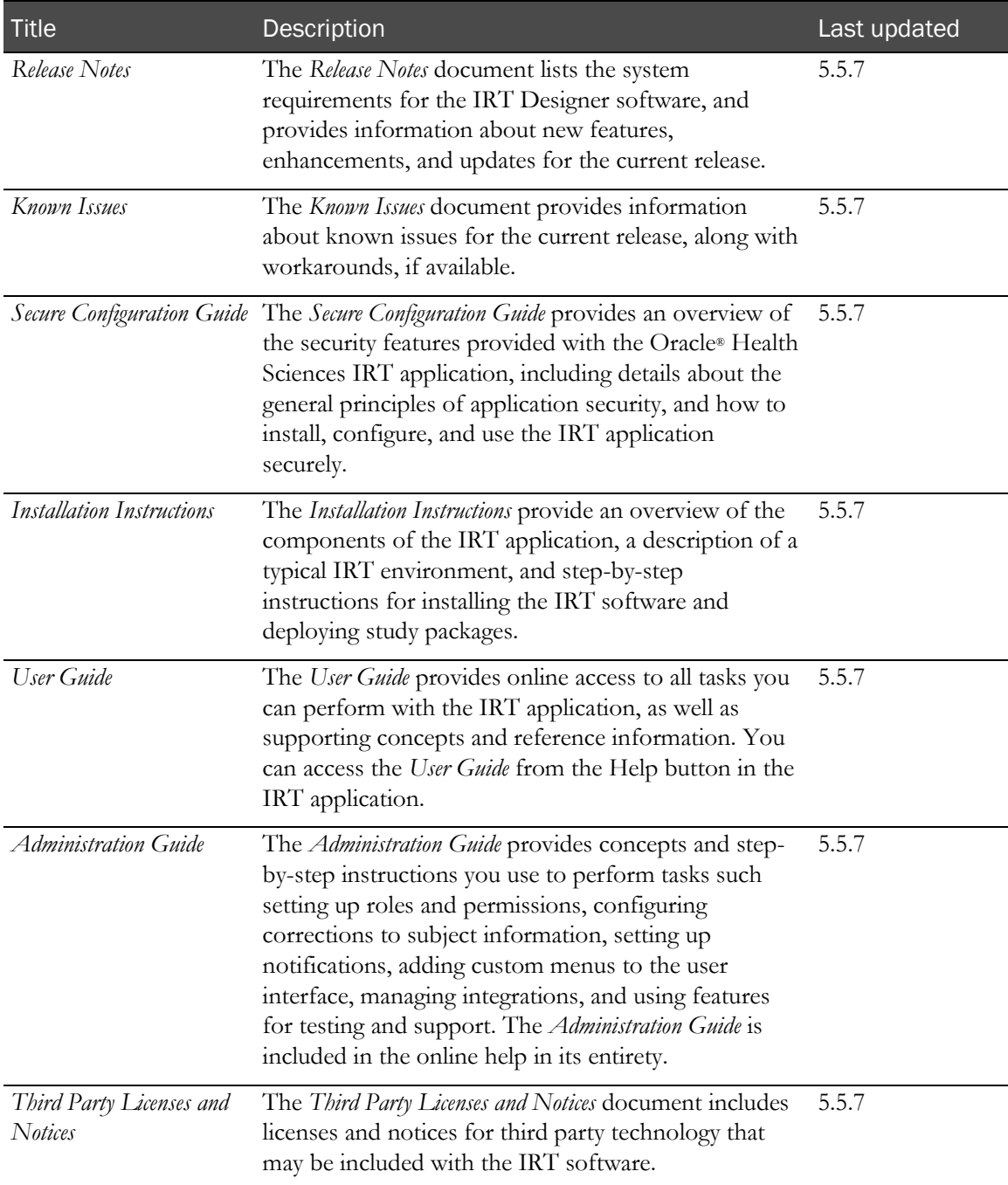

### Documentation accessibility

For information about Oracle's commitment to accessibility, visit the Oracle Accessibility Program website at http://www.oracle.com/pls/topic/lookup?ctx=acc&id=docacc.

## <span id="page-10-0"></span>If you need assistance

#### Access to Oracle Support

Oracle customers that have purchased support have access to electronic support through My Oracle Support. For information, visit http://www.oracle.com/pls/topic/lookup?ctx=acc&id=info or visit http://www.oracle.com/pls/topic/lookup?ctx=acc&id=trs if you are hearing impaired.

### Finding IRT information and patches on My Oracle Support

The latest information about the IRT application is on the Oracle Support self-service website, My Oracle Support. Before you install and use the IRT application, check My Oracle Support for the latest information, including *Release Notes* and *Known Issues*, alerts, white papers, bulletins, and patches.

#### Creating a My Oracle Support account

You must register at My Oracle Support to obtain a user name and password before you can enter the site.

- 1 Open a browser to https://support.oracle.com.
- 2 Click the **Register** link.
- 3 Follow the instructions on the registration page.

#### Finding information and articles

- 1 Sign in to My Oracle Support at https://support.oracle.com.
- 2 If you know the ID number of the article you need, enter the number in the text box at the top right of any page, and then click the magnifying glass icon or press Enter.
- 3 To search the knowledge base, click the **Knowledge** tab, and then use the options on the page to search by:
	- Product name or family.
	- Keywords or exact terms.

#### Finding patches

You can search for patches by patch ID or number, product, or family.

- 1 Sign in to My Oracle Support at https://support.oracle.com.
- 2 Click the Patches & Updates tab.
- 3 Enter your search criteria and click **Search**.
- 4 Click the patch ID number.

The system displays details about the patch. You can view the Read Me file before downloading the patch.

5 Click **Download**, and then follow the instructions on the screen to download, save, and install the patch files.

### Finding Oracle documentation

The Oracle website contains links to Oracle user and reference documentation. You can view or download a single document or an entire product library.

#### Finding Oracle Health Sciences documentation

For Oracle Health Sciences applications, go to the Oracle Health Sciences Documentation page at http://www.oracle.com/technetwork/documentation/hsgbu-clinical-407519.html.

Note: Always check the Oracle Health Sciences Documentation page to ensure you have the most up-to-date documentation.

#### Finding other Oracle documentation

- 1 Do one of the following:
	- Go to http://www.oracle.com/technology/documentation/index.html.
	- Go to http://www.oracle.com, point to the **Support** tab, and then click **Product** Documentation.
- 2 Scroll to the product you need, and click the link.

#### Finding prerequisite software for Oracle Health Sciences applications

Prerequisite software for Oracle Health Sciences applications is available from the following locations:

• Download the latest major or minor release from the Oracle Software Delivery Cloud (https://edelivery.oracle.com/).

For information on the credentials that are required for authorized downloads, click FAQ on the main page of the Oracle Software Delivery Cloud portal.

• Download subsequent patch sets and patches from My Oracle Support (https://support.oracle.com).

To find patch sets or patches, select the **Patches & Updates** tab.

If a previous version of prerequisite software is no longer available on the Oracle Software Delivery Cloud, log a software media request Service Request (SR). Previous versions of prerequisite software are archived and can usually be downloaded. After you open an SR, you can check its status:

- US customers: Call 1-800-223-1711.
- Outside the US: Check www.oracle.com/us/support/contact/index.html for your local Oracle Support phone number.

For more information on logging a media request SR, go to My Oracle Support for Document 1071023.1: Requesting Physical Shipment or Download URL for Software Media (https://support.oracle.com/epmos/faces/DocumentDisplay?id=1071023.1).

# CHAPTER 1 **Getting started**

### In this chapter

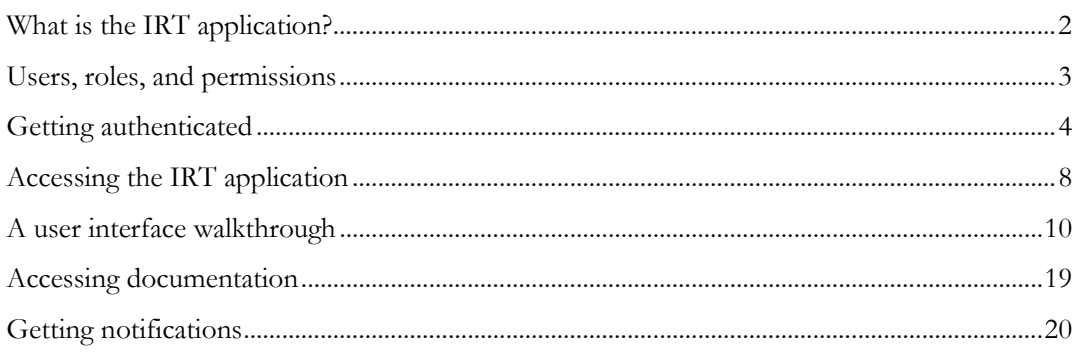

# <span id="page-13-0"></span>What is the IRT application?

The IRT application is a randomization and trial supply management application that extends the operational capabilities of traditional interactive voice response/interactive web response (IVR/IWR) technologies and gives sponsors better management of complex trial designs and global supply chains.

#### Key benefits for clinical supply operations

- Reduced need for change orders, since you can edit subject and supply parameters at any time.
- Approval system, which:
	- Gives the sponsor control over study data and subject management while reducing costs and time for change orders.
	- Increases communication between sites and sponsors.
- Increased accuracy in subject records through the ability to correct subject information (field by field or entire record).
- On-demand access to trial information.
- Lower event charges by leveraging the web vs. phone.
- Access to multiple protocols with a single sign-on.
- Support for global multilingual studies.
- (optional) Integration with Oracle Health Sciences InForm GTM for streamlined workflow.

#### Key benefits for clinical supply management

- Ability to release drug supplies through the Web.
- Improved ability to manage inventory and over labeling activities.
- Ability to create, assign, and manage supply strategies through the Web.
- Reduced excess drug overage and waste—optional integrated clinical supply forecasting module.
- Limited stock-outs due to built-in system intelligence.

#### Key benefits for investigator site

- Ability to screen, randomize, and dispense drugs through an interactive subject dashboard.
- Simplified drug receipt and inventory management.

## <span id="page-14-0"></span>Users, roles, and permissions

In the IRT application, job roles and permissions control access to the functions of the application, the tasks you can perform, and the type of subject and drug supply information you can access. As a result, the environment is secure and tailored to the tasks you commonly perform.

Here are some key concepts:

• **User**

A person who uses the IRT application. A user must be assigned a role to perform tasks with the IRT application.

• **Roles**

In a study, groups of people have responsibilities in common. These responsibilities define the user's role—for example, study coordinator, field monitor, principal investigator, or drug supply manager. The IRT application provides a standard list of common roles for a study, which can be supplemented with custom roles.

• **Permissions**

In the IRT application, each role has specific permissions. A permission provides or restricts access to the features of the application. Because a page is designed around particular tasks, assigning a permission to a role determines whether a person who is assigned that role can perform those tasks. The tasks a person can perform in the IRT application should correspond to that role's job responsibilities for the study.

# <span id="page-15-0"></span>Getting authenticated

### <span id="page-15-1"></span>The authentication process

Authentication is your first step toward getting access to the IRT application.

Authentication is a required security process for confirming that a person is who he or she claims to be. In the IRT application, the authentication process takes place through email (for a web user) or through fax or email (phone user), and provides you with a user ID and password for accessing the application.

The authentication process includes these steps:

1 Your user information is uploaded into the IRT application.

Unless this task is part of your job responsibilities, you don't need to worry about this step. For more information, if you are responsible for this task, see Adding and managing users.

This step prompts the IRT application to send you the two emails. You need the information in both communications to become authenticated.

2 Sign the User Authentication Form (UAF) (on page [6\)](#page-17-0).

Before authentication, you receive the UAF by email or fax.

This fax contains the User Authentication Code (UAC), which you enter during the authentication process the first time you log in to the study.

Note: Do not send the signed UAF to Oracle.

3 Authenticate your user account (on page [6\)](#page-17-1).

Before you authenticate your account, you receive an email message that contains the following information:

- User ID.
- Default phone password.
- A link to reset the web password.

This step sets up a new password for the user name provided to you.

For instructions on using the phone, see **Phone access** (on page [139\)](#page-150-0).

4 Log in to the IRT application.

### User ID, password, and confidentiality

#### Confidentiality

It is your responsibility to maintain the confidentiality of your user account.

- Keep your user ID and password confidential at all times.
- Do not share your user ID and password with anyone else.
- If at any time you lose your password or believe that someone else has access to it, contact

Oracle Support right away.

#### User ID

- You have one user ID for both the Web and phone (if you have access to both).
- Note: For details on access through the phone interface, see **Phone Access** (on page [139\)](#page-150-0).

#### Passwords

- You create your own password during authentication or password reset. The password must be based on *strong password requirements* (on page [5\)](#page-16-0).
- You have separate passwords for the Web and phone.
- You can reset your web password at any time by clicking the **Forgot your password?** link on the logon page.
- You can also reset your password or phone PIN by clicking the links at the top of the Application page (on page [10\)](#page-21-1).

#### <span id="page-16-0"></span>IRT strong password requirements

The password must:

- Have at least eight characters.
- Contain at least one uppercase character.
- Contain at least one lowercase character.
- Contain at least one number or special character.

The password must not:

- Contain a space.
- Be the same password that you are currently using.
- Be one of your previous five passwords.
- Be a dictionary word or common character combination (examples: welcome1, guest2, oracle1, password5, 12345678).

Other password rules:

- Passwords expire every 60 days. The IRT application prompts you to create a new password before the current one expires.
- You account is locked if you attempt to reset the password three times in a ten-minute period.
- When you receive an email to reset your password, the link in the email expires after 60 minutes have passed.
- You cannot use these web passwords: 10000, 11111, 20000, 22222, 30000, 33333, 44444, 40000, 50000, 55555, 60000, 66666, 70000, 77777, 80000, 88888, 90000, 99999, 00000, 54321, 78945.

### <span id="page-17-0"></span>Signing the User Authentication Form (UAF)

Before you receive the email to authenticate your IRT account, you receive a fax or email with an attachment, the User Authentication Form (UAF). This document authenticates your identity, your use of the IRT application, and your understanding that your user ID and password must be kept confidential at all times.

• Sign this document and return it to the sponsor or study coordinator, according to the policies of the study.

Note: Do not send the signed UAF to Oracle.

#### User activation

If you are a new user of the IRT application, you are asked to provide the UAC the first time you choose a study on the Application page.

You must provide the following information:

- **User Authentication Code (UAC)—**The UAC is on the User Authentication Form that is faxed or emailed to you. If it is sent by email, open the attached PDF to find the UAC.
- **Site ID**—A unique ID for the site to which you are assigned (if you are a site user).
- **Depot ID**—A unique ID for the depot to which you are assigned (if you are a depot user).

#### <span id="page-17-1"></span>Authenticating your user account

The first time you log on to the IRT application, your user account is authenticated. For more information, see *The authentication process* (on page [4\)](#page-15-1). Before you can authenticate your account, you receive an email with instructions on this process.

For instructions on authenticating through the phone, see **Phone access** (on page [139\)](#page-150-0).

When you receive the email, follow these steps:

1 Click the **Reset** link in the email.

You receive an email that notifies you of your user ID and provides a link to a web page where you set up your password.

2 In the New Web Password textbox, type a password.

Follow the **password requirements** (on page [5\)](#page-16-0) on the page.

3 In the Confirm New password textbox, type the new password again.

This password must be exactly the same as the one you typed in the **New Password** textbox.

4 Click Update Password.

A message informs you that your password has been reset.

5 Click Login.

If you have not set up a PIN, you are asked to supply this information.

**Note:** Be sure to remember the pin, which is required to reset your password and authenticate

your identity if you contact IRT Technical Support.

- 6 In the Re-enter Web Password textbox, type your web password.
- 7 In the New PIN textbox, type a 4-digit PIN.
- 8 In the **Confirm PIN textbox**, type the PIN again.
- 9 This password must be exactly the same as the one you typed in the **New PIN** textbox.

The User Activation page appears with a series of steps on the left. The steps you perform depend upon your role in the IRT application.

- 10 For the UAC step, in the Value/Section textbox, type the 8-digit User Authentication Code from the User Authentication Form (UAF) that was attached to the email.
- 11 Click **Continue**.
- 12 If prompted, provide your Site or Depot ID, and click Continue.

The Application page appears.

You can now log in to the IRT application.

# <span id="page-19-0"></span>Accessing the IRT application

### Logging in and out

After authentication, you can log in to the IRT application. If you have not yet authenticated your user account, you must complete this process the first time you log in. For more information, see Authenticating your user account (on page [6\)](#page-17-1).

For instructions on logging in to the phone, see **Phone access** (on page [139\)](#page-150-0).

#### **Logging in**

If you have access to both the IRT and InForm applications, you can log on to both applications at one time.

1 In the web browser, navigate to the path for the IRT application.

The logon page appears.

- 2 In the **UserID** textbox, type your user ID.
- 3 In the Password field, type your password.

The password is case sensitive.

If you forget your password, you can reset it through the Forgot your password? link. For more information, see *Changing and resetting your password*. (on page [9\)](#page-20-0)

If you type your password incorrectly too many times, your account is locked out. For more information, see *Unlocking your account* (on page [9\)](#page-20-1).

- 4 (optional) In the **Language** drop-down list, select your language.
- 5 Click Enter.

If you have access to more than one study, the Application page appears.

- 6 On the Application page, select the study.
- 7 If this is the first time you have logged on to this study, you must complete user activation.

#### **Logging out**

From the IRT web user interface:

• On the toolbar, click Log out  $(\blacksquare)$ .

From the application page with the list of studies you can access:

Click Log out.

### <span id="page-20-0"></span>Changing and resetting your password

You might need to change your password if you forget it or if your account becomes locked. To change or reset your password:

- 1 In the web browser, navigate to the path for the IRT application.
- 2 Click the Forgot your password? link.
- 3 Follow the instructions on the screen.

### <span id="page-20-1"></span>Unlocking your account

Your user account might be locked out if you attempt to log in unsuccessfully several times consecutively. If this happens, you cannot unlock your account on your own. Contact the field monitor for the study, who can unlock the account.

# <span id="page-21-0"></span>A user interface walkthrough

### Standard vs. study-specific content

This guide provides instructions on how to use the standard (non-customized) version of the IRT application. However, many sponsors customize some aspects of the application, such as:

- The terminology you use to refer to certain aspects of the interface, such as the options on the main menu.
- The terminology you use to refer to certain concepts, such as drug units, site, or depot.
- The prompts you see when you log subject information during a visit.
- The manner and degree by which the IRT application makes use of the Approvals system.
- The specific policies and procedures of the study or site.

If requested by the sponsor, Oracle develops study-specific guides that are available from the Home

page. For more information, see *Opening the study documentation* (on page [19\)](#page-30-1) (see Help  $\bigcirc$ ).

The study-specific guides contain instructions that describe how the IRT application is set up for your study. The standard documentation provides a broader, more in-depth view of the product than you are likely to find in the brief study guides.

You should use the study guide to get started and to learn how the IRT application has been customized for your study. Use the standard documentation, such as this online help system, for more detailed information.

#### <span id="page-21-1"></span>Application page

If you are working on more than one study that uses the IRT application, the Application page appears whenever you access the IRT application. This page lists all of the studies associated with your user account.

On this page, you can do the following:

- **Application List**—Access all of the IRT studies associated with your user account.
- **Change Phone Password**—Update the password for accessing the phone.
- **Change Web Password**—Reset the password for accessing the web user interface.
- **Change PIN**—Reset the PIN.

For more information on accessing the IRT application with the phone, see **Phone access** (on page [139\)](#page-150-0).

### Home dashboard

Through the dashboard on the Home page, you get an at-a-glance view of the status of the study. How much of this view you can see depends on your role and permissions in the IRT application. For more information, see *Users, roles, and permissions* (on page [3\)](#page-14-0).

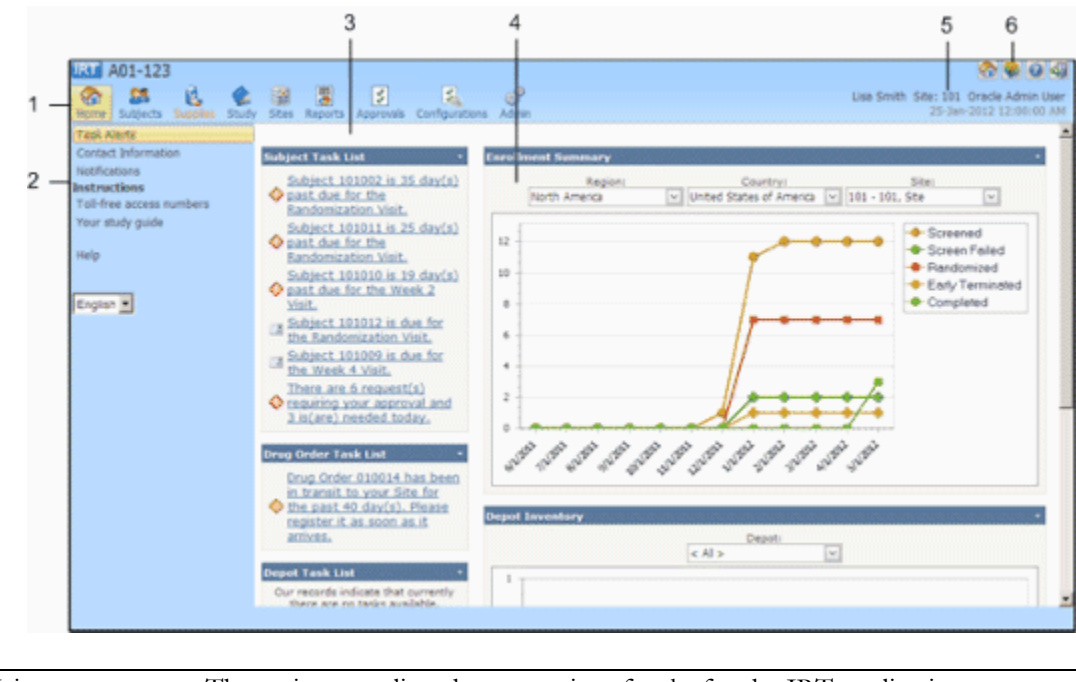

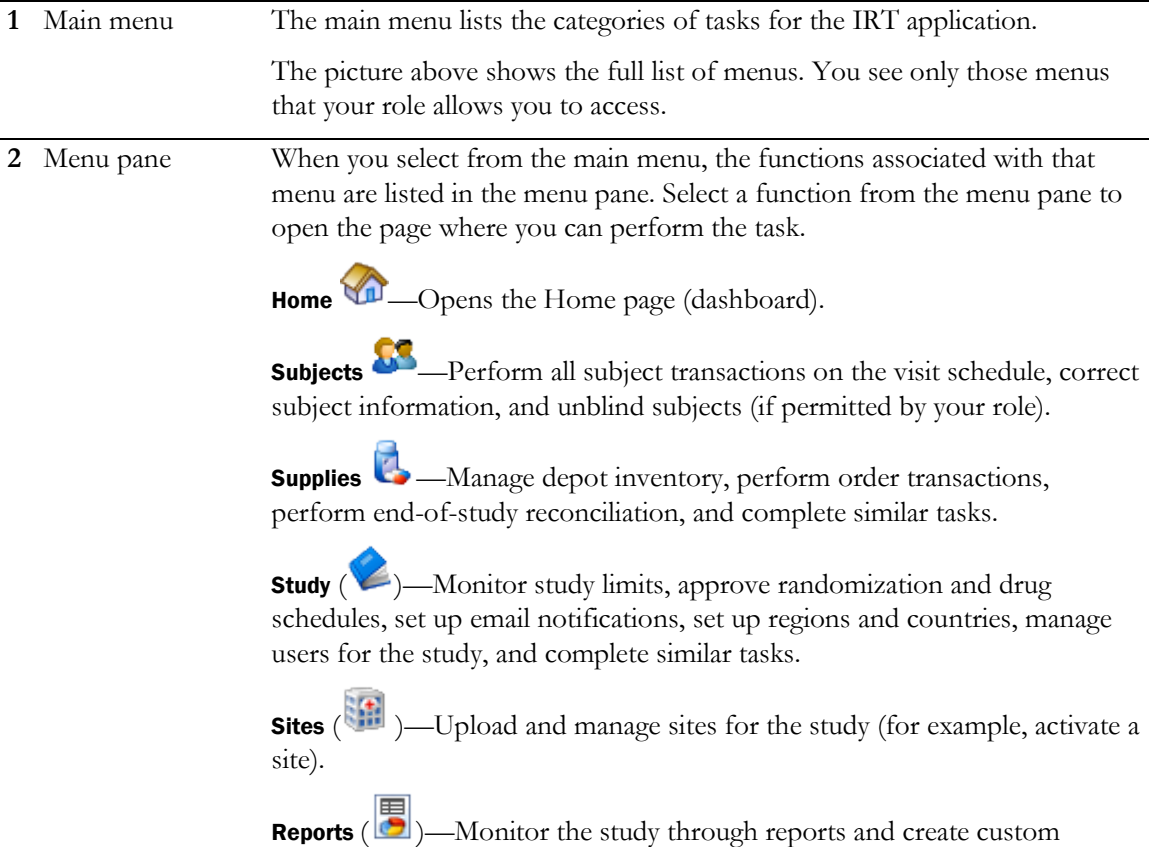

reports.

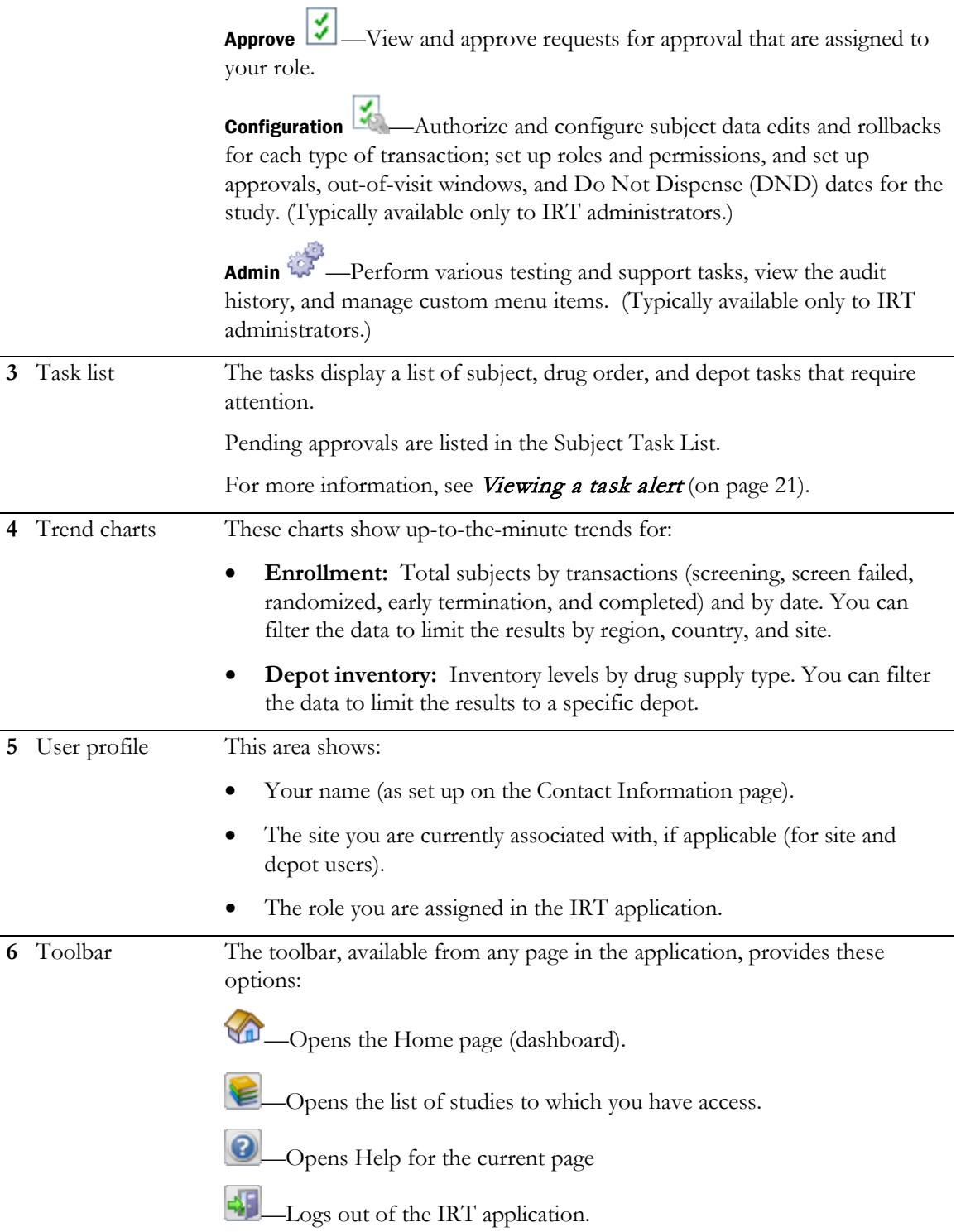

#### Forms

Forms are formatted pages that contain:

- Data you can filter to find the exact information you need (for example, all subjects who have been randomized or all drug units within a specific range).
- Fields that you can fill to set up or log details about an item (for example, subject information gathered during a visit, properties of a depot you are setting up).

The IRT application uses the information you enter as parameters for managing the study and to keep track of study trends.

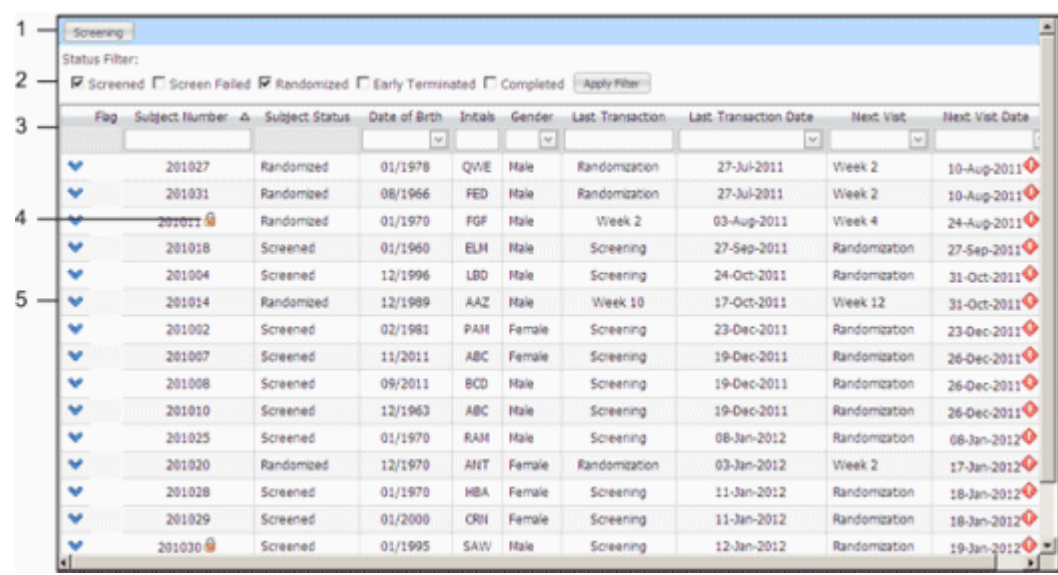

- **1** Add New or perform transaction Most forms have a button in this position that you can select to perform a transaction (for example, screen a subject) or add a new item (for example a new depot).
- 2 Status filters These filters help you to find items in the list by identifying only those items that have a particular status (for example, all randomized subjects or all drug orders that have been canceled).

These filters are only available on forms where status is important, such as a subject or drug order transaction.

**3** Column headings or field descriptions Click the column heading to sort the list of items alphabetically or numerically. In some cases, you can select from a list of properties to filter the list. For example, if you select the arrow below a date column header, you can select a specific date from the calendar. The form then displays all transactions on that date.

> These column headings correspond to the field labels on the form when you enter information.

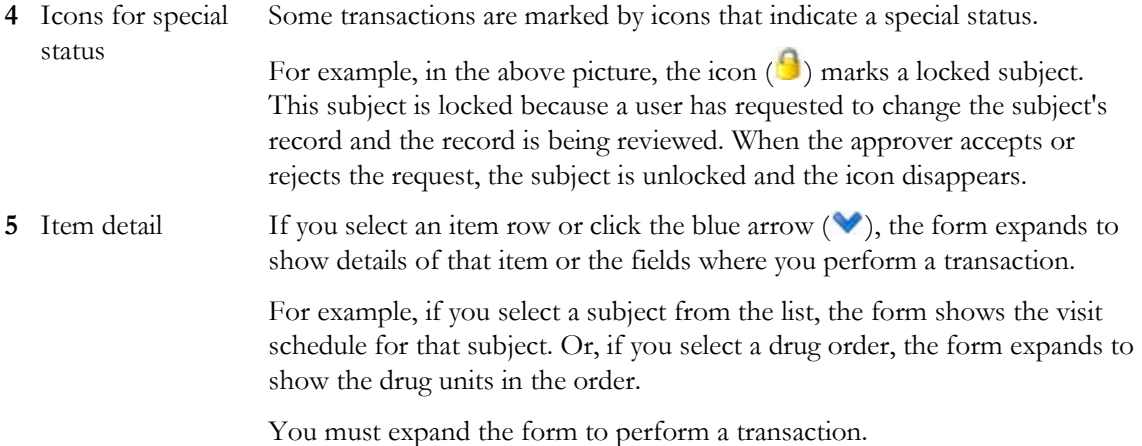

### Sorting and filtering data in a form

#### Filtering data in a form

Often a form contains many entries, but you might only want to see those that have common characteristics, such as status or date of transaction.

Use the filters to limit the information that you might see in the form. Filters are located at the top of the form under each column heading.

#### **To filter the information in the form:**

- For filters with a drop-down list:
	- Click the arrow, and select the filter option from the drop-down list.
		- or
	- Type the value in the field.

The information that appears in the form is filtered by the value you selected.

• For the filters that do not have an arrow, type the value in the field.

The information that appears in the form is filtered by the value you selected.

#### Applying status filters

Status filters allow you to filter transactions by one or more statuses. For example, on the Subject Transactions page, you might want to filter for subjects who have been both screened and randomized.

On IRT pages that contain status filters, the status filters appear at the top of the form.

#### **To apply a status filter**:

- 1 In the **Status Filter** section, select one or more status filter options.
- 2 Click Apply Filter.

The information that appears in the form is filtered by the value you selected.

#### **To clear a status filter**:

If you clear all status filters, the list contains all entries, because each entry has a status associated with it.

- 1 In the **Status Filter** section, select the status filter.
- 2 Click Apply Filter.

#### Custom filters

For many pages in the IRT application, you can build custom filters to retrieve information in a form.

Custom filters use logical operators (for example, And or Or) to join conditions or simple equations (for example, Subject Number Equals 201031) to create condition groups.

To create a custom filter, see:

- Logical operators for custom filters (on page [15\)](#page-26-0).
- **Conditions for custom filters** (on page [15\)](#page-26-1).
- **Creating a custom filter** (on page [16\)](#page-27-0).

#### <span id="page-26-0"></span>Logical operators for custom filters

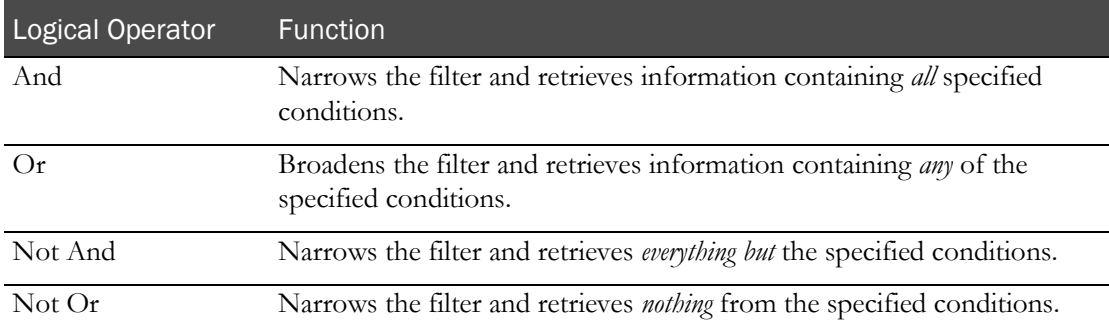

#### <span id="page-26-1"></span>Conditions for custom filters

A condition contains three parts:

- A **column** (which corresponds to a column in an IRT form). Examples---Subject Number, Randomized, Gender.
- A **criteria operator**. Examples-–-Is greater than, Is between, Equals.
- An **operand value**: Examples-–-201031, Female, 20-Feb-1970.

#### **Examples of conditions**

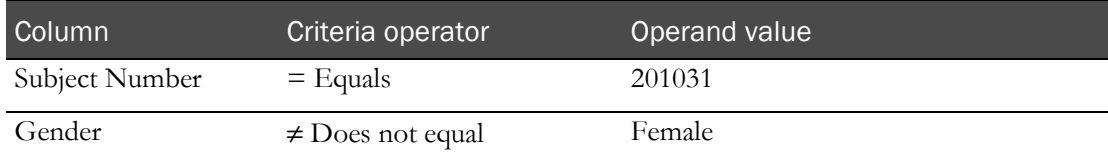

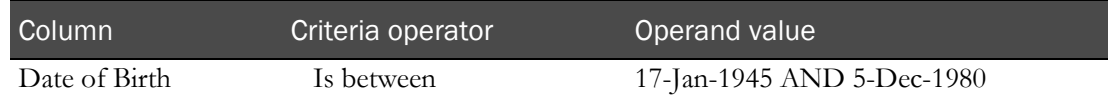

A condition group consists of all the conditions that are combined under one logical operator. For example, the following custom filter (for the Subject Transactions page) contains a condition group with two conditions. This custom filter limits the data that will appear in the data grid to Subject Number 201027 in Week 2 of the next visit:

And

Subject Number Equals 201027

Next Visit Equals Week 2

You can add multiple condition groups under the main logical operator in the filter. For example:

And

Subject Number Equals 201027

Next Visit Equals Week 2

Or

Date of Birth Is greater than 20-Feb-1970

Gender Does not equal Male

#### <span id="page-27-0"></span>Creating a custom filter

Custom filters are found in two places in the IRT user interface:

- A **Create Filter** link at the bottom of a form. The link has an icon of a key in front of it.
- A **Create Filter** button at the top of a Reports form.

You can only create custom filters on these pages.

#### **To create a custom filter:**

1 Click Create Filter.

A Create Filter (or Filter Builder) dialog box appears. The default logical operator is *And*.

- 2 To change the logical operator, click **And**, and select the logical operator from the pop-up menu.
- 3 To add a condition, click the plus sign (+) next to the logical operator.

A condition appears below the logical operator.

- 4 To define the condition, click each part of the condition and select the values from the pop-up menus.
- 5 (optional) **Build a custom filter** (on page [17\)](#page-28-0).
- 6 When you finish building the filter, click OK.

The information that appears in the form is filtered by the value you selected.

For pages with **Create Filter** at the bottom of the form, the custom filter that you created replaces the Create Filter link.

Note: The custom filter remains saved only while you are on the page. After you leave the page, the custom filter automatically clears.

#### To unapply the filter

For pages with **Create Filter** at the bottom of the form:

• At the bottom of the form, deselect the checkbox in front of the custom filter link.

The custom filter is unapplied from the data grid; however, it remains saved at the bottom of the form.

#### To edit the filter

For pages with **Create Filter** at the bottom of the form:

1 Click the custom filter link.

The Create Filter (or Filter Builder) dialog box appears.

2 Edit the values as necessary, and click OK.

The changes are applied to the filter.

For reports with **Create Filter** at the top of the data grid:

1 Click Create Filter.

The Create Filter dialog box appears.

- 2 Click on the logical operator and condition components, and select new values from the pop-up menus.
- 3 Click Apply Filter.

#### To clear the filter

For pages with **Create Filter** at the bottom of the form:

Click Clear.

For reports with **Create Filter** at the top of the data grid:

1 Click Create Filter.

The Create Filter dialog box appears.

<span id="page-28-0"></span>2 Click Clear Filter.

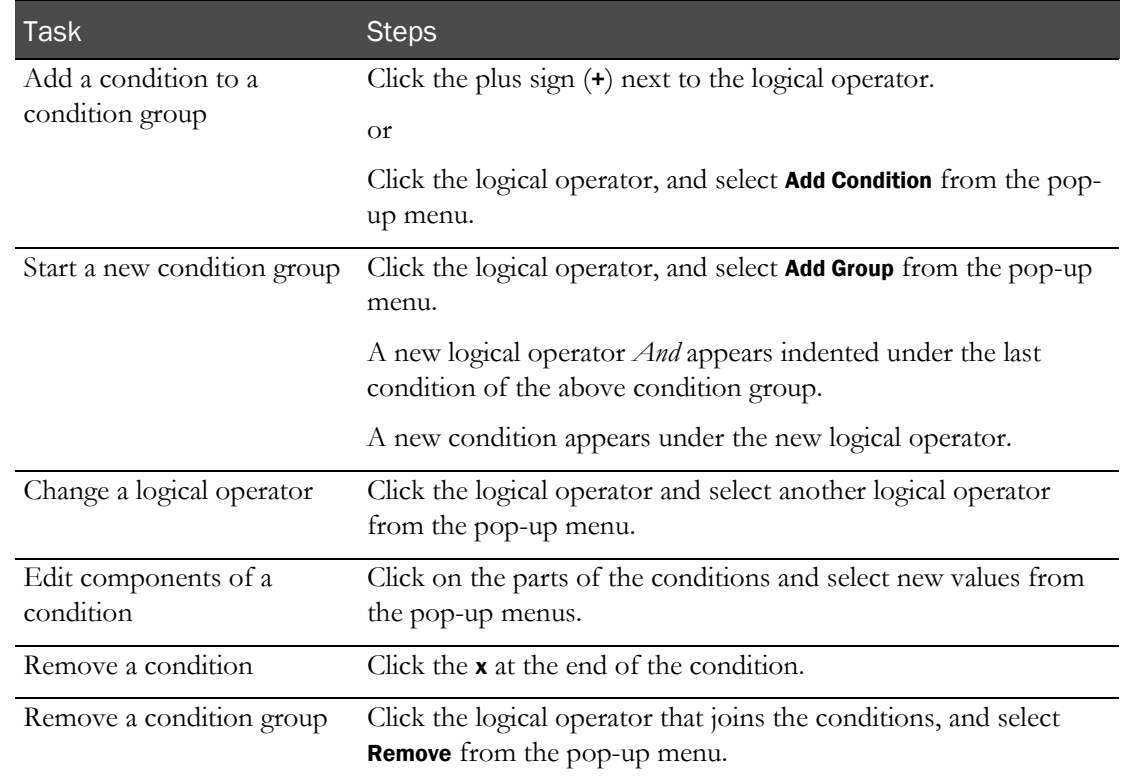

#### Building the custom filter

# <span id="page-30-0"></span>Accessing documentation

### Getting online help

You can display the online help in these ways:

- In the upper right corner, click the **Help** icon.
- Below the list of menu options for a page, click **Help**.

### <span id="page-30-1"></span>Opening study-specific documentation

Your study might be supported by one or more guides that provides details on how the IRT application has been configured for your study. You can open these guides from the Home page.

1 
$$
Click Home (\nabla)
$$
.

The dashboard page appears.

2 From the Home menu, select the name of the document you want to open.

# <span id="page-31-0"></span>Getting notifications

### Email notifications

A notification is a message you receive from the IRT application that lets you know you have completed an action (a confirmation) or reminds you of an action you must take as soon as possible (an alert).

- Example of a confirmation—a scheduled visit has completed, a subject has been randomized, or a request for approval is received.
- Example of an alert—a drug order has failed, a subject is overdue for a visit, or a drug order is overdue.

Notifications are a normal part of IRT operation. They do not mean you have done something wrong.

#### Who should care about notifications?

Notifications affect everyone who uses the IRT application. Some people—such as the study manager, drug supply manager, or Oracle administrator—set up how notifications work, but most IRT roles receive notifications that apply to the tasks they perform.

If you log subject visits, you receive email notifications as a record of that visit. You should file these emails according to the policies of the study.

#### Decisions you must make

Confirmations are informational and do not require action. However, most alerts require you to make decisions about how to act and then to take action. If you receive an alert:

Decide how to act on the alert.

The alert often includes a recommended action. If you are not clear on what to do, speak with the site monitor or field monitor.

• Decide when to act on the alert.

You typically must act on the alert as soon as possible. Some alerts are critical and require immediate action. Other alerts, such as requests for approval of changes to subject information, have deadlines to avoid conflicts in subject visits. Check the *Subject Approvals page* (see Help

to see when approvals are due.

• Decide who should act on the alert.

You receive a notification because you perform a specific role. In most cases, anyone who receives the alert should be able to resolve it. If you are not comfortable dealing with the alert, speak with the site monitor or field monitor.

### Viewing and editing your contact information

It is important to keep your contact information up-to-date, because you receive critical notifications through email. Your email address is set up in your contact information.

For descriptions of the fields on this page, see *Notifications page* (on page [86\)](#page-97-0).

1 Click Home (

The dashboard page appears.

- 2 From the Home menu, select Contact Information.
- 3 (optional) Edit the information on the page.
- 4 If you changed your contact information, click Submit.

### <span id="page-32-0"></span>Viewing a task alert

The Home dashboard lists alerts to notify you of the status of subject visits and drug orders for the site.

The alerts are organized in Tasks Lists on the Home page.

- **Subject Tasks List** Lists subjects who are past due for a visit and approval requests for your role.
- **Drug Order Task List** List drug orders that are in transit or are overdue.

To view an alert:

• Click the alert in the Task List.

The page associated with the alert appears. If a transaction is associated with the alert, you can click the alert to go to the page where you perform the transaction.

# CHAPTER<sub>2</sub> Configuring corrections to subject information

#### In this chapter

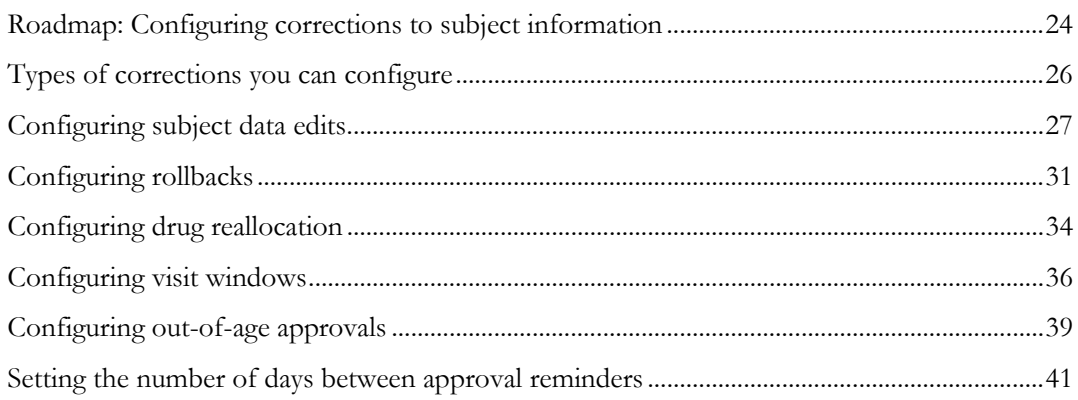

# <span id="page-35-0"></span>Roadmap: Configuring corrections to subject information

This roadmap describes the typical process of configuring edits to subject information, including the approval cycle set up by the sponsor. The way these systems operate can vary from study to study, so be sure to check with the Field Monitor for your study for exact details.

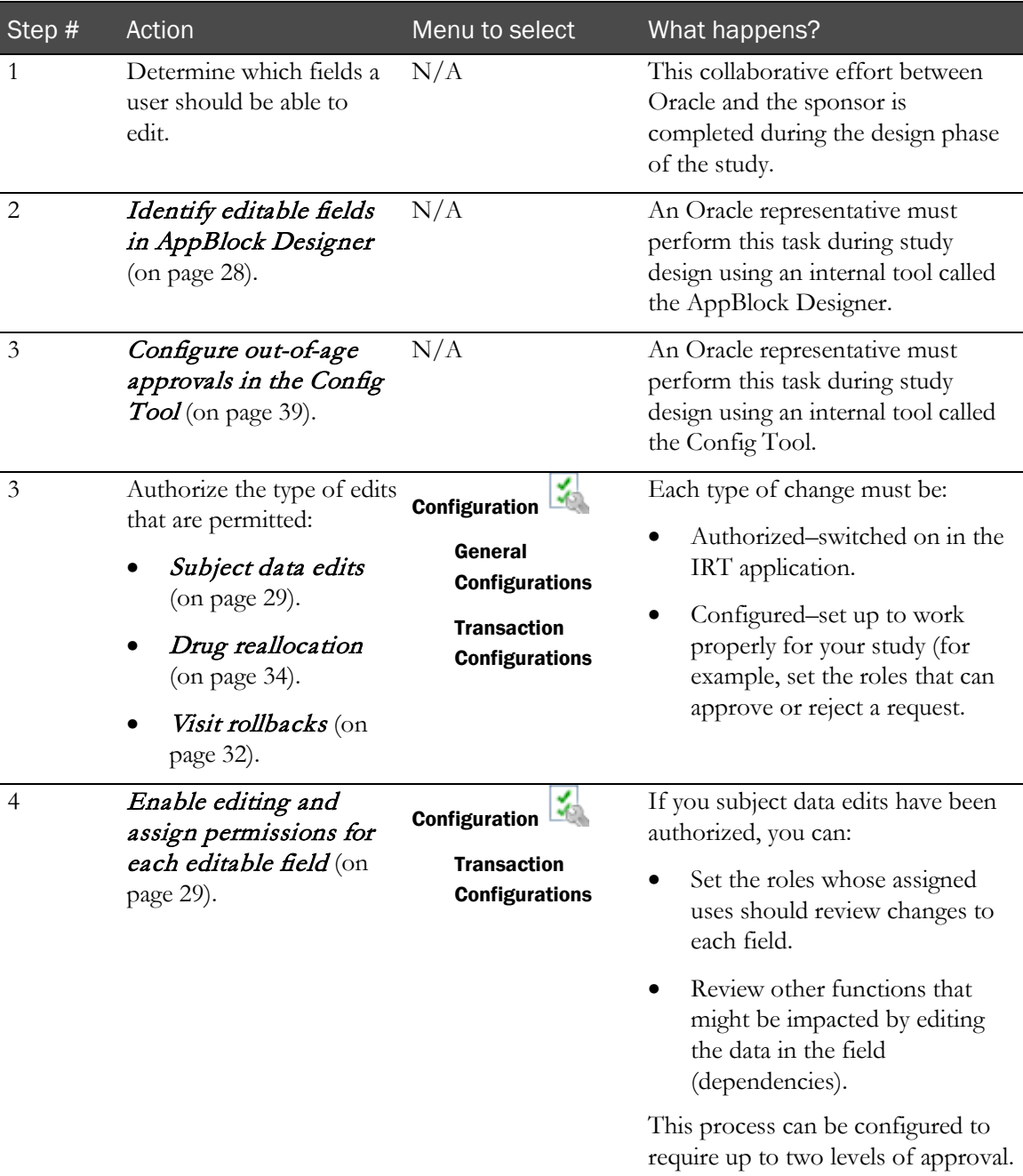
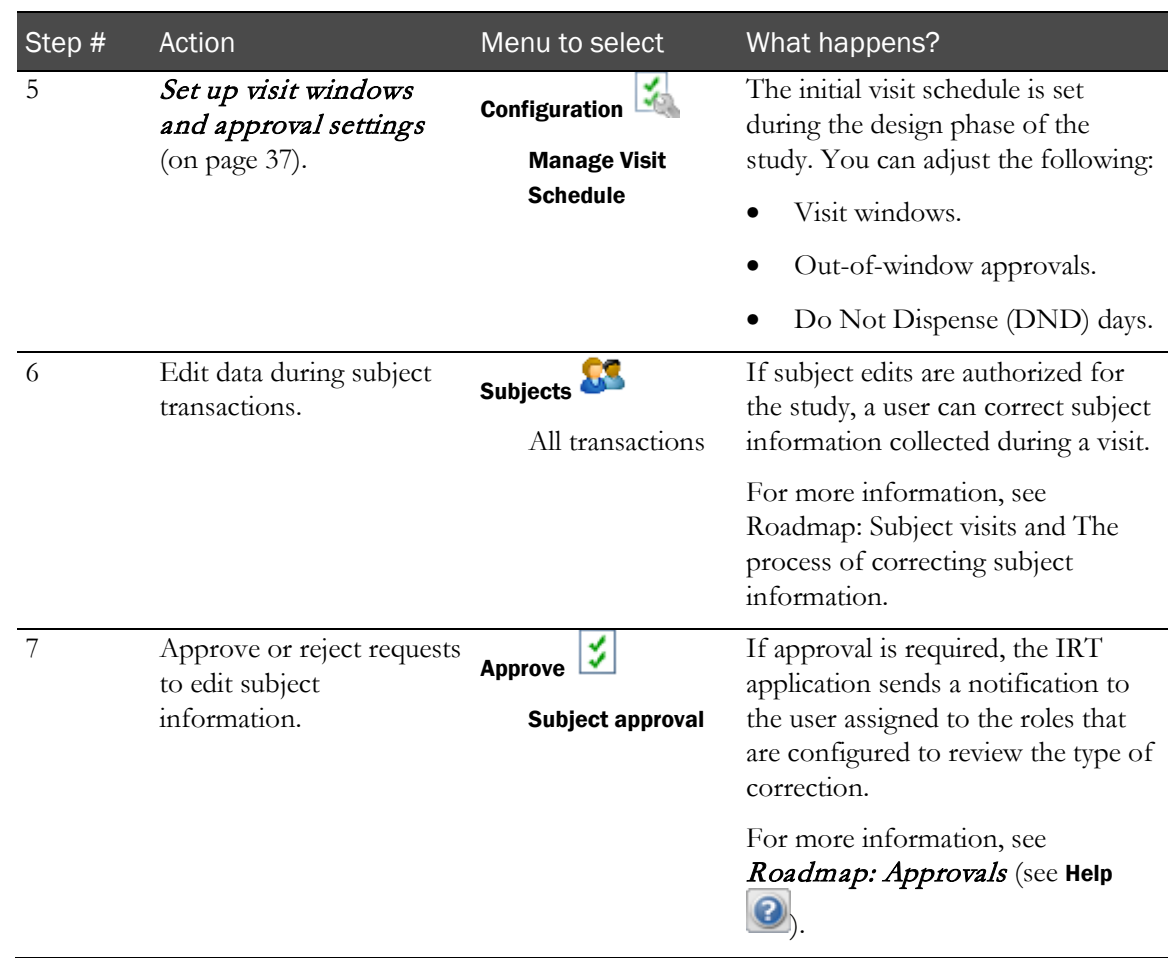

# Types of corrections you can configure

You can configure settings in the IRT application to allow users to correct subject information after it is saved. Review the **approval roadmap** (see **Help**  $\Box$ ) before starting the configuration process.

You must have the appropriate permissions in the IRT application to perform these tasks.

The types of subject information you can correct are:

**Subject data edits** (on page [27\)](#page-38-0).

Subject data edits are corrections to the subject information gathered during a subject visit. These changes can include subject demographics, transaction date, and other study-specific information.

*Drug reallocation* (on page [34\)](#page-45-0).

Drug reallocations in unblinded studies must be acknowledged by an unblinded role.

Drugs are reallocated when drug units that have not been assigned by the IRT application are provided to the subject during a visit. During reallocation, you identify the drug units that were provided to the subject, and reallocate the drug units that should have been supplied to the subject.

**Visit rollbacks** (on pag[e 31\)](#page-42-0).

A rollback restores the information gathered during a visit to a previous state—typically, to the last fully correct version of data for the subject.

Out-of-window approvals (on page [36\)](#page-47-0).

Out-of-window visits occur outside the number of days either before or after the date on the visit schedule that a visit is permitted to happen. An out-of-window visit might require approval.

Out-of-age approvals (on page [39\)](#page-50-0).

An out-of-age approval request is a request for a subject who does not meet the study age requirements to continue in the study.

# Configuring subject data edits

#### Subject data edits described

Subject data edits are corrections to the subject information gathered during a subject visit. These changes can include subject demographics, transaction date, and other study-specific information.

All data entry fields are identified during the design process through a collaborative effort between Oracle and the sponsor.

#### <span id="page-38-0"></span>The process of configuring subject data edits

During configuration, you complete each of these tasks:

1 In the AppBlock Designer, enable each field to be editable.

An Oracle representative must perform this task.

2 In the IRT application, authorize subject data edits for the study.

This procedure switches on the ability to change subject information in a study after a transaction is complete.

3 In the IRT application, identify editable fields and permissions.

This procedure identifies which fields in the study are editable, and the level of approval assigned to each field.

You can enable or disable editing of each field for a transaction. You can also set the approver roles and approval level for each field: no approval, one level of approval, or two levels of approval.

A subject affected by a request for approval is locked  $\left(\begin{array}{c}\bullet\end{array}\right)$  until the request is reviewed and either approved or rejected.

#### **Related tasks:**

- Identifying editable fields in the AppBlock Designer. (on page [28\)](#page-39-0)
- Authorizing subject data edits (on page [29\)](#page-40-0).
- Identifying editable fields and permissions (on pag[e 29\)](#page-40-1).

#### <span id="page-39-0"></span>Identifying data entry fields in AppBlock Designer

This procedure identifies the data entry fields in the study so they can be configured for subject data edits in the IRT application.

The IRT application collects the data entry fields for the study from the AppBlock Designer. The AppBlock Designer is an internal Oracle tool for designing clinical studies. The IRT application collects study design configuration properties from the AppBlock Designer and displays it in the user interface, where you can configure, view, and add data to the study.

The IRT application only collects data entry fields. It does not collect calculated fields even if they are based on data entry fields. For example, if BMI is calculated from Height and Weight, the IRT application can only collect Height and Weight as editable fields, but not BMI.

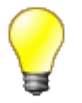

• Identify all data entry fields for the study in the AppBlock Designer so the IRT application collects all possible data entry fields and makes them available for configuration.

Later, as the needs of the study mature, you can enable or disable each field in the IRT application to set up which fields are editable. This way, if the sponsor decides to later make editable field that was not initially made editable, the field is available from the Configuration page.

An Oracle representative must perform this procedure for each editable field prior to deploying the trial. For more information, see *Configuring subject data edits* (on pag[e 27\)](#page-38-0).

- 1 Log on to AppBlock Designer.
- 2 Select the **Sponsor**.
- 3 Select the Protocol.

A list of AppBlock functions appear.

- 4 Select the AppBlock function for the transaction.
- 5 Click Load Workflow.

The flowchart for the function appears.

- 6 Double-click the step containing the field you want to make editable.
- 7 Click the **IRT Developer** tab.
- 8 Select the button to the right of the **Name AppMessage** field.

The AppMessage Editor dialog box appears.

- 9 In the **WebMessage** textbox, type a name for the field as it should display in the IRT user interface.
- 10 Click OK.
- 11 Click **OK** again.
- 12 Repeat steps 6 12 for each field that should be editable in this AppBlock flow.

Common tasks following this procedure:

- Authorizing subject data edits (on page [29\)](#page-40-0).
- Identifying editable fields and permissions (on pag[e 29\)](#page-40-1).

#### <span id="page-40-0"></span>Authorizing subject data edits

This procedure switches on the ability to change subject information in a study after a transaction is

complete. For more information, see *Correcting subject information* (see Help  $\bigcirc$  ) and Configuration of subject data edits (on page [27\)](#page-38-0).

Before you perform this procedure, you must set up the data entry fields during the design phase so they are collected by the IRT application. For more information, see *Identifying the data entry* fields in AppBlock Designer (on page [28\)](#page-39-0).

For descriptions of the fields on this page, see **General Configurations page** (on page [87\)](#page-98-0).

- 1 Click **Configurations**  $\begin{bmatrix} 1 \\ 1 \end{bmatrix}$ .
- 2 From the Configurations menu, select General Configuration.

The configuration settings for authorizing subject data edits appear.

- 3 In the Allow Data Edits section, select Yes.
- 4 In the **Allow Data Editable** section, select each type of transaction that can be edited.
- 5 In the **Approvals Alert Frequency** textbox, type the number of days between the reminders to review an approval or an acknowledgment.

When an approval or acknowledgment is requested, the IRT application sends the first alert immediately. This option sets the number of days between later reminders.

6 Click Submit.

After you enable edits to subject transactions, you must *identify the editable fields and set* permissions (on page [29\)](#page-40-1).

#### <span id="page-40-1"></span>Identifying editable fields and permissions

This procedure identifies which fields in the study are editable, and the level of approval assigned to each field. Before you identify editable fields, you must set up the IRT application to permit subject data edits. For more information, see *Authorizing subject data edits* (on pag[e 29\)](#page-40-0) and Levels of approval.

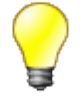

If the study has been configured for an out-of-window hard stop, be sure to require at least one level of approval for transactions that include date changes. The approver should check the date entered in this field to make sure the date does not conflict with the study requirements for out-of-window visits.

For descriptions of the fields on this page, see *Transaction Configurations page* (on page [90\)](#page-101-0).

1 Click **Configurations**  $\left|\frac{1}{\sqrt{2}}\right|$ .

2 From the Configurations menu, select Transaction Configuration.

The settings for configuring screening transactions appear.

- 3 From the **Transaction** drop-down list, select the type of transaction.
- 4 In the Data Edit Settings section, select the Allow Edit checkbox for each field to make editable.
- 5 From the **Approval Required** drop-down list, select the appropriate level of approval for each field. Each field can be set to a different level of approval.
- 6 (optional but recommended) To set the dependencies for the field, click the number in the Dependencies column.

Initially, this number is always 0 (no dependencies have been set).

Dependencies are transactions that are impacted by changing the value of the editable field. These dependencies are informational only—that is, you can check these dependencies on the page when you configure the field. Selecting a dependency does not cause any functional changes in the IRT application.

- 7 If edits to this field require approval:
	- Select the role for the first-level approver from the **Data Edit First Approver(s)** list.
	- (optional) Select the role for the second-level approver from the Data Edit Second Approver(s) list.

To select multiple approval roles, press the Ctrl key and then select each role.

8 Click Submit.

# Configuring rollbacks

#### <span id="page-42-1"></span>Visit rollbacks described

A rollback restores the information gathered during a visit to a previous state—typically, to the last fully correct version of data for the subject. Typical purposes of a rollback are to:

- Delete a transaction for the wrong subject.
- Re-do a visit with incorrect information that might affect the outcome of the visit.

Note: You cannot roll back a screening visit.

To roll back more than one visit, you must roll back one visit at a time. For example, consider the following scenario:

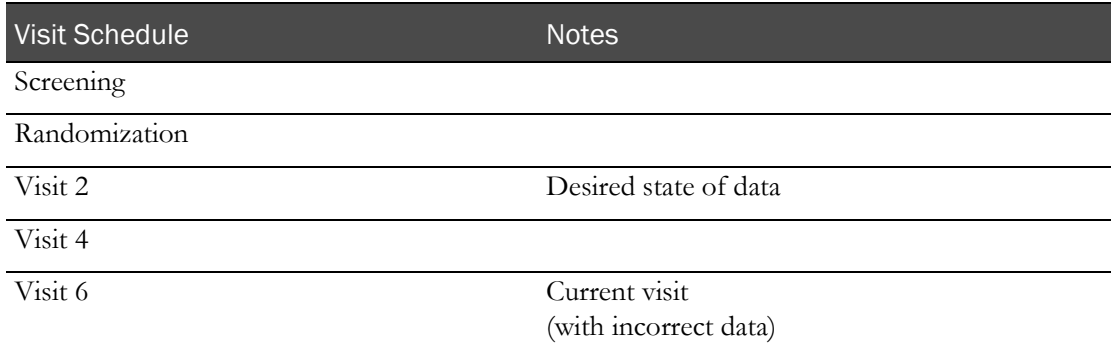

In this situation, you must roll back:

- 1 Visit 6 to Visit 4
- 2 Visit 4 to Visit 2

## <span id="page-42-0"></span>The process of configuring rollbacks

You can roll back a visit to a previous state. For more information, see Visit rollbacks defined (on page [31\)](#page-42-1).

Note: If a study threshold fluctuates and drops below theshold values more than once due to a rollback, the alert message is sent the first time the study drops below the threshold values. It is not sent again.

During rollback configuration, you complete each of these tasks:

1 Authorize rollbacks for the study.

This procedure switches on the ability for users of the IRT application for this study to roll back a visit to a previous state. If the visit you want to roll back to occurred several visits ago, you must roll back one visit at a time.

You cannot roll back a screening visit.

2 Identify specific properties and permissions for the rollback.

For example, you can determine whether you want to roll back the drug status.

You can also set the approval level for the rollback: no approval, one level of approval, or two levels of approval.

A subject affected by a request for approval is locked  $(\bullet)$  until the request is reviewed and either approved or rejected.

#### **Related tasks:**

- Authorizing and setting approvals for rollbacks (on page [32\)](#page-43-0).
- *Requesting a visit rollback* (see Help  $\bigcirc$ )

#### <span id="page-43-0"></span>Authorizing and setting approvals for rollbacks

Before you identify editable fields in the IRT application, you must set up the IRT application to permit rollbacks. You can configure rollbacks differently for each type of transaction. For more

information, see *Visit rollbacks* (see Help  $\Box$ )

You cannot roll back a screening visit.

For descriptions of the fields on this page, see *Transaction Configuration page* (on page [90\)](#page-101-0).

- 1 Click **Configurations**  $\begin{bmatrix} 1 \\ 1 \end{bmatrix}$ .
- 2 From the Configurations menu, select Transaction Configuration.

The settings for configuring screening transactions appear.

- 3 In the Transaction drop-down list, select the type of transaction for which you want to authorize rollbacks.
- 4 In the Rollback settings area, select Allow Rollback.
- 5 Identify additional rollback settings that are specific to the transaction.
	- For randomization visits, select Re-use Randomization number to re-circulate the randomization number that had been applied to the subject prior to the rollback.

This field appears only if the study is configured for forced randomization. Selecting this field reduces gaps between randomization numbers.

• If the field is available, select **Roll-back drug status** to indicate that the status of the drug was not affected during the visit.

For example, suppose the site user sees the error immediately after the transaction is completed. In this case, the drug units are never provided to the subject or removed from a temperature controlled environment. Since the status of the drug has not been affected, the approver can roll back the drug status.

- 6 If a roll back requires approval:
	- Select the role for the first-level approver from the Roll-Back First Approver(s) list.
	- (optional) Select the role for the second-level approver from the **Roll-Back Second Approver(s)** list.

You can select multiple approval roles by pressing the **Ctrl** key and then select the roles.

7 Repeat steps 3 -6 for each transaction type.

# Configuring drug reallocation

#### Drug reallocation described

Drugs are reallocated when drug units that have not been assigned by the IRT application are provided to the subject during a visit. During reallocation, you identify the drug units that were provided to the subject, and reallocate the drug units that should have been supplied to the subject.

Drugs must be reallocated when:

- The subject is given the wrong drug units.
- The subject is given drug units that were not first identified by the IRT application.

#### <span id="page-45-0"></span>The process of configuring drug reallocation

Drug reallocation occurs after the drug units are improperly dispensed, so these edits are acknowledged rather than approved. However, the process is similar to approval.

Important: Drug reallocations in unblinded studies must be acknowledged by an unblinded role.

During configuration, you complete each of these tasks:

1 Authorize drug reallocation for the study.

This procedure switches on the ability for users of the IRT application for this study to reallocate drugs after a transaction is complete.

Identify specific properties and permissions.

You can identify the conditions when acknowledgment is required (never, always, or only during incorrect drug supply transactions).

You can also identify the unblinded role that should acknowledge the request to reallocate drugs.

A subject affected by a request for approval is locked  $\left(\frac{\bullet}{\bullet}\right)$  until the request is reviewed and either approved or rejected.

#### **Related tasks:**

- Authorizing and setting approvals for drug reallocation (on page [34\)](#page-45-1).
- $\textit{Real locating drugs}$  (see Help  $\bigcirc$ ).

#### <span id="page-45-1"></span>Authorizing and setting approvals for drug reallocation

This procedure switches on the ability for users of the IRT application for this study to reallocate drugs after a transaction is complete.

Important: Drug reallocations in unblinded studies must be acknowledged by an unblinded role.

For descriptions of the fields on this page, see **General Configuration page** (on page [87\)](#page-98-0).

- 1 Click **Configurations** (
- 2 From the **Configurations** menu, select General Configuration.

The configuration settings for authorizing subject data edits appear.

- 3 In the Allow Drug Reallocation section, select Yes.
- 4 In the Acknowledge section, select when drug reallocation should be acknowledged:
	- **All Reallocation Transactions**–All transactions require acknowledgment.
	- **No Reallocation Transactions**–Drug reallocations can be edited without acknowledgment.
	- **Incorrect Trial Supply Transaction (Used for Open Label trials only)**–The drug type of the drug units identified by the IRT application is different from the drug type of the drug units provided to the subject.
- 5 Select each unblinded role that should be responsible for acknowledging drug reallocations.
- 6 In the **Approvals Alert Frequency** textbox, type the number of days between the reminders to review an approval or an acknowledgment.

When an approval or acknowledgment is requested, the IRT application sends the first alert immediately. This option sets the number of days between later reminders.

7 Click Submit.

# Configuring visit windows

#### <span id="page-47-1"></span>Visit schedule configuration elements described

During configuration, you set up the following elements of the visit schedule:

- **Visit window**–The visit window is the number of days before and after the date in the visit schedule when a subject can complete a visit.
- **Out-of-window range**–Out-of-window visits occur outside the number of days either before or after the date on the visit schedule that a visit is permitted to happen. An out-of-window visit might require approval.
- **Do Not Dispense (DND) date**–The DND date is the number of days before the expiration date of a drug unit from which the drug unit cannot be dispensed to a subject.

The DND date is calculated as:

Dispense Date  $\leq$  = Lot Expiration Date – Days from Expiry (DND)

#### <span id="page-47-0"></span>The process of configuring visit windows

The IRT application shows you certain details about the visit schedule that help you to understand how to configure the visit window, such as the visit all dates are projected from. You can only edit the information that affects the visit window. For more information, see Visit schedule configuration elements described (on page [36\)](#page-47-1) and Manage Visit Schedule page (on page [95\)](#page-106-0).

During configuration, you complete each of these tasks:

1 Set the approver permissions for out-of-window visits.

Set these permissions on the Manage Permissions page. You can set these permissions before or after the other steps in this process.

2 Set the number of days in the visit window.

The window can include the number of days before or after the visit.

3 Authorize an approval for out-of-window visits for each visit.

Each visit in the visit schedule must be set up individually. The hard stop for each visit must be set to Yes to switch on out-of-window approvals for the visit.

A subject affected by a request for approval is locked  $\left(\begin{array}{c} \bullet \\ \bullet \end{array}\right)$  until the request is reviewed and either approved or rejected.

4 (optional) For all visits where drugs are dispensed, adjust the DND date as necessary for each treatment or dosing level.

**Related tasks:**

- Setting approver permissions for out-of-window visits (on page [37\)](#page-48-1).
- Authorizing and setting approvals for out-of-window requests (on page [37\)](#page-48-0).
- **Setting the Do Not Dispense (DND) date** (on page [38\)](#page-49-0).

#### <span id="page-48-1"></span>Setting approver permissions for out-of-window visits

Set up the roles that approve out-of-window visits before configuring the visit window.

For descriptions of the fields on this page, see Manage Permissions page.

For details on this page, see the **Roles and permissions matrix** (on page [50\)](#page-61-0).

- 1 Click **Configurations** (
- 2 From the **Configuration** menu, select **Manage Permissions**.

A table of functions (vertical list on the left) and permissions (horizontal list across the top) appears.

3 In the list of functions on the left, in the **Subject Approval** category, find the **Subject Out of Window** Approval function.

The Permission ID for this function is 210.

- 4 Locate the approver role in the **Function/Role** heading at the top of the page.
- 5 Select the checkbox below the approver role in the row for the Subject Out of Window Approval function.
- 6 Click Submit.

#### <span id="page-48-0"></span>Authorizing and setting approvals for out-of-window requests

For each visit in the visit schedule, you must decide whether to authorize out-of-window requests and whether these requests require approval. If you set up approvals for these visits, you must identify the approvers (on page [37\)](#page-48-1).

For descriptions of the fields on this page, see **Manage Visit page** (on page [95\)](#page-106-0).

- 1 Click **Configurations**  $\begin{bmatrix} 1 \\ 1 \end{bmatrix}$ .
- 2 From the Configurations menu, select Manage Visit Schedule.

The properties of the current visit schedule appear.

- 3 In the Visit Schedule tab, find the visit whose approval settings you want to change, and click Edit.
- 4 To authorize the out-of-window approvals for the site, in the **Out of Window Hard Stop?** dropdown list, select **Yes**.
- 5 To set up the study to require approvals for out-of-window visits, in the **Out of Window Approval?** drop-down list, select **Yes**.

### <span id="page-49-0"></span>Setting the Do Not Dispense (DND) date

You can set the Do Not Dispense (DND) date for any visit in which drug units are dispensed and for all drug units that are dispensed during that visit.

The DND date is calculated as:

Dispense Date  $\leq$  = Lot Expiration Date – Days from Expiry (DND)

On the Manage Visit Schedule page, you set the Days from Expiry (DND) in this calculation.

For descriptions of the fields on this page, see Manage Visit Schedule page (on page [95\)](#page-106-0).

- 1 Click **Configurations**  $\begin{bmatrix} 1 \\ 1 \end{bmatrix}$ .
- 2 From the Configurations menu, select Manage Visit Schedule.

The properties of the current visit schedule appear.

- 3 Click the Drug Assignment tab.
- 4 Find the drug whose DND date you want to change, and click Edit on the right side of the row.
- 5 In the DND column, select the maximum number of days before the expiration date that subjects can receive the drug units.
- 6 Click Save.

# Configuring out-of-age approvals

#### The process of configuring out-of-age approvals

An out-of-age approval request is a request for a subject who does not meet the study age requirements to continue in the study. If these approvals are authorized for the study, a request for approval is automatically sent to the approval system when an out-of-age subject is screened. The age is calculated from the date of birth.

During configuration, you complete each of these tasks:

1 Authorize and configure out-of-age approvals during study design, if requested by the sponsor.

An Oracle representative must perform this task. This task switches on out-of-age approvals for the study.

2 Set the approver permissions for out-of-age visits.

You can set none or one level of approval for out-of-age visits. Set the approval by assigning a role to the out-of-age approval function on the Manage Permissions page.

A subject affected by a request for approval is locked  $\left( \bullet \right)$  until the request is reviewed and either approved or rejected.

#### **Related tasks:**

Setting approver permissions for out-of-age approvals (on page [39\)](#page-50-0).

#### Authorize and configure out-of-age approvals

An Oracle representative configures out-of-age approvals in the Config Tool during study design. The following configuration keys must be configured:

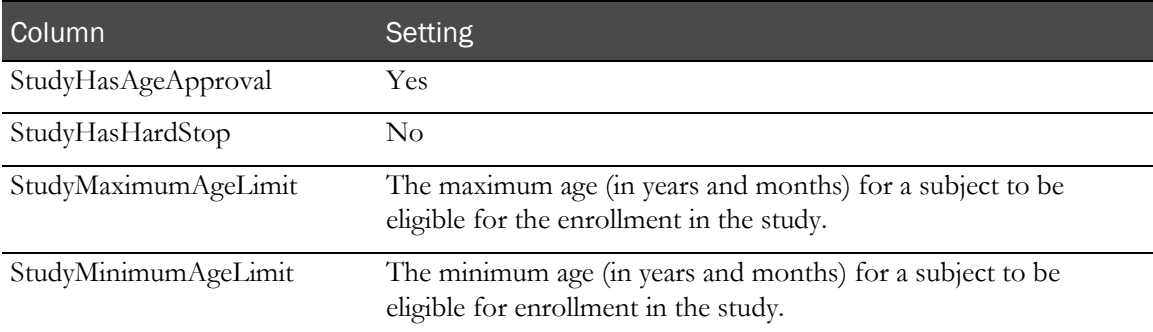

#### <span id="page-50-0"></span>Setting approver permissions for out-of-age approvals

If approval is required out-of-age visits, you must set up the roles for the approvers.

For descriptions of the fields on this page, see Manage Permissions page.

- 1 Click Configurations (
- 2 From the **Configurations** menu, select **Manage Visit Schedule**.

The properties of the current visit schedule appear.

3 In the list of functions on the left, in the Other Permissions category, find the Subject\_AgeApproval function.

The Permission ID for this function is 214.

- 4 Locate the approver role in the Function/Role heading at the top of the page.
- 5 Select the checkbox below the approver role in the row for the Subject Out of Window Approval function.
- 6 Click Submit.

# Setting the number of days between approval reminders

When a request for approval is initially made, the IRT application sends an email alert to all persons assigned the role that approves the type of request. Later reminders are scheduled by setting up the number of days between emails.

If approvers complain of receiving too many (or too few) reminders to review approval or acknowledgment requests, you can change the number of days between reminders.

For descriptions of the fields on this page, see **General Configuration page** (on page [87\)](#page-98-0).

- 1 Click **Configurations** (
- 2 From the **Configurations** menu, select General Configuration.

The configuration settings for authorizing subject data edits appear.

3 In the Approval Alert Frequency field, edit the number.

To receive fewer alerts, use a larger number.

4 Click Submit.

# CHAPTER 3 **Setting up roles and permissions**

## In this chapter

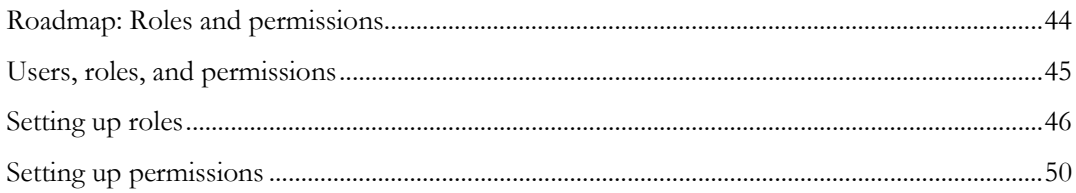

# <span id="page-55-0"></span>Roadmap: Roles and permissions

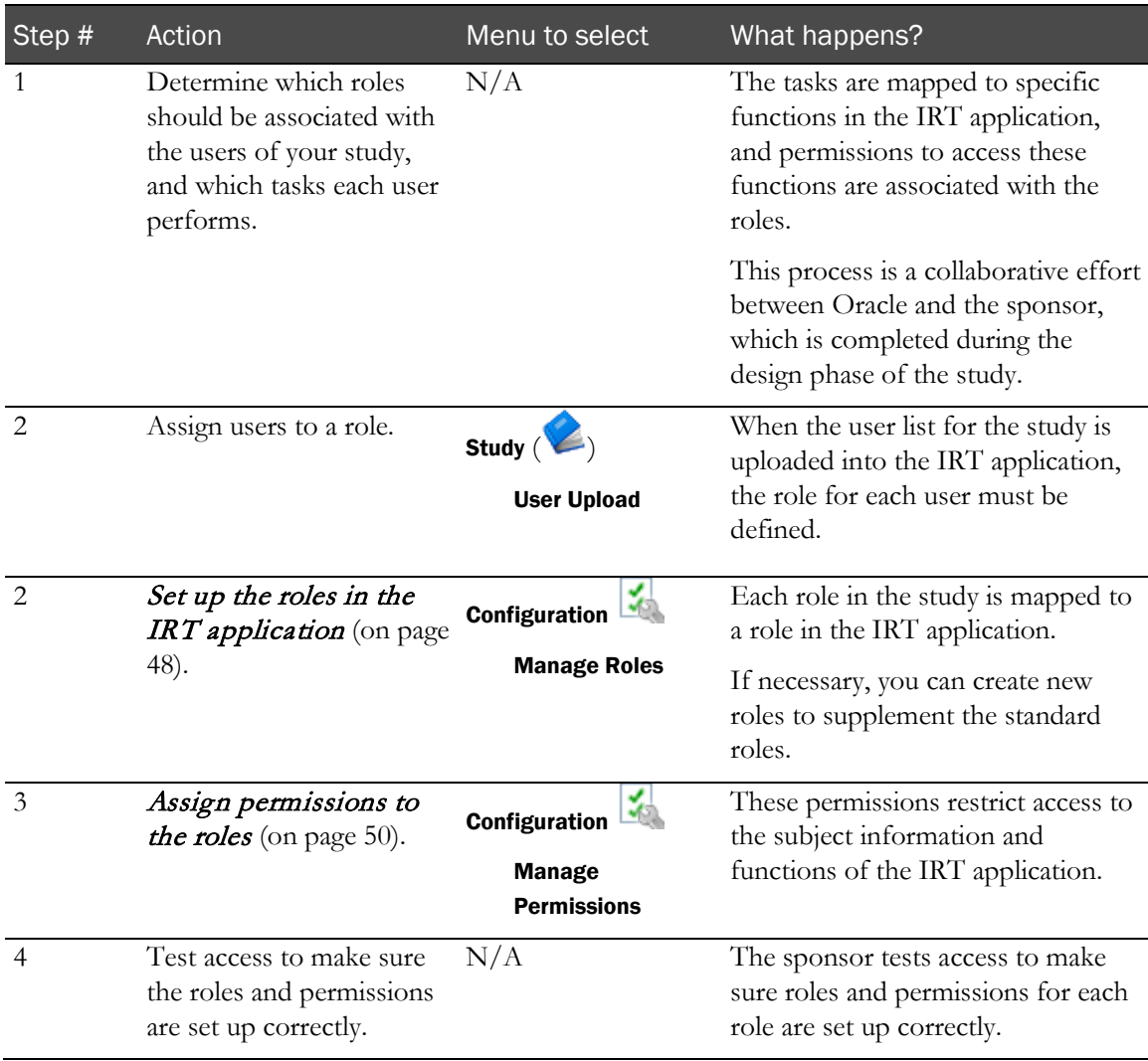

## <span id="page-56-0"></span>Users, roles, and permissions

In the IRT application, job roles and permissions control access to the functions of the application, the tasks you can perform, and the type of subject and drug supply information you can access. As a result, the environment is secure and tailored to the tasks you commonly perform.

Here are some key concepts:

• **User**

A person who uses the IRT application. A user must be assigned a role to perform tasks with the IRT application.

• **Roles**

In a study, groups of people have responsibilities in common. These responsibilities define the user's role—for example, study coordinator, field monitor, principal investigator, or drug supply manager. The IRT application provides a standard list of common roles for a study, which can be supplemented with custom roles.

• **Permissions**

In the IRT application, each role has specific permissions. A permission provides or restricts access to the features of the application. Because a page is designed around particular tasks, assigning a permission to a role determines whether a person who is assigned that role can perform those tasks. The tasks a person can perform in the IRT application should correspond to that role's job responsibilities for the study.

## <span id="page-57-0"></span>Setting up roles

#### Adding a new role

You can add new roles to supplement the standard roles in the IRT application. For more information, see Users, roles, and permissions described (on page [3\)](#page-14-0).

For descriptions of the fields on this page, see Manage Roles page (on pag[e 93\)](#page-104-0).

- 1 Click **Configurations**  $\left(\frac{1}{\sqrt{2}}\right)$ .
- 2 From the **Configuration** menu, select **Manage Roles**.

A list of the user roles for the IRT application appears.

- 3 In the ID field, type a unique identifier for the subject.
- 4 In the **Role Description** field, type a brief description for the role.

Select whether the role is Site-Specific or Depot-Specific.

A site-specific role accesses functions that are performed at study sites (such as logging subject information). A depot-specific role accesses functions that deal with drug supply management.

If the role is not specific to either sites or depots, select No from each drop-down list.

5 Type a number for the **Display Order**.

This number controls the order of the role in the horizontal list on the Manage Permissions page.

Check the other roles to see the display order assigned to them. Do not select a number assigned to another role. You might want to leave some space between roles in case you add another role - for example, if the role should display between 1 and 10, assign 5 to the role.

6 In the **Include on Reports** drop-down list, select **Yes** if information about this role should be included on applicable reports.

For more information, see **Reports** (on page [107\)](#page-118-0).

7 Select the new role from the Roles not managed by this Role list, and click **Add**.

The role is now in the **Roles Managed by this Role** list.

Each role must be able to manage itself, so you must always add a new role to the Roles managed by this Role list.

- 8 If this role manages other roles, select those roles from the **Roles not Managed by this Role** list, and click Add to add it to the Roles Managed by this Role list.
- 9 Click Submit.
- 10 If other roles should manage this role, edit those roles to add this role to their **Roles managed by** this Role list.

If you do not do this step, the role does not display on the Manage Permissions page.

#### Recommendations for roles managed

When you set up a role on the Manage Roles page, you can set up the other roles that are managed by a role.

For detailed descriptions of recommended role assignments by IRT function, see the Roles and permissions matrix.

This table lists the features that are affected by the Roles managed function.

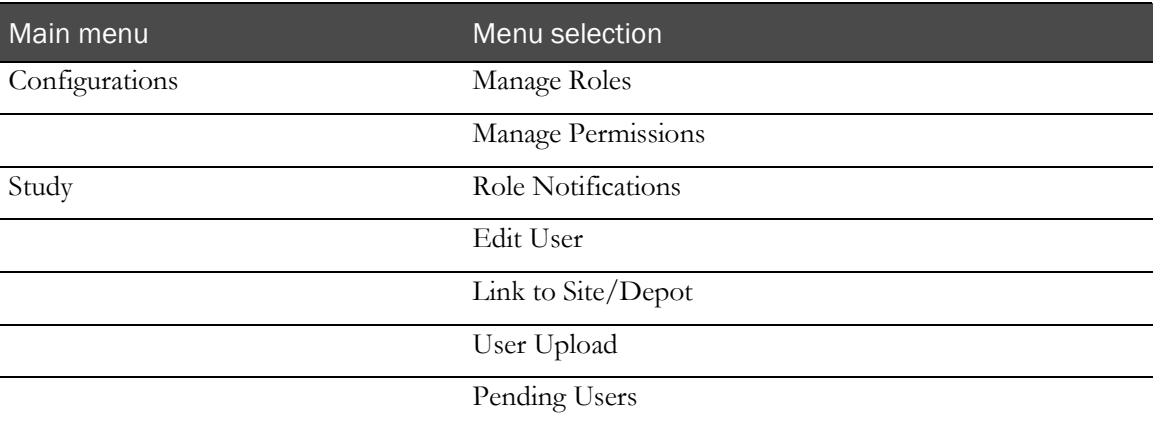

This table provides suggestions for the roles managed list and notes for roles that are unique to the IRT application.

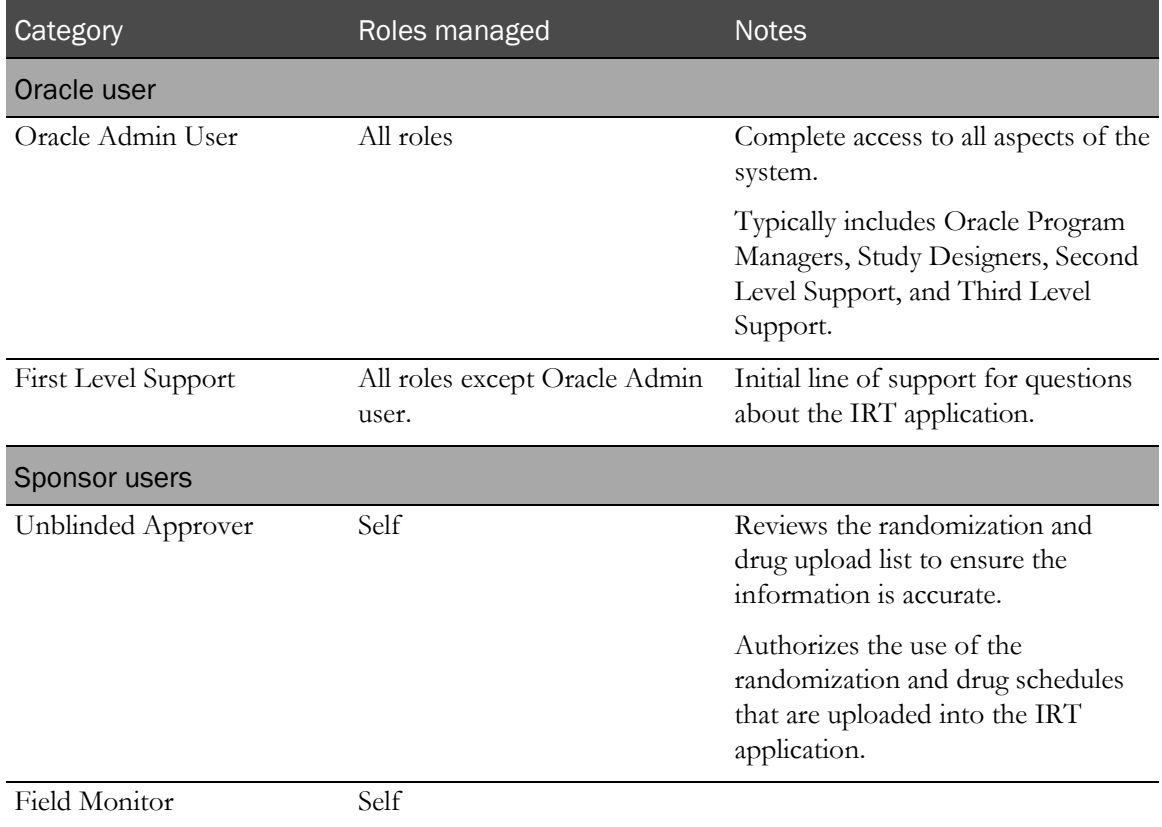

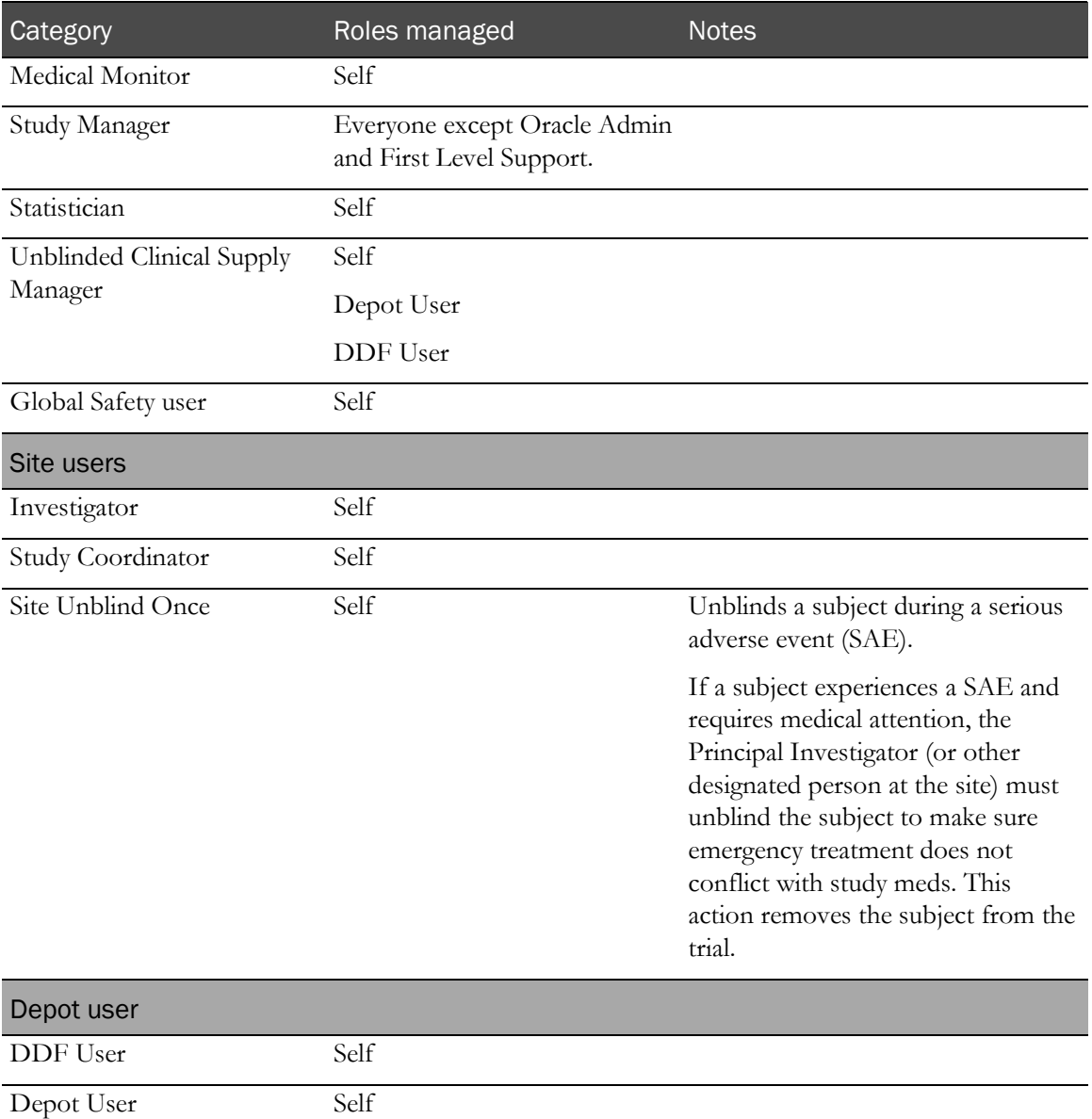

#### <span id="page-59-0"></span>Editing an existing role

The initial roles are set up according to study requirements identified by the sponsor. However, you might need to edit the properties of a role if the role changes. You cannot change the ID of the role.

For descriptions of the fields on this page, see **Manage Roles page** (on pag[e 93\)](#page-104-0).

- 1 Click **Configurations** (
- 2 From the Configuration menu, select Manage Roles.

A list of the user roles for the IRT application appears.

3 For the role you want to change, click Edit.

The fields where you set the property for the role appear.

4 Make the necessary changes, and click Submit.

## Deleting a role

You cannot a delete a role that has been applied to a function (such as approval) or user. For descriptions of the fields on this page, see **Manage Roles page** (on pag[e 93\)](#page-104-0).

- 1 Click **Configurations**  $\begin{pmatrix} 1 \\ 1 \end{pmatrix}$ .
- 2 From the Configuration menu, select Manage Roles.

A list of the user roles for the IRT application appears.

3 To the left of the role you want to delete, click Delete. The role is deleted.

# <span id="page-61-1"></span>Setting up permissions

#### <span id="page-61-2"></span>Assigning a permission to a role

Permissions control whether a role can access a page in the IRT application. Since access to tasks and subject information is provided through the pages of the application, these permissions also control what you can do in the IRT application.

Unblinded functions are controlled by role, not by permissions. These permissions are provided on the Manage Permissions page so you can see which roles control unblinding functions. Unblinded functions are highlighted in red. A red box  $(\Box)$ , which cannot be deselected, restricts access to these functions.

- 1 Click **Configurations**  $(\sqrt{\frac{1}{n}})$
- 2 From the **Configuration** menu, select Manage Permissions.

A table of functions (vertical list on the left) and permissions (horizontal list across the top) appears.

- 3 Scan the list of functions to find the first function the role should be able to access. The functions are organized by menu on the left side of the page.
- 4 Locate the role in the **Function/Role** heading at the top of the page.
- 5 In the row for the function, do one of the following:
	- To allow the role to access this function—Select the checkbox below the role.
	- To remove the permission from the role—Deselect the checkbox below the role.
- 6 Repeat the previous step for each function the role should be permitted to access.

#### <span id="page-61-0"></span>Roles and permission matrix

This tables provides details about each permission on the Manage Permissions page, and suggested roles for each permission.

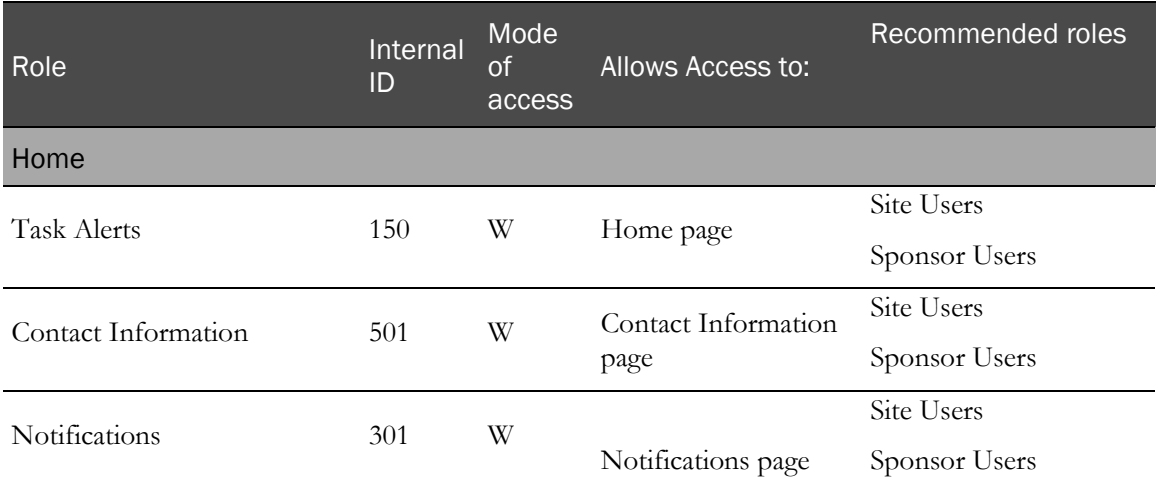

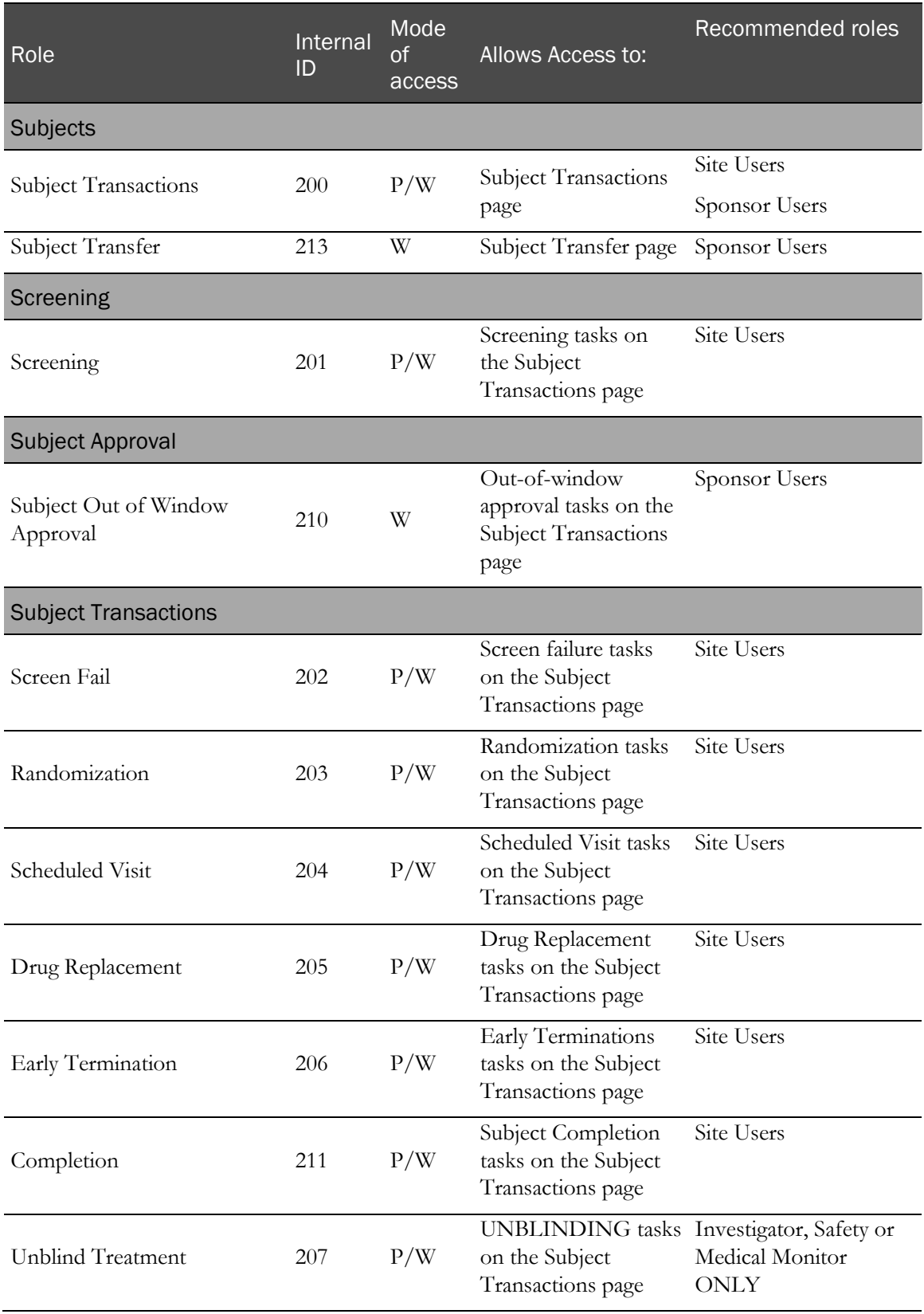

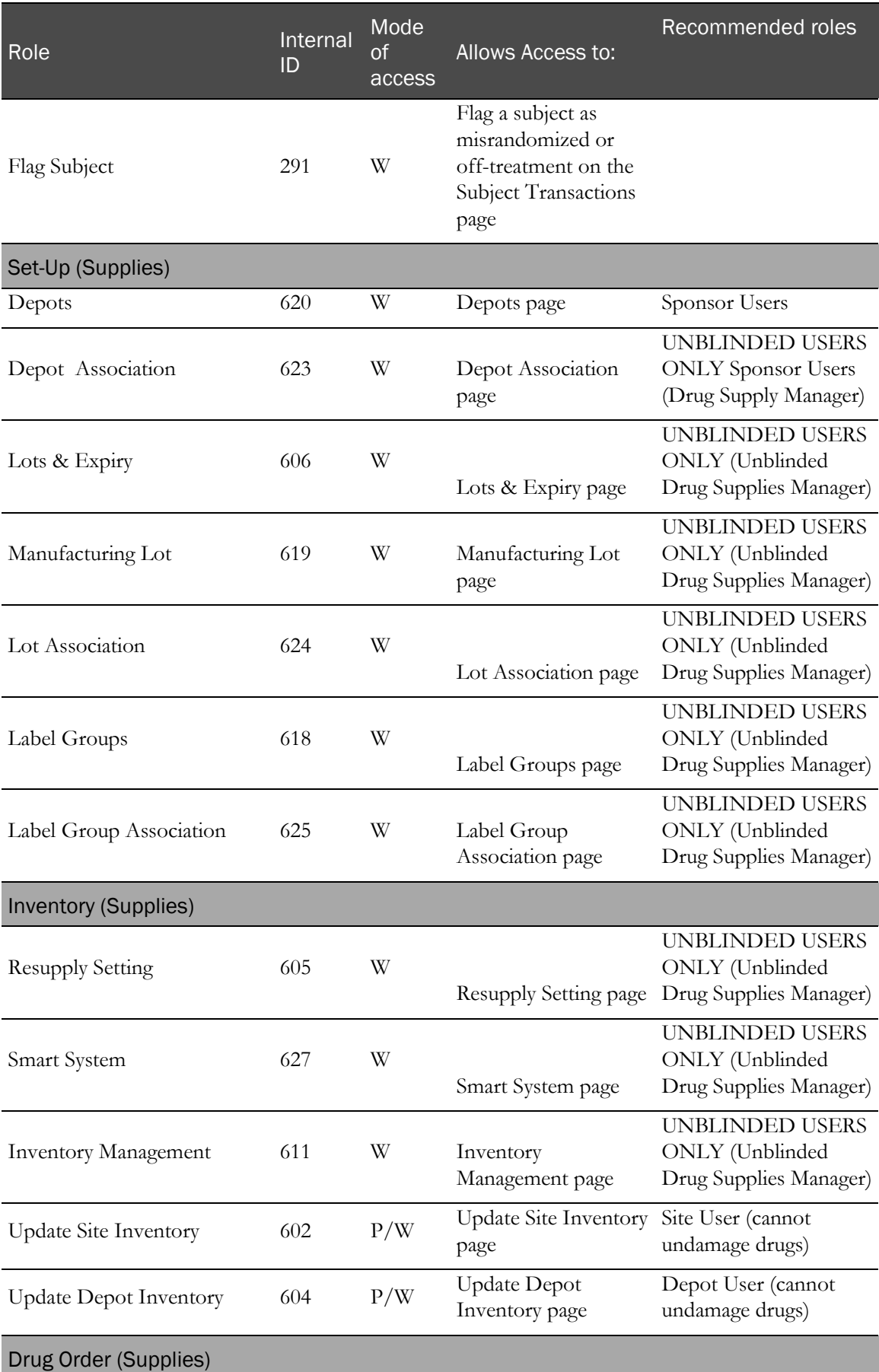

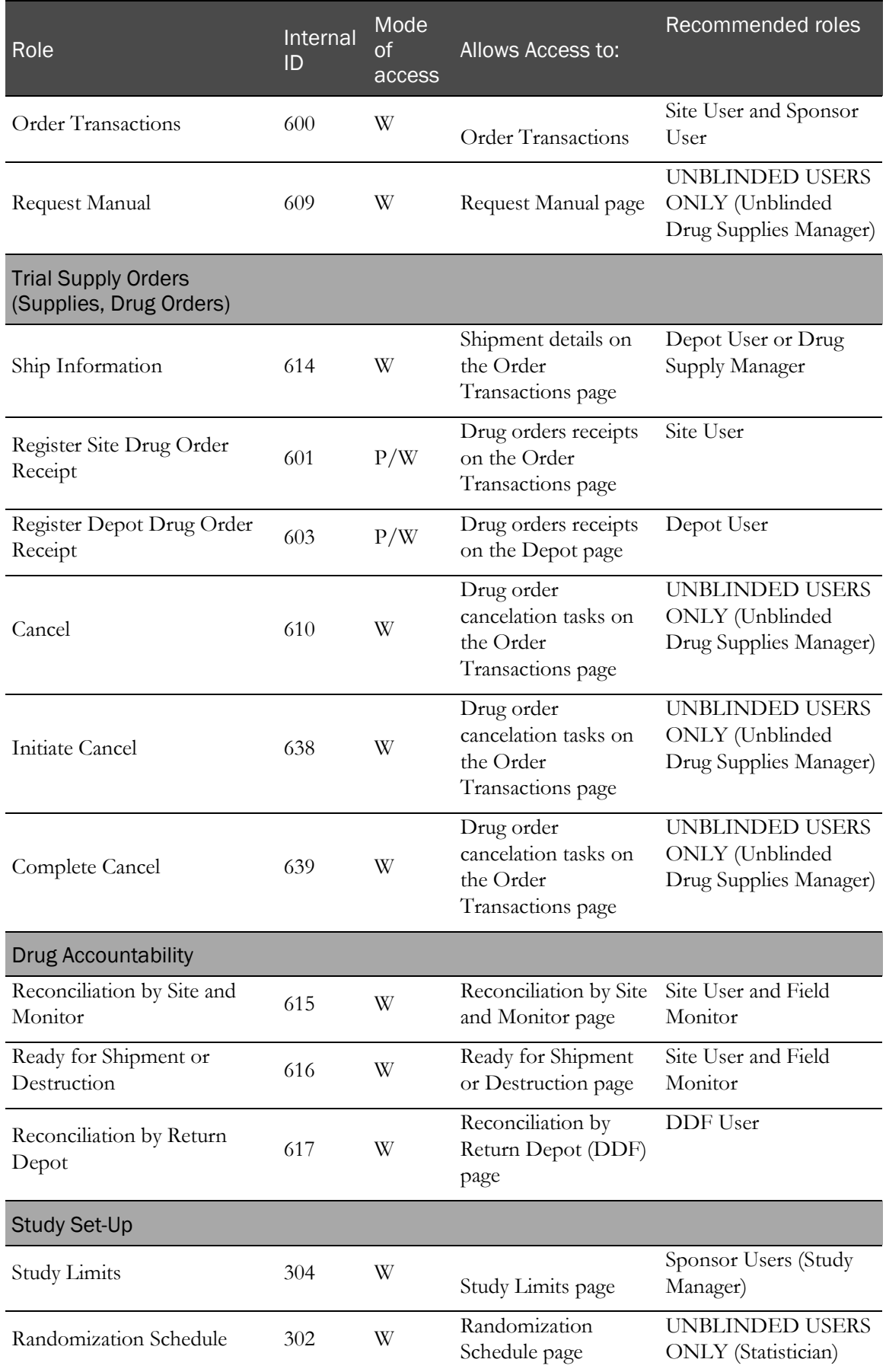

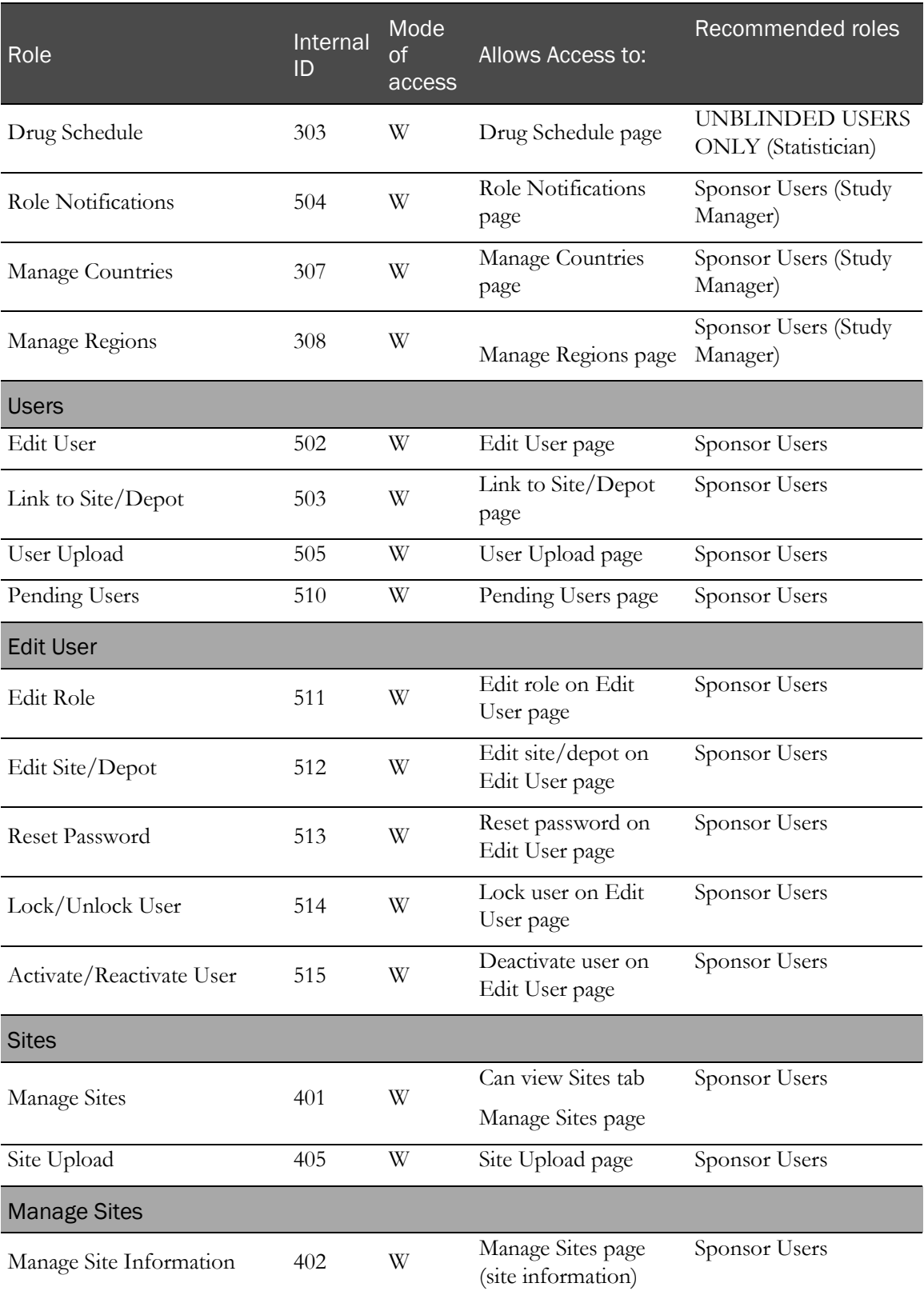

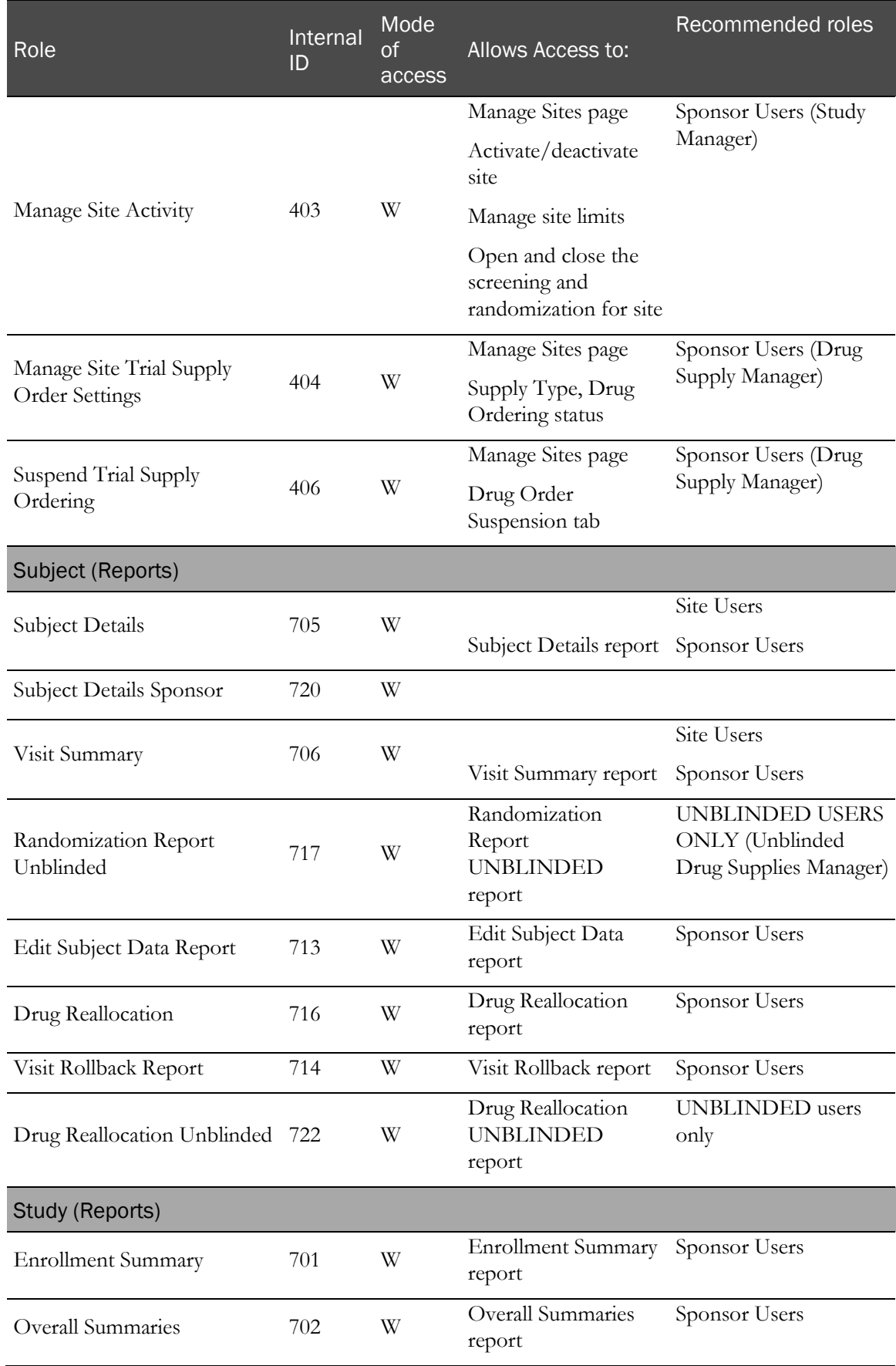

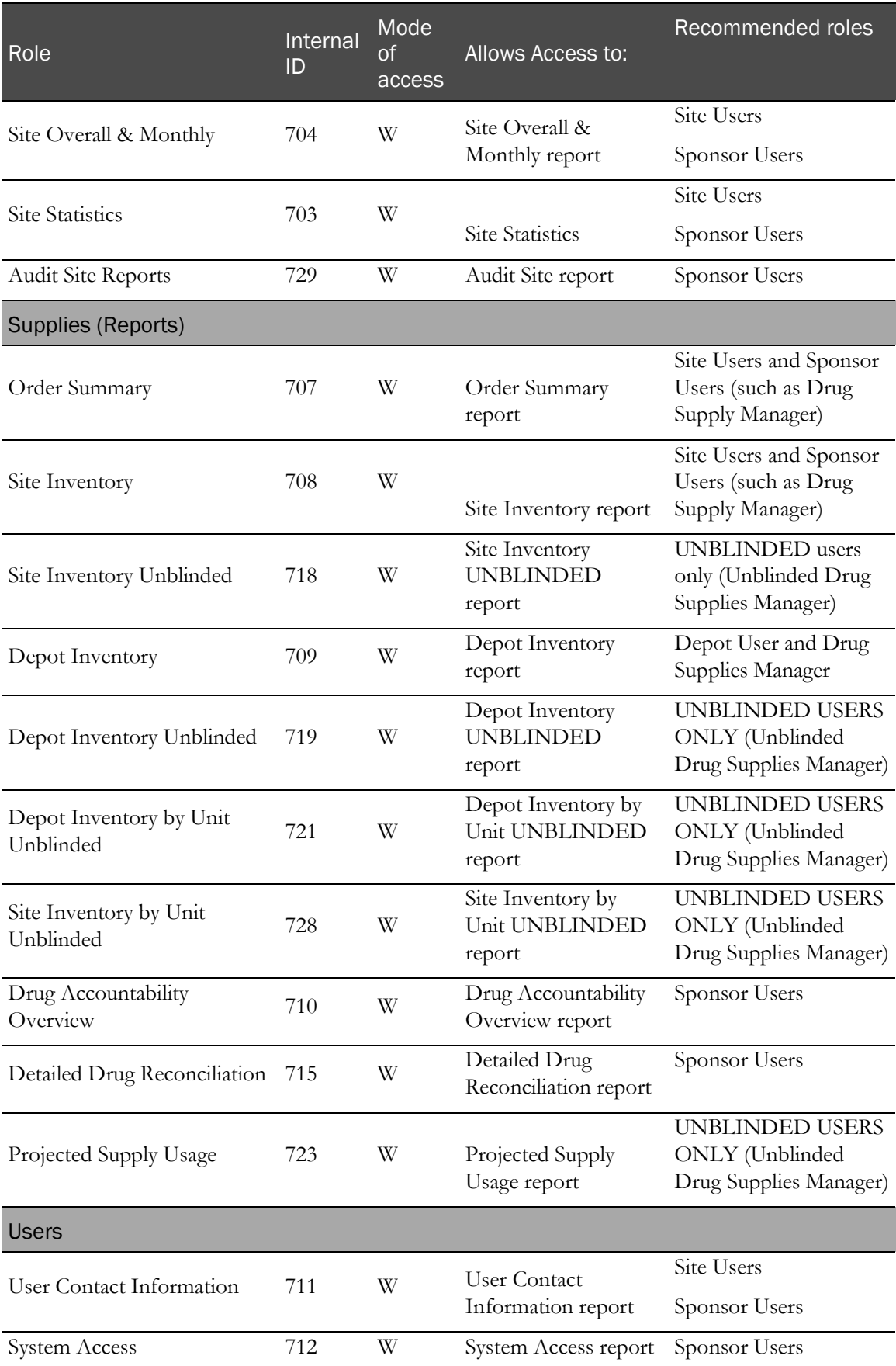

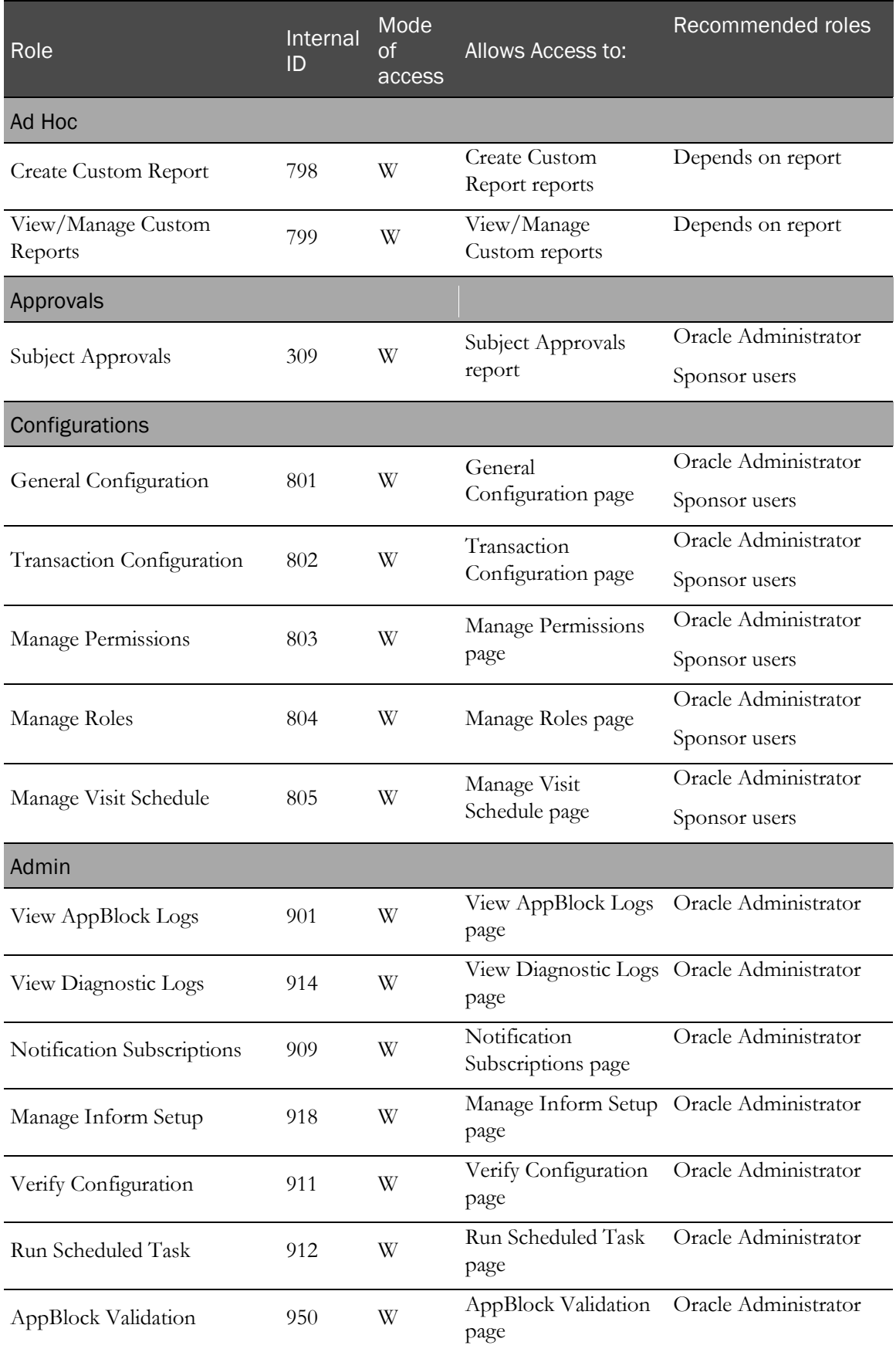

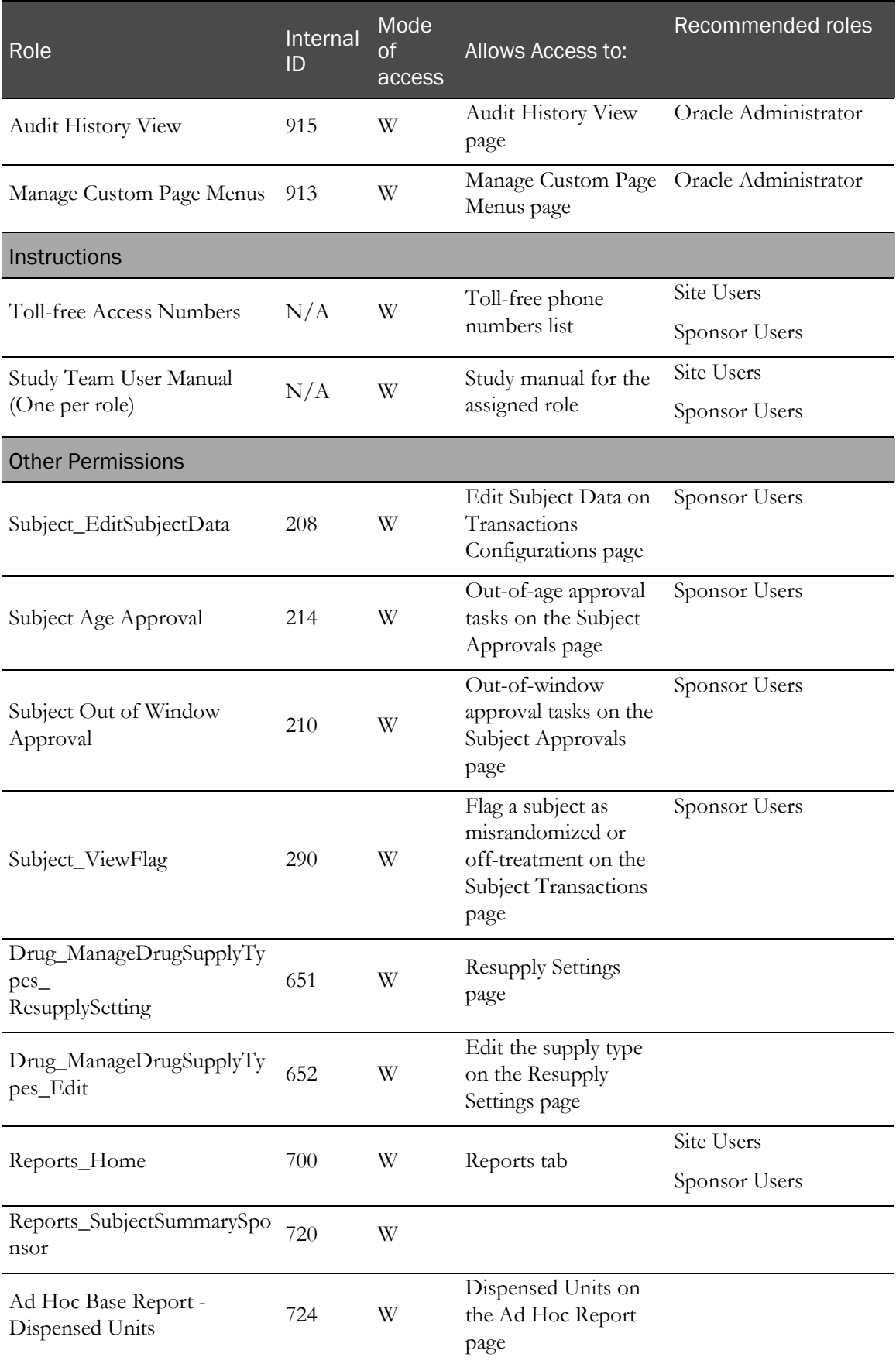

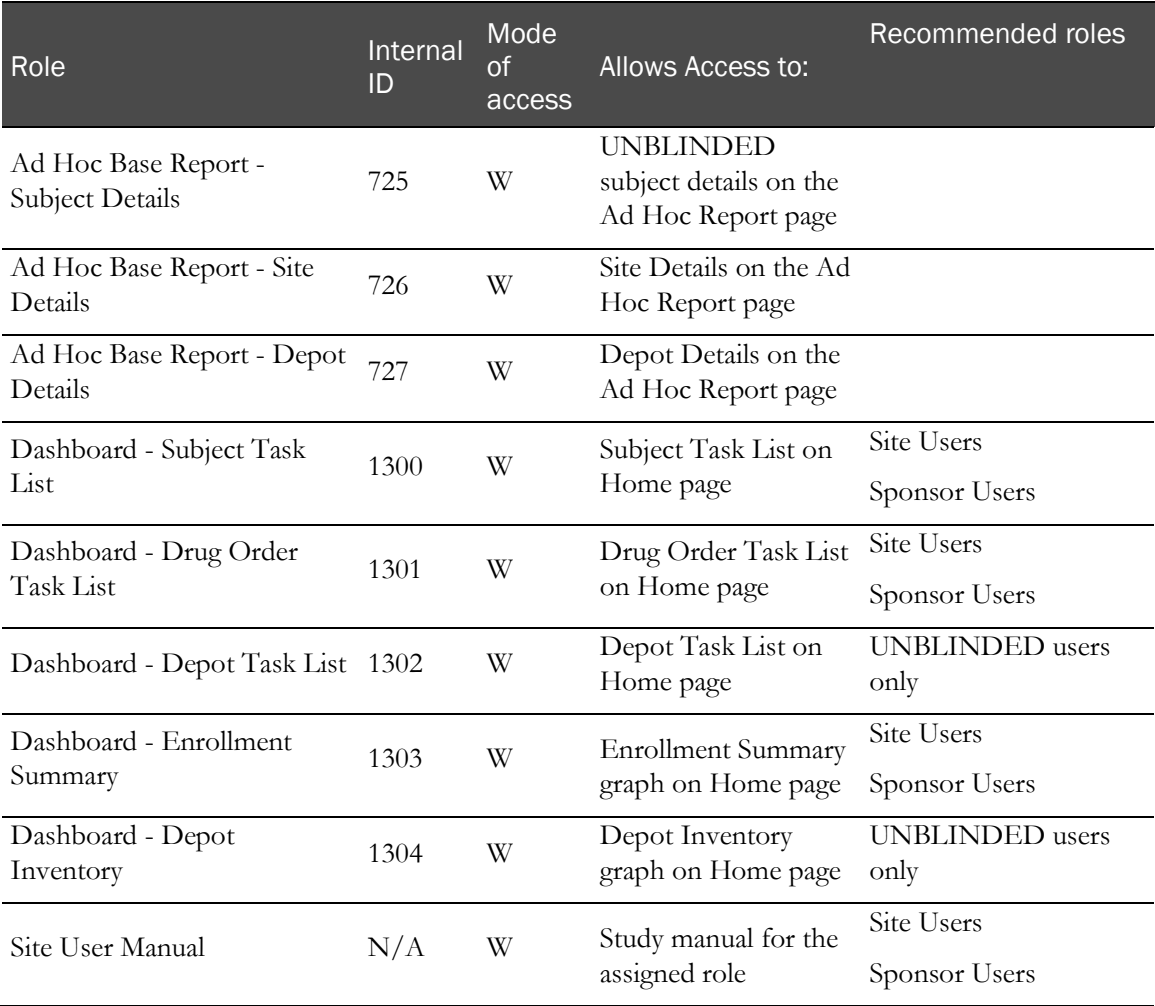
# CHAPTER 4 Managing email notifications

### In this chapter

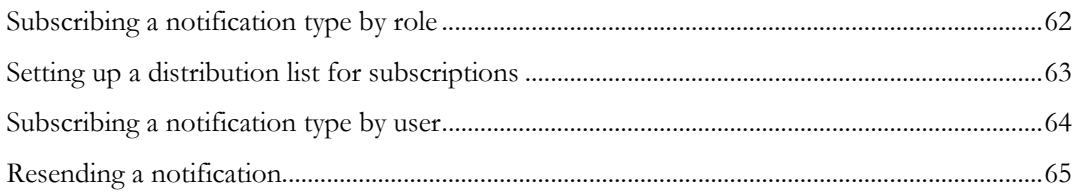

## <span id="page-73-0"></span>Subscribing a notification type by role

When a role is subscribed to a notification type, users assigned to that role receive these notifications. For descriptions of the fields on this page, see *Notifications Subscriptions page* (on page [101\)](#page-112-0).

- 1 Click Admin  $\begin{pmatrix} 1 & 1 \\ 1 & 1 \end{pmatrix}$ .
- 2 From the Admin menu, select Notification Subscriptions.

The Subscriptions Notification page appears.

- 3 From the Select Notification drop-down list, select the notification type.
- 4 To add roles, in the Roles NOT subscribed list, select the roles, and click Add>>.

The roles appear in the Roles Subscribed list.

5 To remove roles from the list, in the **Roles NOT subscribed** list, select the roles, and click <<Remove.

The roles are removed from the Roles Subscribed list.

6 Click Submit.

## <span id="page-74-0"></span>Setting up a distribution list for subscriptions

A distribution list allows you to send a notification type to multiple email addresses when:

- People do not have access to the IRT application.
- You want to send a message to specific users rather than everyone in a particular role.

Caution: This method does not allow identify if a recipient is blinded or unblinded. Do not subscribe a blinded user to an unblinded notification.

For descriptions of the fields on this page, see Notification Subscriptions page (on page [101\)](#page-112-0).

- 1 Click Admin (
- 2 From the Admin menu, select Notification Subscriptions.

The Subscriptions Notification page appears.

- 3 From the Select Notification drop-down list, select the notification type.
- <sup>4</sup> To add a user to the distribution list, in the **Add Email address** field, type the email address of the user to add to the distribution list, and click Add Email.

The email address appears in the distribution list.

5 To remove an email from the distribution list, in the distribution list, click an email address, and click Remove Email(s).

The email address is removed from the distribution list.

6 Click Submit.

## <span id="page-75-0"></span>Subscribing a notification type by user

Creating a user list allows you to send a notification type to multiple IRT users who might not be assigned a role that usually receives those notification types.

Caution: This method does not allow identify if a recipient is blinded or unblinded. Do not subscribe a blinded user to an unblinded notification.

For descriptions of the fields on this page, see Notification Subscriptions page (on page [101\)](#page-112-0).

- 1 Click Admin  $(\mathbb{C}^{\mathbb{Z}})$ .
- 2 From the Admin menu, select Notification Subscriptions.

The Subscriptions Notification page appears.

- 3 From the Select Notification drop-down list, select the notification type.
- 4 To add a user, from the Users NOT subscribed list, select a user, and click Add>>. The user appears in the Users subscribed list.
- 5 To remove a user from the list, from the **Users NOT subscribed** list, select a user, and click <<Remove.

The user is removed from the Users subscribed list.

6 Click Submit.

## <span id="page-76-0"></span>Resending a notification

You might need to resend a notification or notification type to a user (for example, if the user's email address changed, or the user was assigned to a different role).

- 1 Click Home  $(\sqrt{N})$
- 2 From the Home menu, select Notifications.

A Retransmission Type field appears.

- 3 From the Retransmission Type drop-down list, select how to resend the notification.
- 4 Provide the necessary information, and click Retransmit.

**Field descriptions for this page**

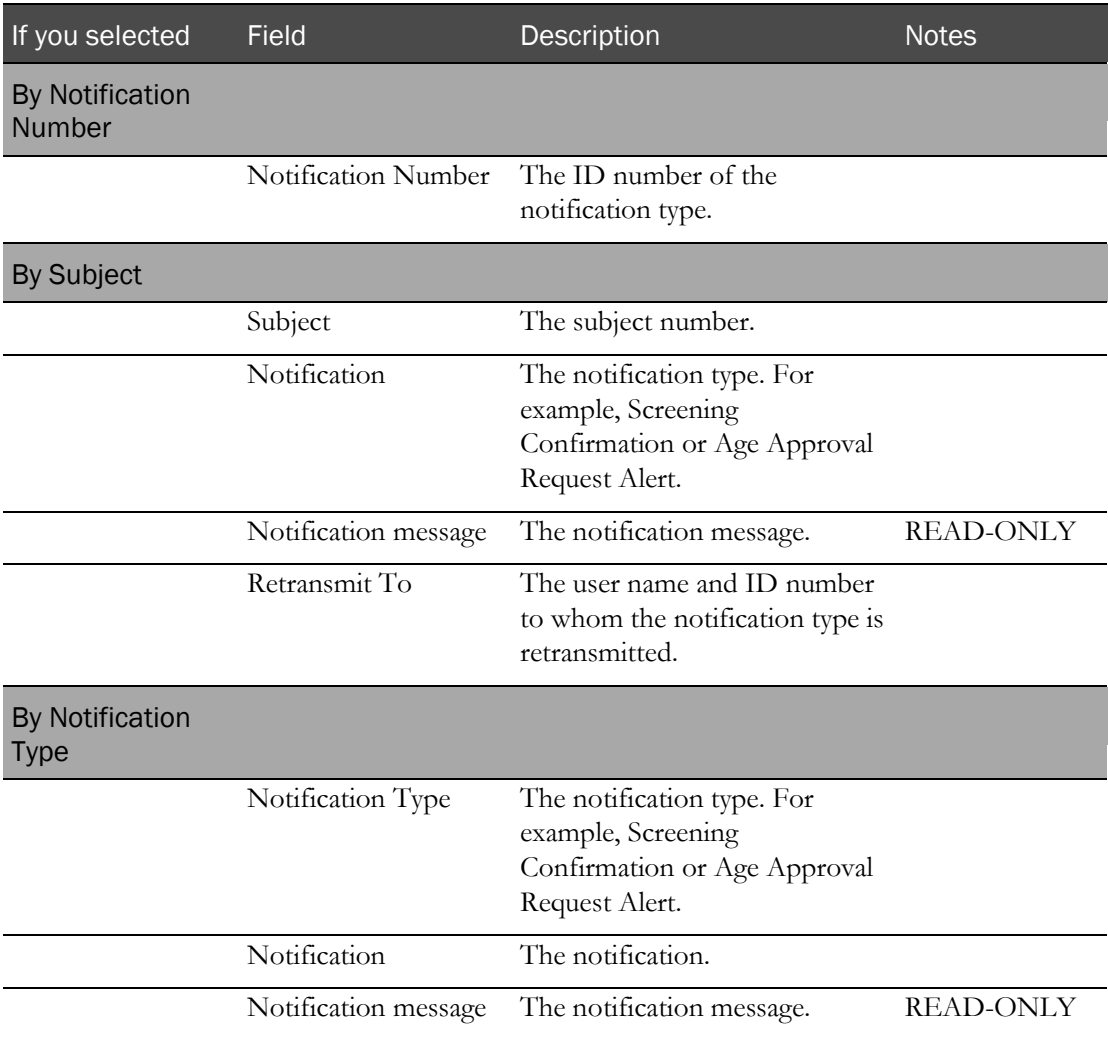

# C HAPTER 5 Managing customizations and integrations

#### In this chapter

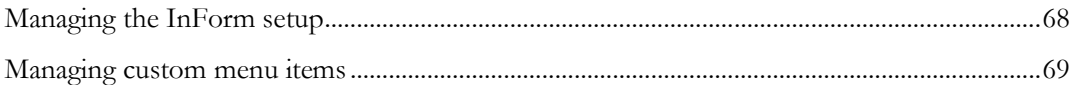

## <span id="page-79-0"></span>Managing the InForm setup

### InForm integration with the IRT application

IRT studies can be configured to share information with the InForm application. These integrations provide a one-way flow of data from the IRT application to the InForm application and eliminate duplicate data entry. For example, if a potential subject is screened in the IRT application, a subject file is created and sent to the InForm application. The subject information does not have to be reentered in the InForm application.

#### Setting up the InForm application to receive data

You must identify whether the InForm application is ready to receive data from the IRT application. Ensure that the InForm application is fully configured, online, and ready to receive data from the IRT application before you set **Inform Is Up** to Yes.

For descriptions of the fields on this page, see **Manage Inform Setup page** (on page [102\)](#page-113-0).

- 1 Click Admin  $(\mathbb{C}^{\mathbb{Z}})$ .
- 2 From the Admin menu, select Manage Inform Setup.

The Manage InForm Setup page appears.

- 3 Do one of the following:
	- If the InForm application is ready to receive data from the IRT application, from the **Inform** Is Up drop-down list, select Yes, and click Submit.

IRT files will be sent to the InForm application.

• If the InForm application is not ready to receive data from the IRT application, from the Inform Is Up drop-down list, select No, and click Submit.

Files will not be sent to the InForm application.

Note: If the InForm application is not available for an extended period of time, you must reset the Inform Is Up option to No. When the InForm application is available again, set the option back to Yes. The files that are created while InForm is not available are sent to the InForm application at scheduled intervals (typically, 15-minute increments).

## <span id="page-80-0"></span>Managing custom menu items

#### Adding a new menu section to the Home menu

Menu sections are headings you can create to group related menu items. For example, you can create a menu section called Important Links and then add links to useful websites under the section.

For descriptions of the fields on this page, see *Manage Custom Menu Items page* (on page [104\)](#page-115-0).

- 1 Click Admin  $(\overrightarrow{w})$ .
- 2 From the Admin menu, select Manage Custom Menu Items.

The Manage Custom Menu Items page appears.

3 Click ++Add New Section++.

The Add New Section form appears.

- 4 In the Menu Type section, click Section Title.
- 5 In the Title field, type the name of the new section.
- 6 Click Submit.

The new menu section appears in the Home menu.

#### Adding a new menu item to the Home menu

Menu items are links to URLs or files that you can add to a menu section in the Home menu.

You must first add a menu section before you add a menu item to the section.

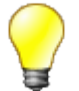

If your study requires role-based user guides or translations of user guides, you can add those documents as menu items.

- 1 Click Admin  $(\mathbb{CP})$ .
- 2 From the Admin menu, select Manage Custom Menu Items.

The Manage Custom Menu Items page appears.

3 Click ++Add New Item++.

The Add New Item form appears.

4 Provide the necessary information, and click Submit.

The new menu item appears under the selected menu section in the Home menu.

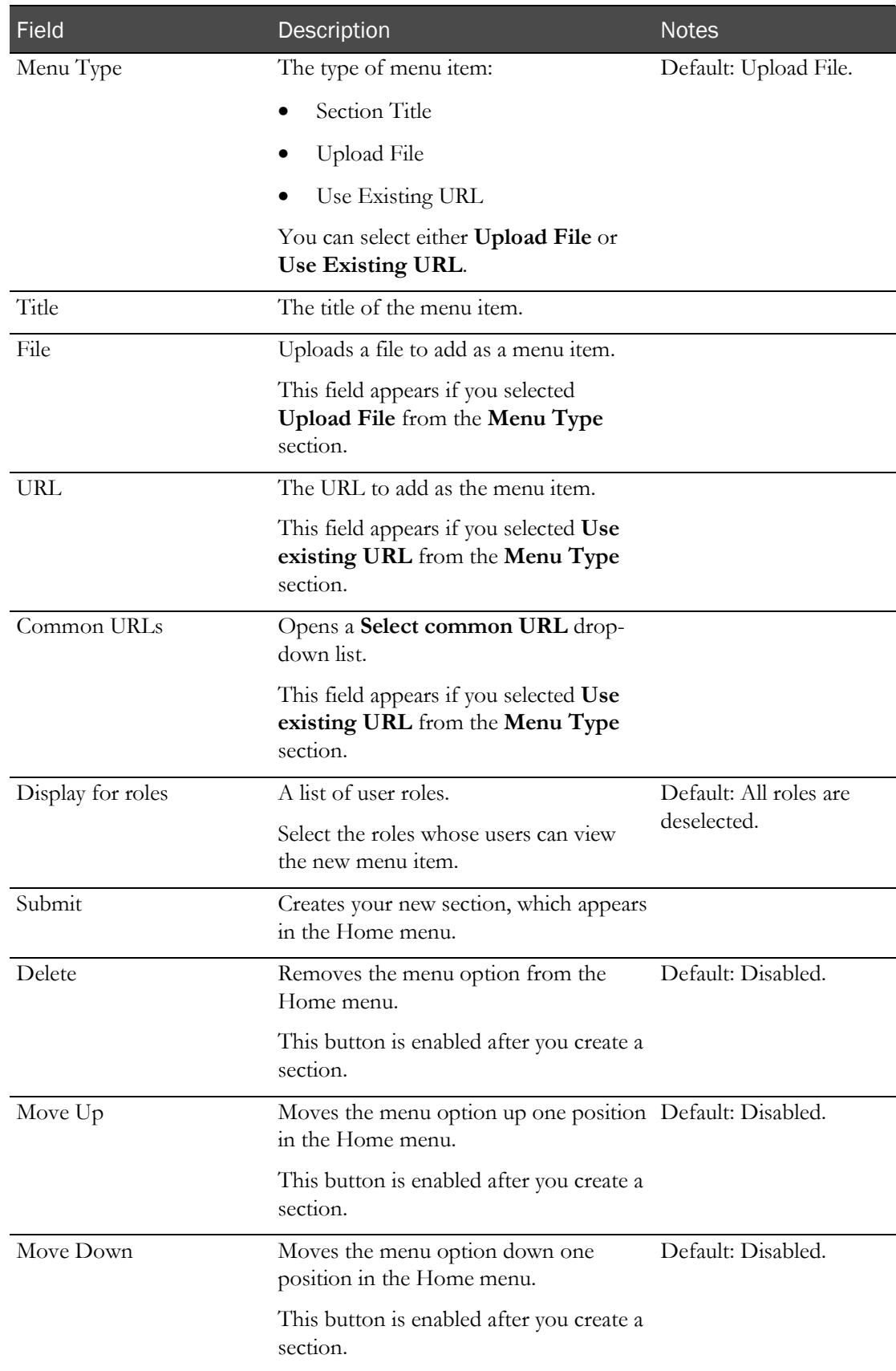

#### **Fields descriptions for the Add New Item form**

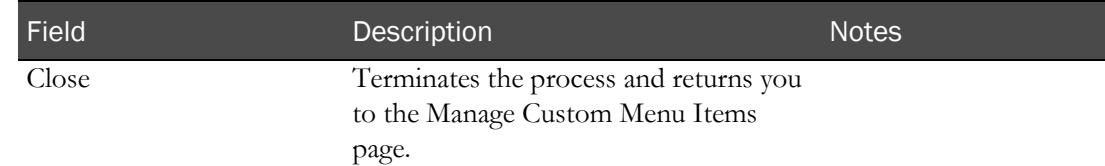

### Editing menu section details

You can edit the details of menu sections and change their position in the Home menu.

- 1 Click Admin  $\begin{pmatrix} 1 & 1 \\ 1 & 1 \end{pmatrix}$ .
- 2 From the Admin menu, select Manage Custom Menu Items.

The Manage Custom Menu Items page appears.

3 Select the menu section to edit.

The Menu Section form appears

4 Edit the fields as necessary, and click Submit.

#### **Field descriptions for the Menu Section form**

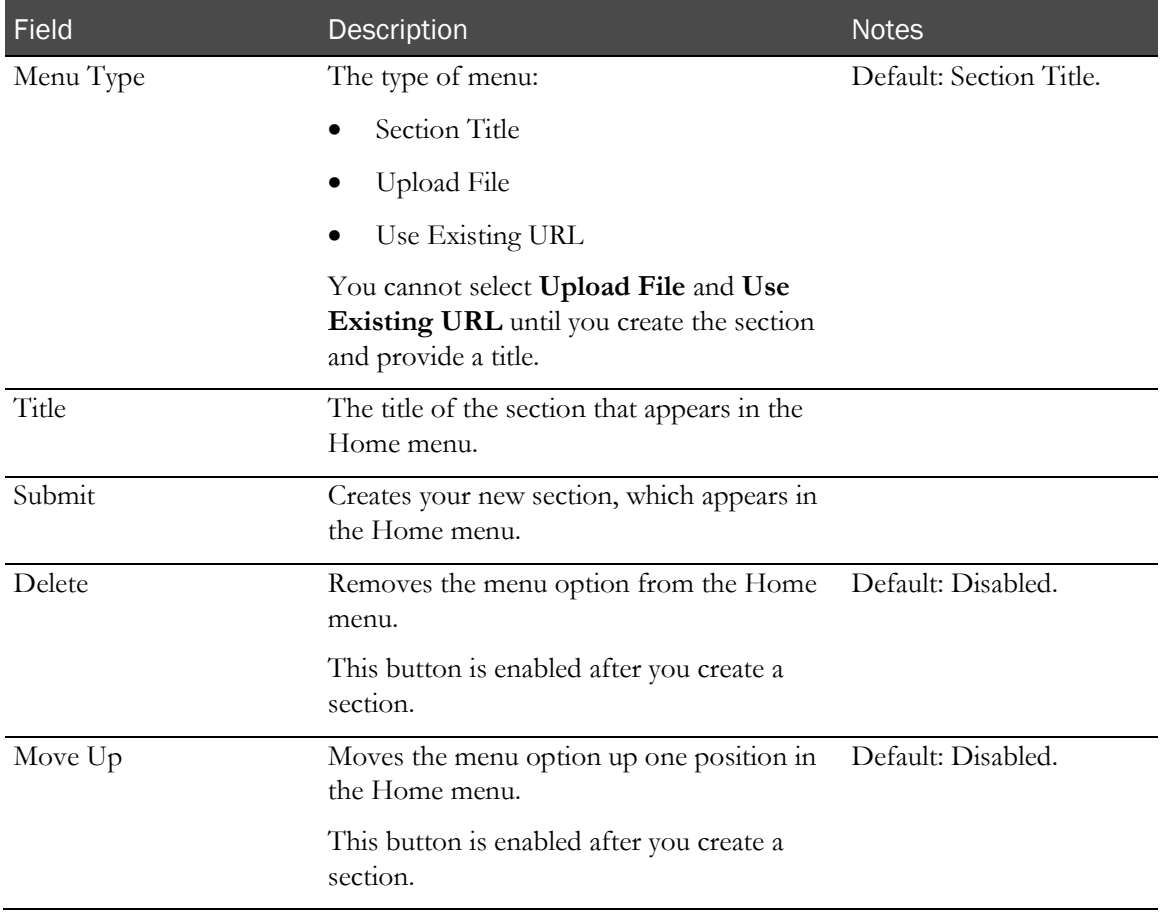

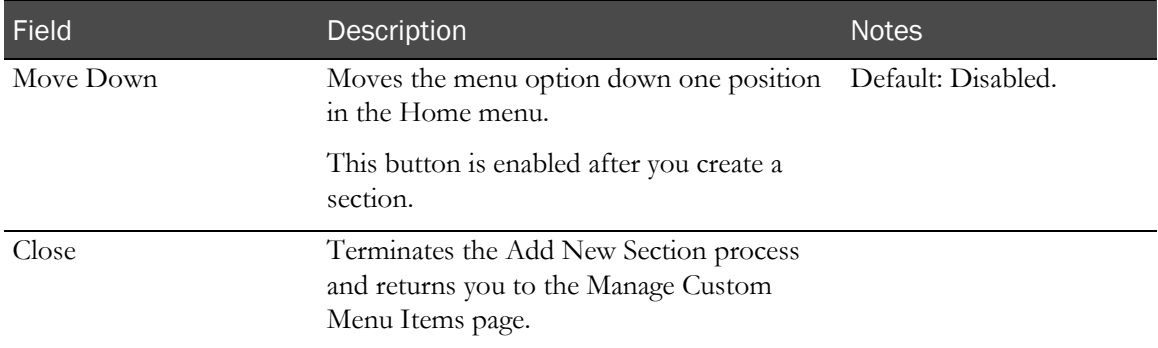

### Editing menu item details

You can edit the details of menu items and change their position in the Home menu.

- 1 Click Admin  $\begin{pmatrix} 1 & 1 \\ 1 & 1 \end{pmatrix}$ .
- 2 From the Admin menu, select Manage Custom Menu Items.

The Manage Custom Menu Items page appears.

3 Select the menu item to edit.

The Menu Item form appears.

4 Edit the fields as necessary, and click Submit.

#### **Field descriptions for the Menu Item form**

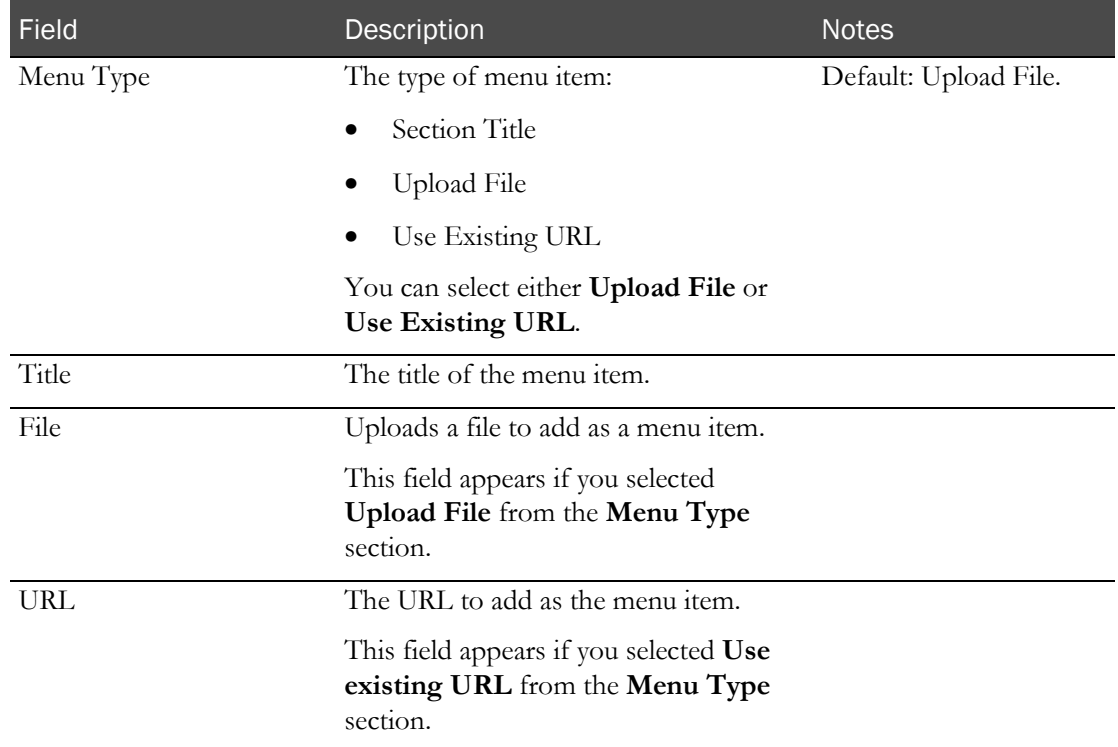

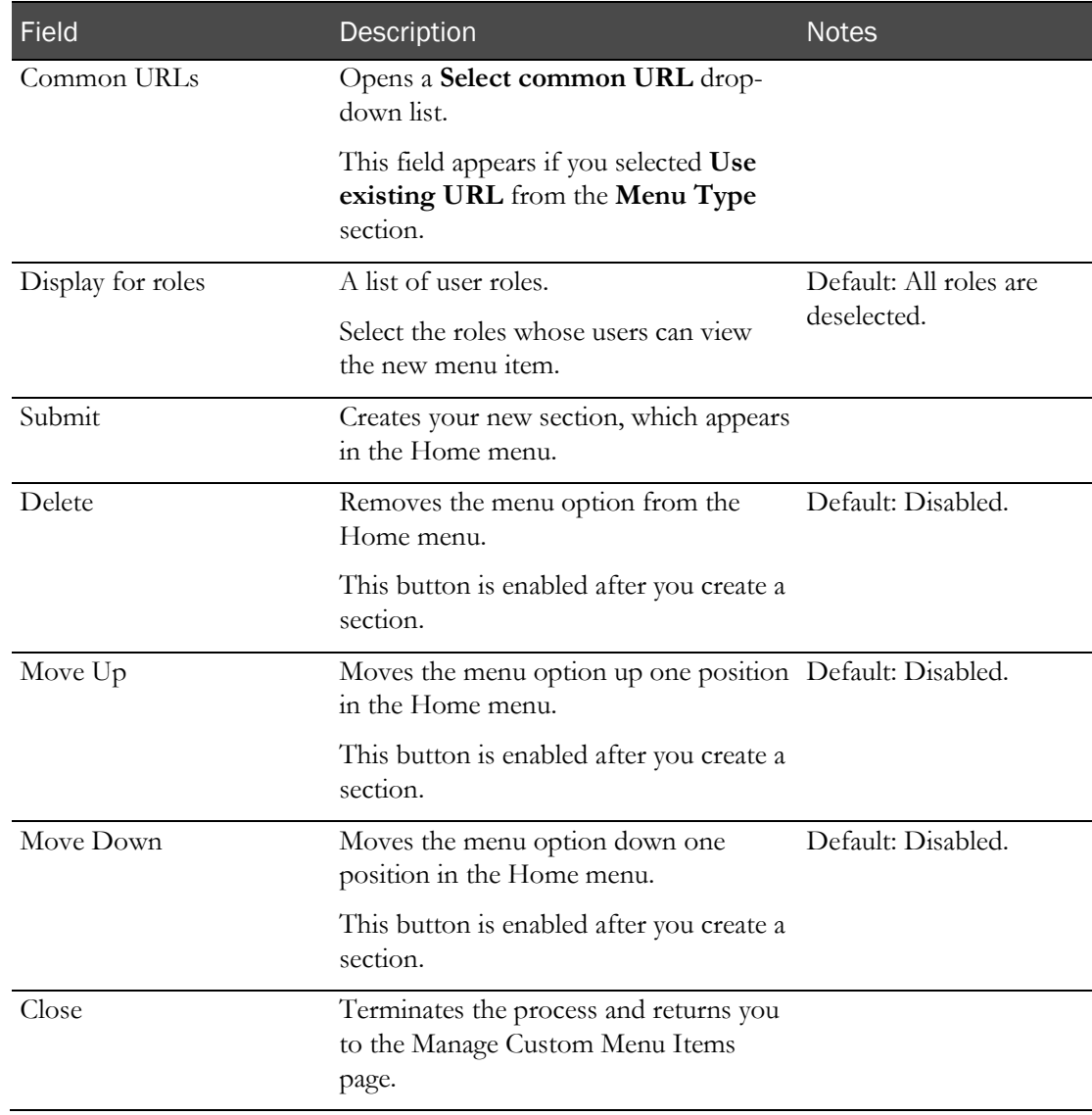

# C HAPTER 6 Testing and support

## In this chapter

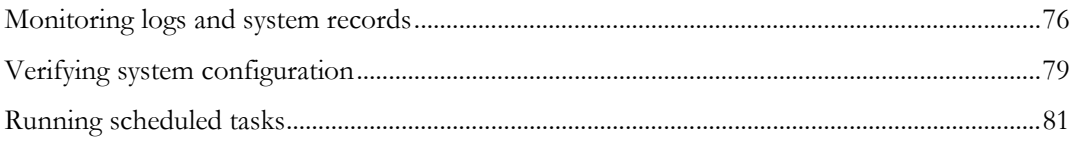

## <span id="page-87-0"></span>Monitoring logs and system records

### AppBlock logs

An AppBlock log is a detailed record of an AppBlock transaction that occurs on either phone or web platforms. For example, when a user randomizes a subject, the AppBlock log of that randomization provides the steps in the randomization.

#### Viewing an AppBlock log

The View AppBlock Logs page displays a list of all AppBlock logs. Reviewing an AppBlock log can help you diagnose problems with transactions that occur on both the phone and the Web.

For descriptions of the fields on this page, see View AppBlock Logs page (on page [98\)](#page-109-0).

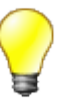

Because each study usually contains many AppBlock logs, filter the entries to help find the log you are looking for. Before applying a filter, it is important to know the type of transaction, the name of the user who performed the transaction, and the date of the transaction.

- 1 Click Admin  $(\mathbb{C}^{\bullet})$ .
- 2 From the Admin menu, select View AppBlock Logs.

A list of AppBlock logs appears.

- 3 Click a page number or the arrow icons to navigate through the pages.
- 4 Find the AppBlock log you want to open, and click **View**.

The AppBlock log opens in a new window. This window displays all information about the transaction.

#### Exporting an AppBlock log

You can export an AppBlock log and save it as a TXT file. You might want to export an AppBlock log so that you not only have evidence of the transaction, but so that you can also attach the file to a support ticket.

For descriptions of the fields on this page, see View AppBLock Logs page (on page [98\)](#page-109-0).

- 1 Click Admin  $(\mathbb{C}^{\mathbb{Z}})$ .
- 2 From the Admin menu, select View AppBlock Logs.

A list of AppBlock logs appears.

- 3 Find the AppBlock log to export, and do one of the following:
	- Click Download.

or

a Click View.

The AppBlock log opens in a new window. This window displays all information about the

transaction.

b Click Download.

#### Diagnostic log

The diagnostic log is a record of diagnostic information, error messages, and running background services and applications that support the IRT application. This log provides details on scheduled and automated transactions such as data transfers and dug ordering. Each time one of these transactions occurs, a record of the transaction is added to the diagnostic log.

#### Viewing the Diagnostic Log

Viewing the diagnostic log can help you diagnose problems that might result from errors in background service processes, such as data transfers or automatic drug ordering.

For descriptions of the fields on this page, see View Diagnostic Logs page (on page [99\)](#page-110-0).

- 1 Click Admin  $\begin{pmatrix} 1 & 1 \\ 1 & 1 \end{pmatrix}$ .
- 2 From the Admin menu, select View Diagnostic Logs.

The diagnostic log appears.

3 Click a page number or the arrow icons to navigate through the pages.

You might find it useful to *filter the log* (on page [15\)](#page-26-0) to find specific entries.

#### Audit History

The audit history provides a view into the database for an IRT study. Each time data is changed in the IRT application, the change is recorded in the database, and can therefore be viewed in the audit history.

#### Viewing the audit history

To view a record of all IRT transactions, view the audit history.

For descriptions of the fields on this page, see **Audit History View page** (on page [103\)](#page-114-0).

- 1 Click Admin  $(\mathbb{C}^7)$ .
- 2 From the Admin menu, select Audit History View.

The audit history appears.

3 Click a page number or the arrow icons to navigate through the pages.

You might find it useful to **filter the log** (on page [15\)](#page-26-0) to find specific entries.

#### Exporting the audit history

You can export the audit history to save it as a file on your computer.

Audit history reports can get quite large. You might find it useful to *filter the log* (on page [15\)](#page-26-0) to find specific entries.

For descriptions of the fields on this page, see *Audit History View page* (on page [103\)](#page-114-0).

- 1 Click Admin  $(\begin{matrix} 1 & 1 \\ 1 & 1 \end{matrix})$ .
- 2 From the Admin menu, select Audit History View.

The audit history appears.

- 3 Click Export/Save.
- 4 Select the file type.
- 5 Click Submit.

## <span id="page-90-0"></span>Verifying system configuration

### Verifying the system configuration

Before a study goes into production, you can verify that the system is properly configured.

For descriptions of the fields on this page, see Verify Configuration page (on page [103\)](#page-114-1).

- 1 Click Admin  $(\mathbb{R}^7)$ .
- 2 From the Admin menu, select Verify Configuration.

A message appears to verify the system configuration and, if necessary, *update your contact* information (on page [79\)](#page-90-1).

3 Click Submit.

One of the following results occurs:

- If a problem with the configuration is detected, an alert appears on the page:
	- Warnings appear in orange.
	- Errors appear in red.
- If no problems with the system configuration are detected:
	- A verification message appears on the page.
	- You receive a Verify System Configuration email message.

#### <span id="page-90-1"></span>Updating your contact information

To ensure you receive notifications about system configuration, your contact information must be correct. If necessary, you can update it from the Verify Configuration page (on page [103\)](#page-114-1)

- 1 Click Admin  $($
- 2 From the Admin menu, select Verify Configuration.

A message appears to verify the system configuration and, if necessary, *update your contact* information (on page [79\)](#page-90-1).

3 Click Contact Information.

The Contact Information page appears.

4 Edit the fields as necessary, and click **Submit**.

#### **Field descriptions for the Contact Information page**

This table describes the default fields for this page. Your study might require different fields, and those fields could have different names.

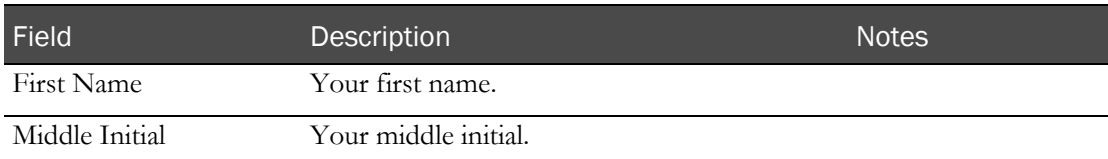

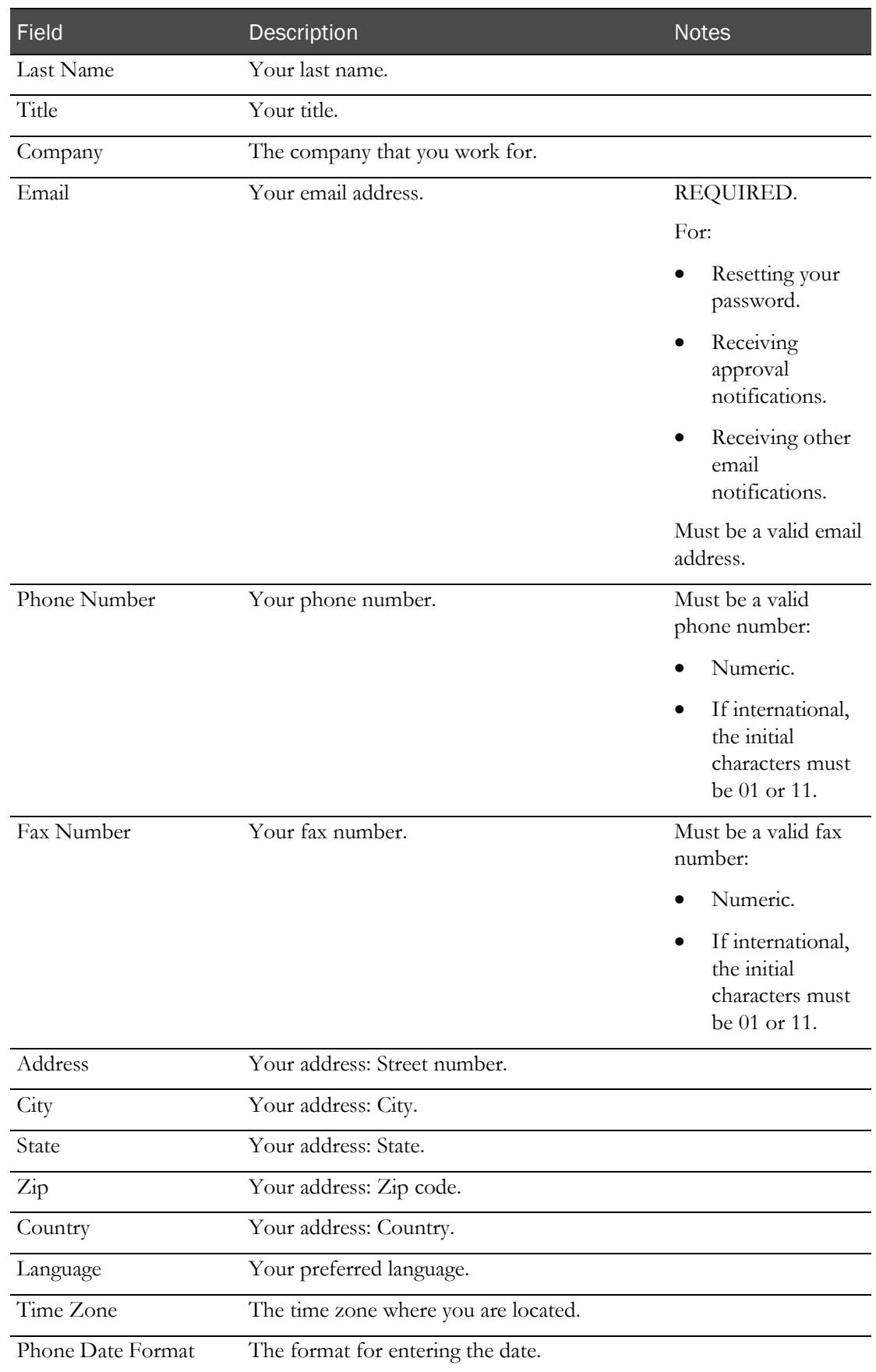

## <span id="page-92-0"></span>Running scheduled tasks

#### Scheduled Tasks

Scheduled tasks can be configured to run automatically at designated dates and times. Scheduled tasks include:

- Run Manual Drug Ordering.
- Run Resupply Drug Ordering.
- Audit History PDF generation.
- Any type of data transfer.

Before a study goes into production, a programmer sets up scheduled tasks in the database.

#### Running a scheduled task

During the initial IRT application setup, scheduled tasks are configured to run automatically. However, you might need to run one of those tasks on demand. For example, if Run Manual Drug Ordering is scheduled to run each hour, but a depot is going to close in 15 minutes and needs to receive the shipment, you can immediately run that normally scheduled task.

For descriptions of the fields on this page, see **Run Scheduled Task page** (on page [103\)](#page-114-2).

- 1 Click Admin  $\begin{pmatrix} 1 & 1 \\ 1 & 1 \end{pmatrix}$ .
- 2 From the Admin menu, select Run Scheduled Task.

The Run Scheduled Task page appears.

3 From the Select Task drop-down list, select a task, and click Submit.

# CHAPTER 7 Page descriptions

## In this chapter

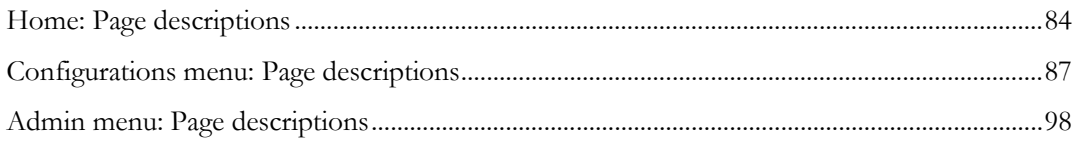

## <span id="page-95-0"></span>Home: Page descriptions

### Home tab

Home controls functions for alerts and notifications, contact information, and custom menu options.

**See Also:** Getting Started (on page [1\)](#page-12-0)

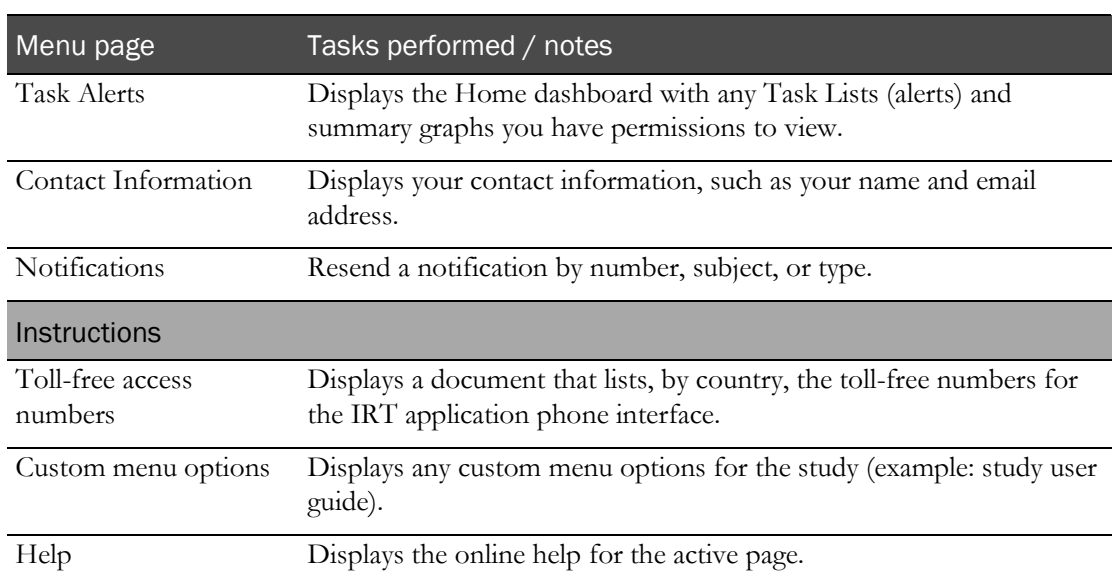

#### Contact Information page

On this page, you set up your contact information. This form should already be filled in with the contact information provided to the sponsor during the design phase of the study. Check the information on this page to make sure it is accurate.

**Tasks performed from this page**

Viewing and editing your contact information (on pag[e 21\)](#page-32-0).

#### **Fields on this page**

This table describes the default fields for this page. Your study might require different fields, and those fields could have different names.

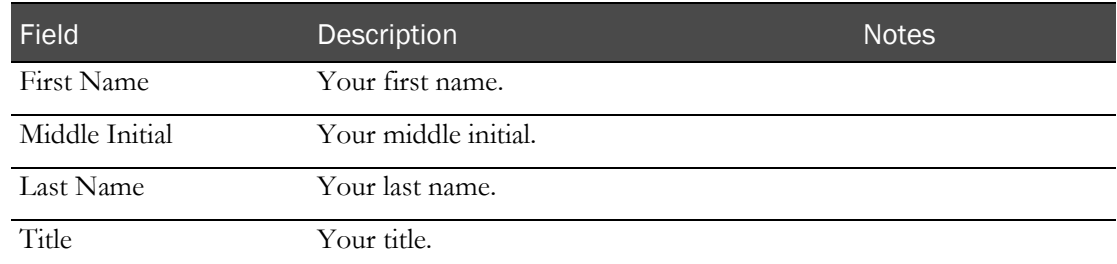

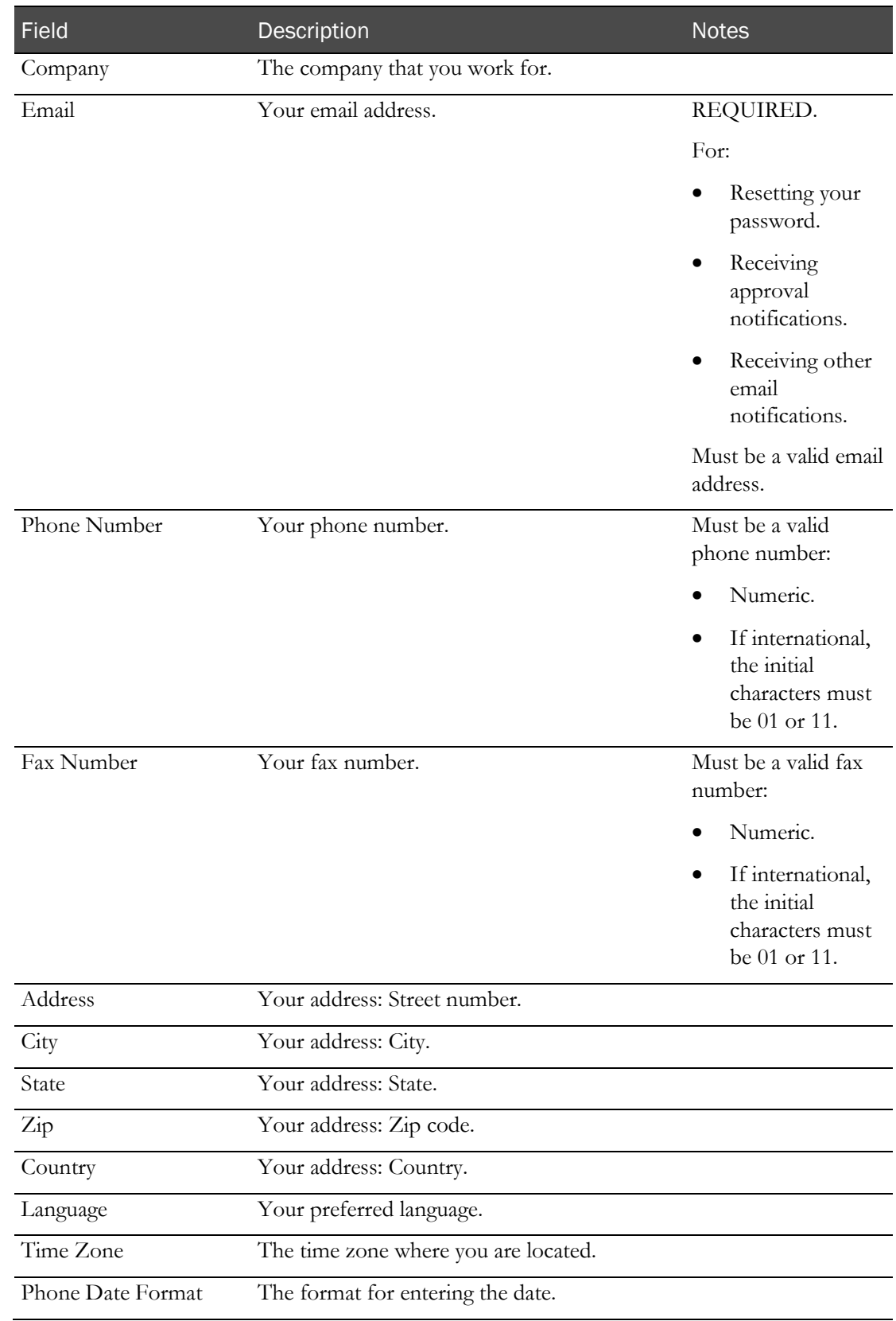

## Notifications page

From this page, you can resend a notification by type of transmission:

- Notification number
- Subject
- Notification type

**Tasks performed from this page**

• Resending a notification (on page [65\)](#page-76-0)

**Field descriptions for this page**

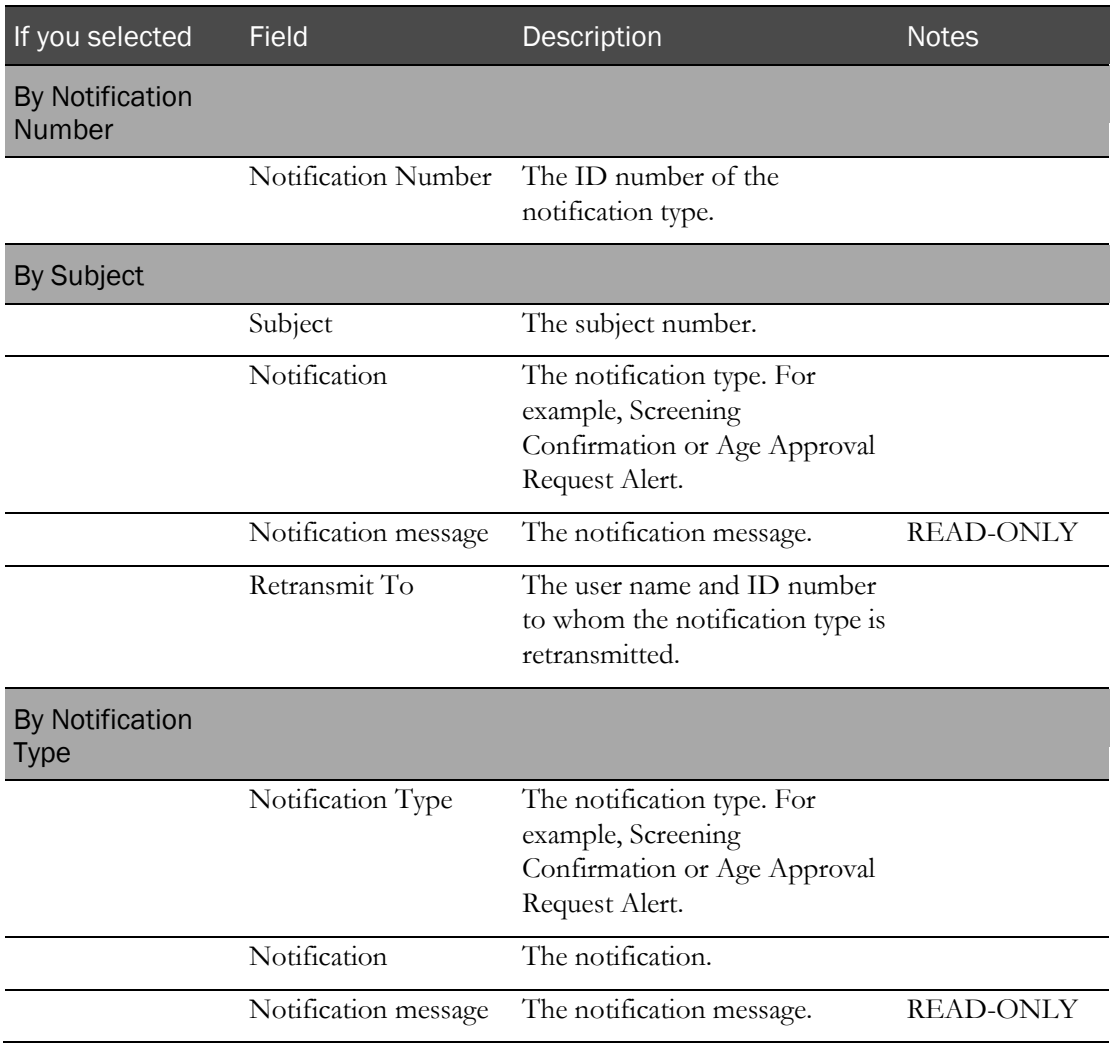

## <span id="page-98-0"></span>Configurations menu: Page descriptions

### Configurations menu

Configuration controls functions for setting up corrections to subject information, including approvals, managing roles and permissions, and setting up the visit schedule.

**See Also:** Roadmap: Configuring corrections to subject information (on page [24\)](#page-35-0).

Types of corrections you can configure (on page [26\)](#page-37-0).

This table describes the default fields for this page. Your study might require different fields, and those fields could have different names.

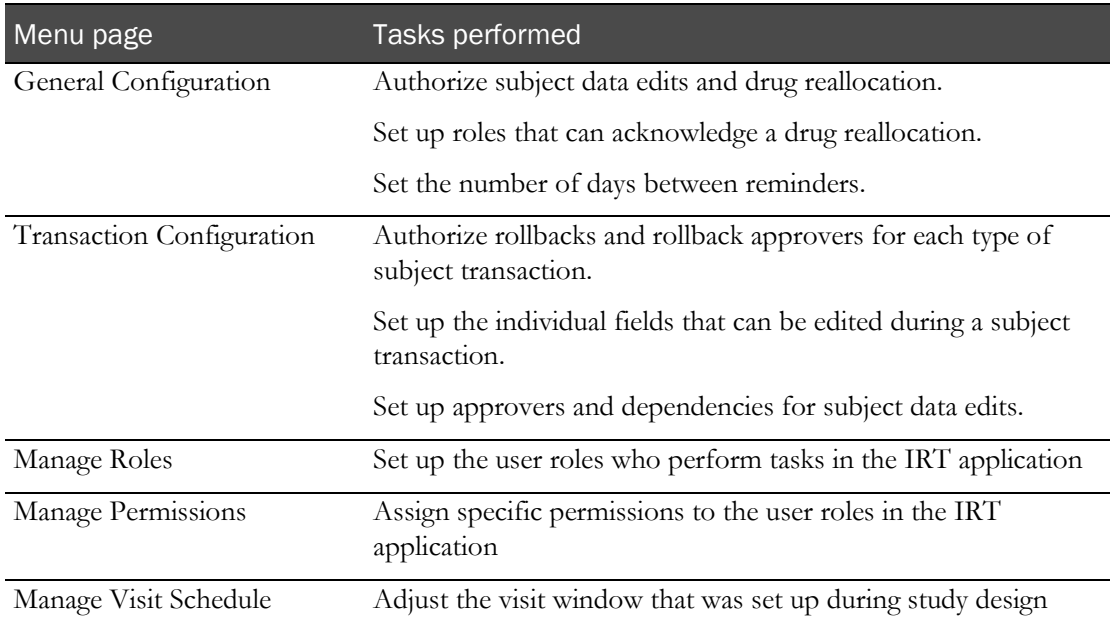

### General Configuration page

On this page, you set up:

- Authorization for subject data edits that is, correcting information entered during a subject transaction.
- Authorization for reallocating drugs.
- The roles that can acknowledge a drug reallocation.
- The number of days (after the initial email) when reminders are sent for a subject edit or drug reallocation.

Important: The role(s) you select to acknowledge a drug reallocation must be unblinded.

#### **Tasks performed from this page**

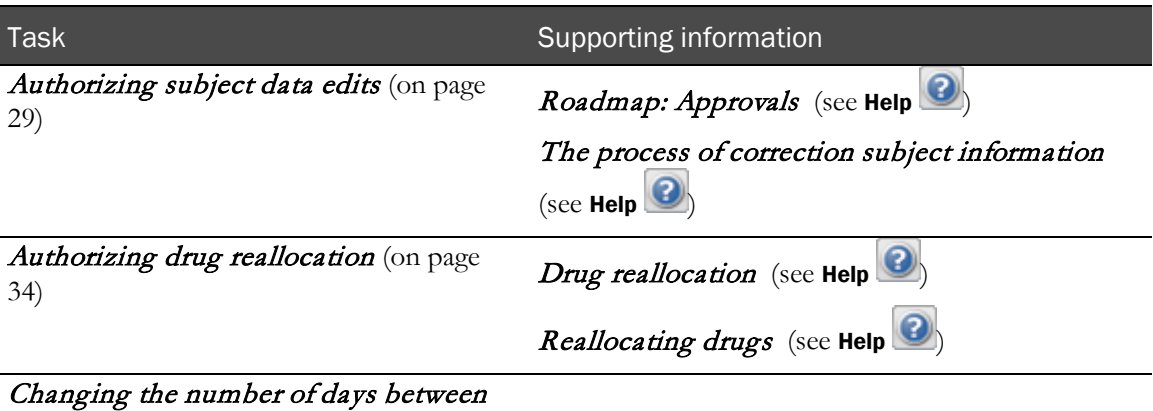

approval reminders (on page [41\)](#page-52-0)

#### **Fields on this page**

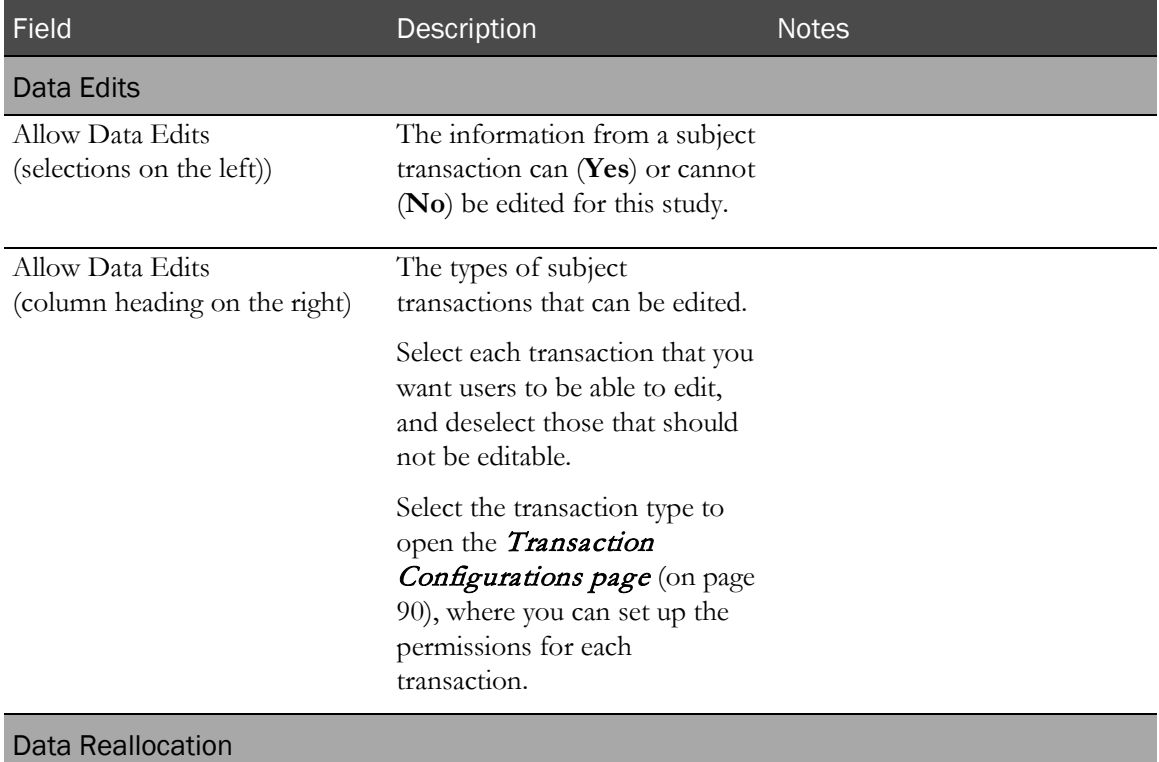

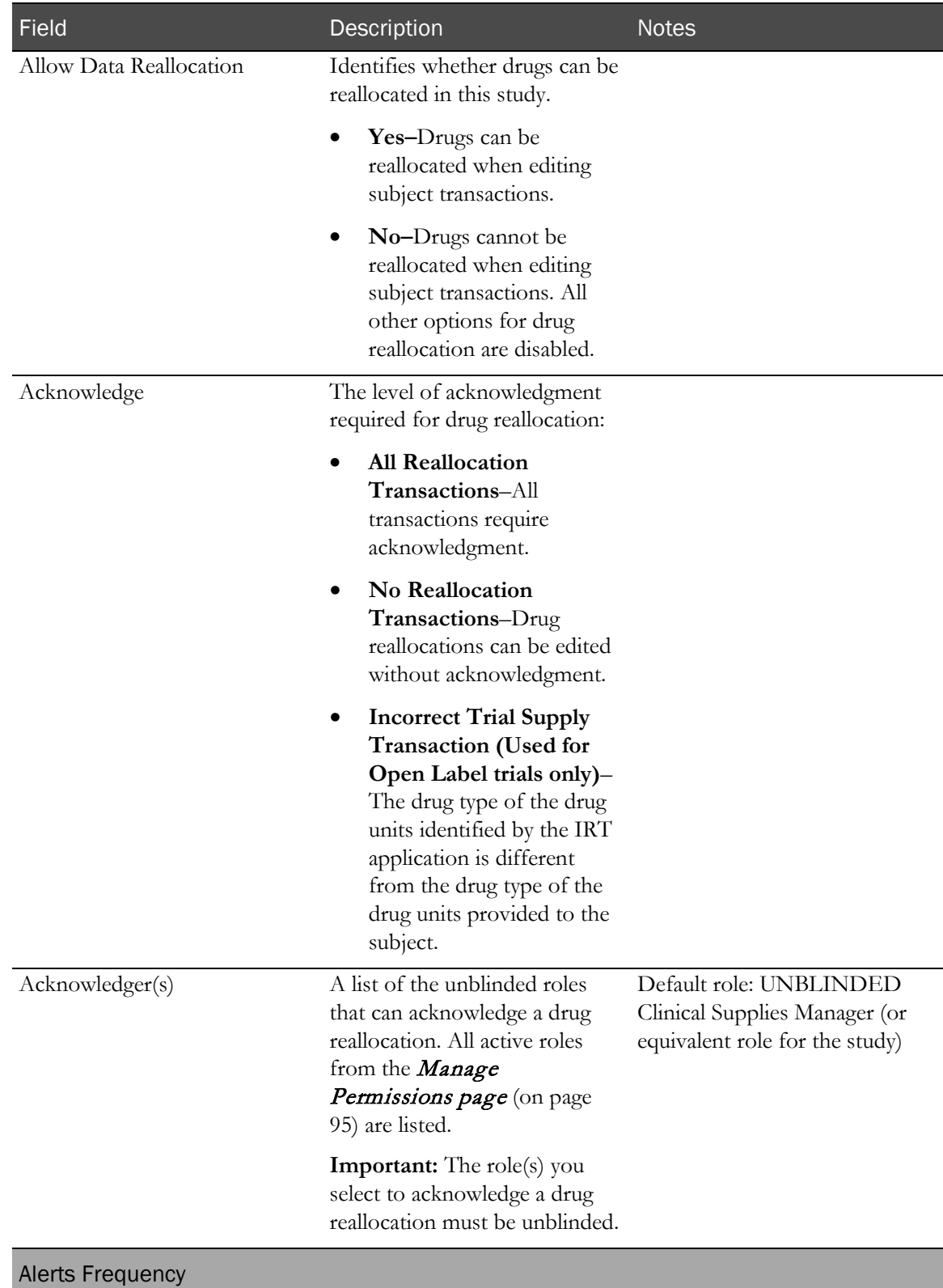

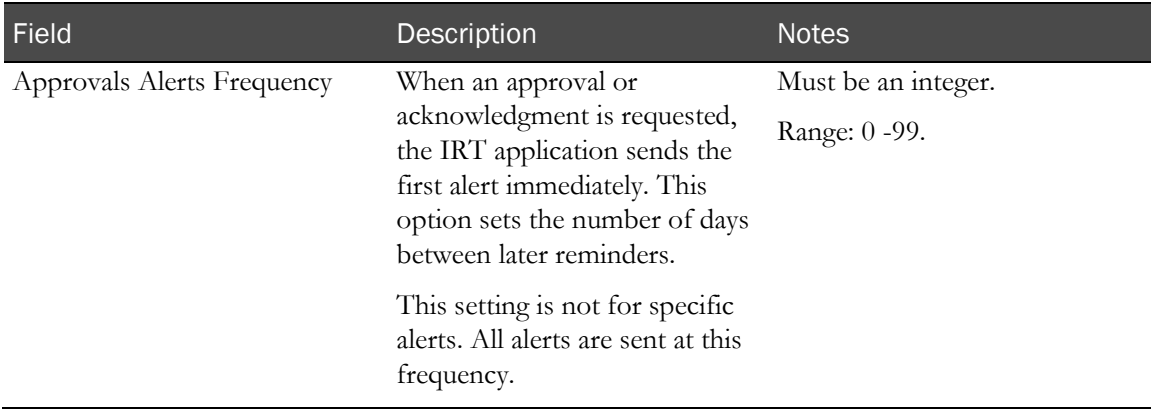

### <span id="page-101-0"></span>Transaction Configuration page

On this page, you can set up:

- Authorization for rollbacks for each type of subject transaction.
- The roles that can approve a rollback.
- The individual fields that can be edited during a subject transaction.
- The roles that can approve subject data edits.

You can also view functions that are dependent on each editable field.

#### **Tasks performed from this page**

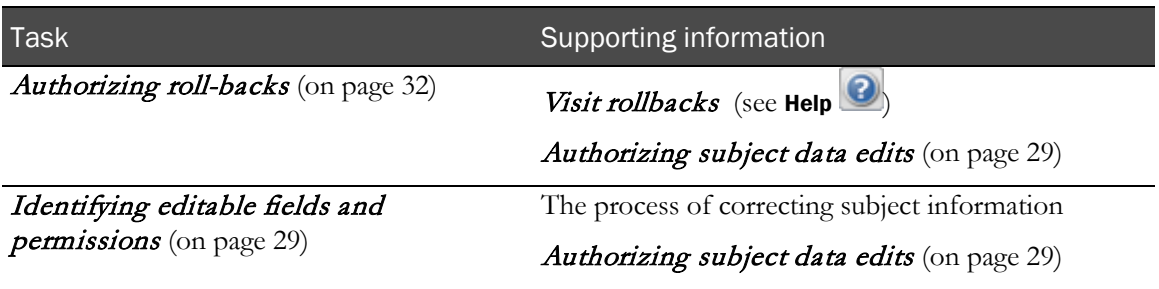

#### **Fields on this page**

This table describes the default fields for this page. Your study might require different fields, and those fields could have different names.

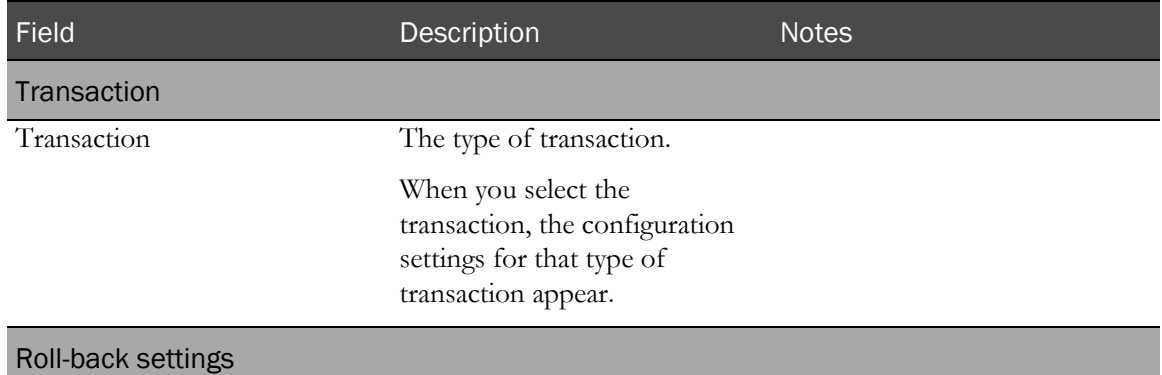

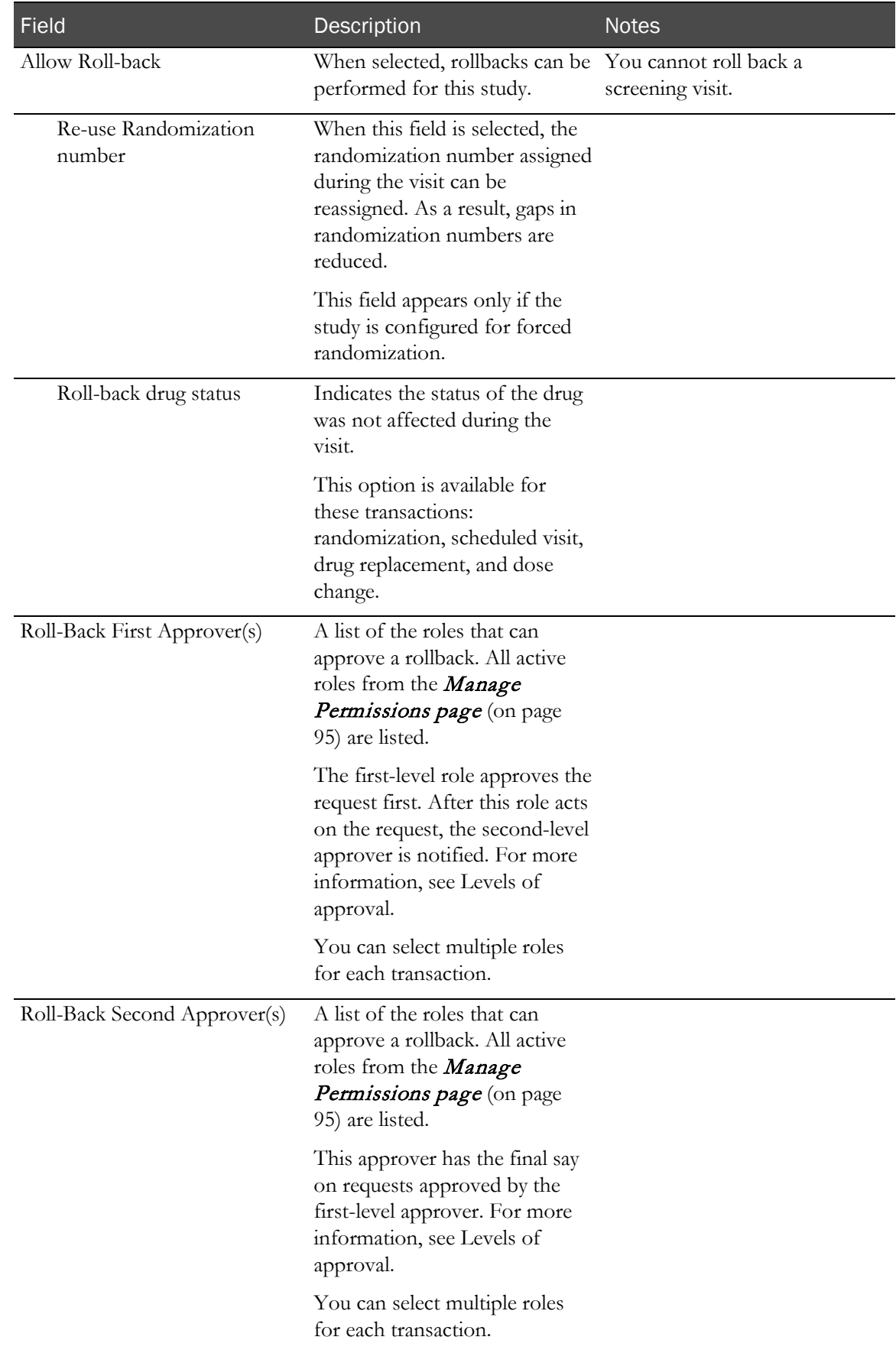

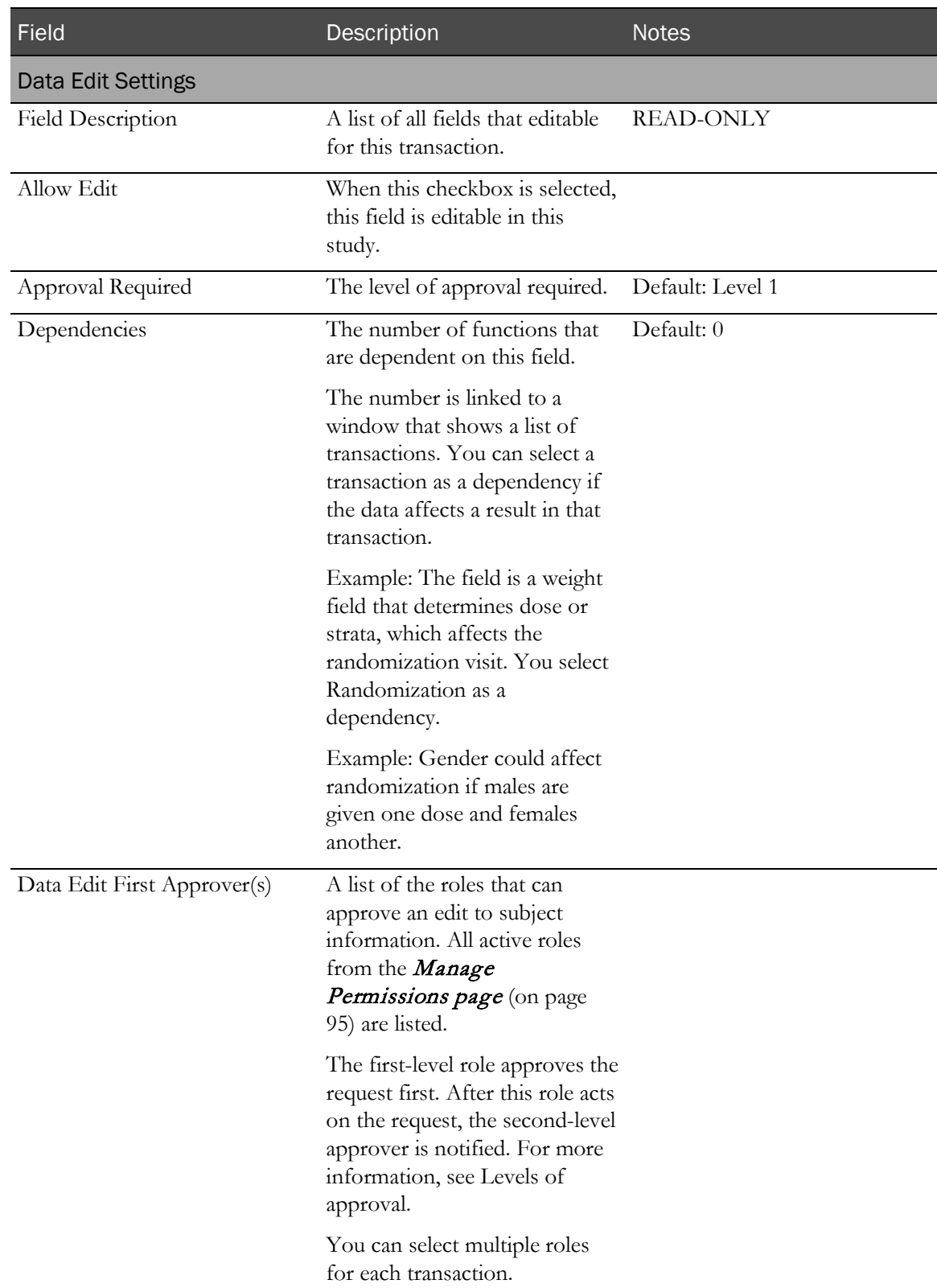

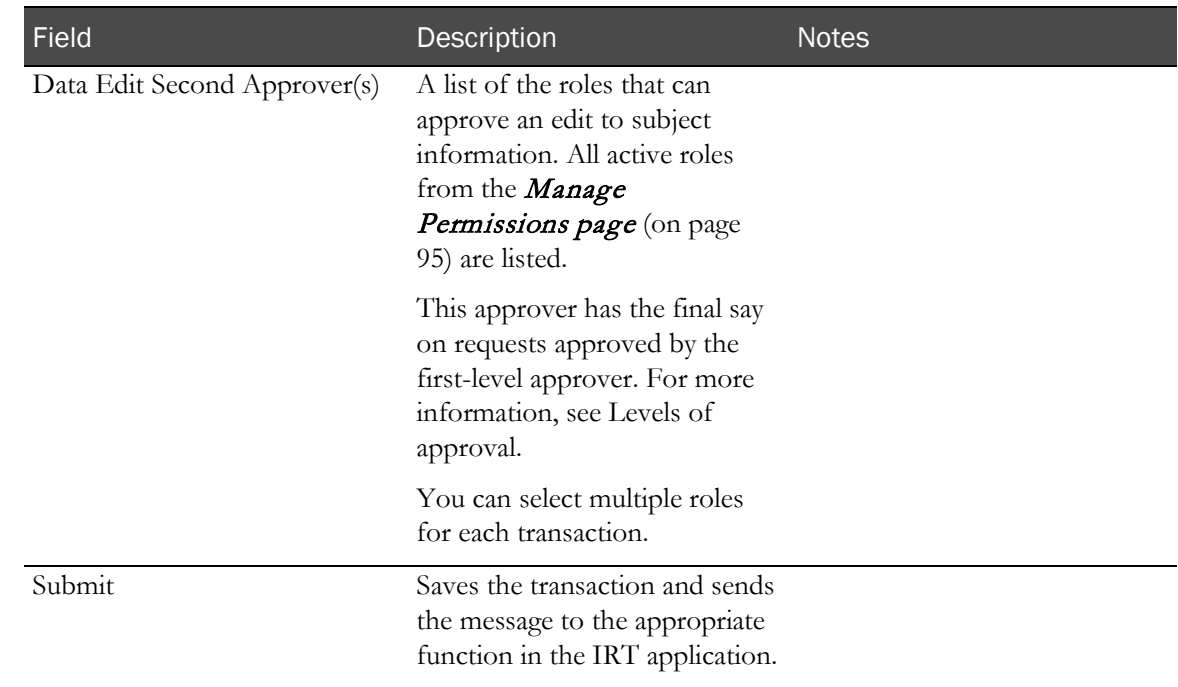

## Manage Roles page

On this page, you set up the user roles who perform tasks in the IRT application. These roles are mapped to specific pages in the IRT application to control access to functions and subject information.

The roles in the IRT application include unblinded roles, sponsor roles, site roles, and Oracle roles.

#### **Tasks performed from this page**

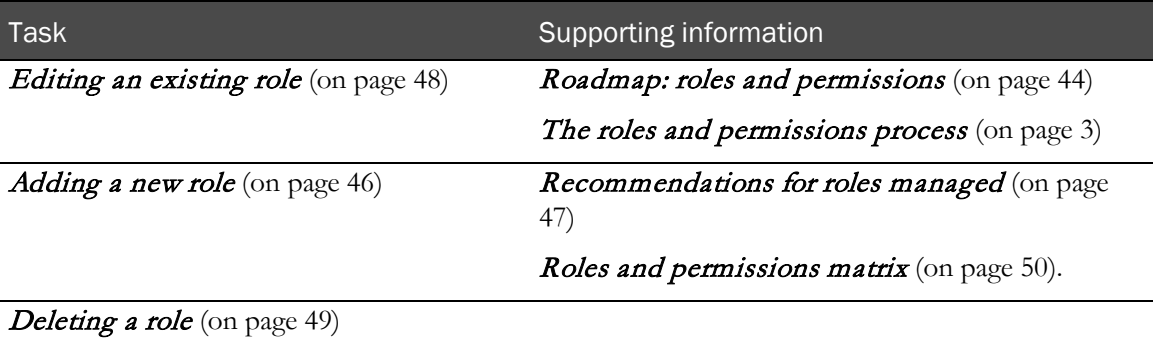

#### **Fields on this page**

This table describes the default fields for this page. Your study might require different fields, and those fields could have different names.

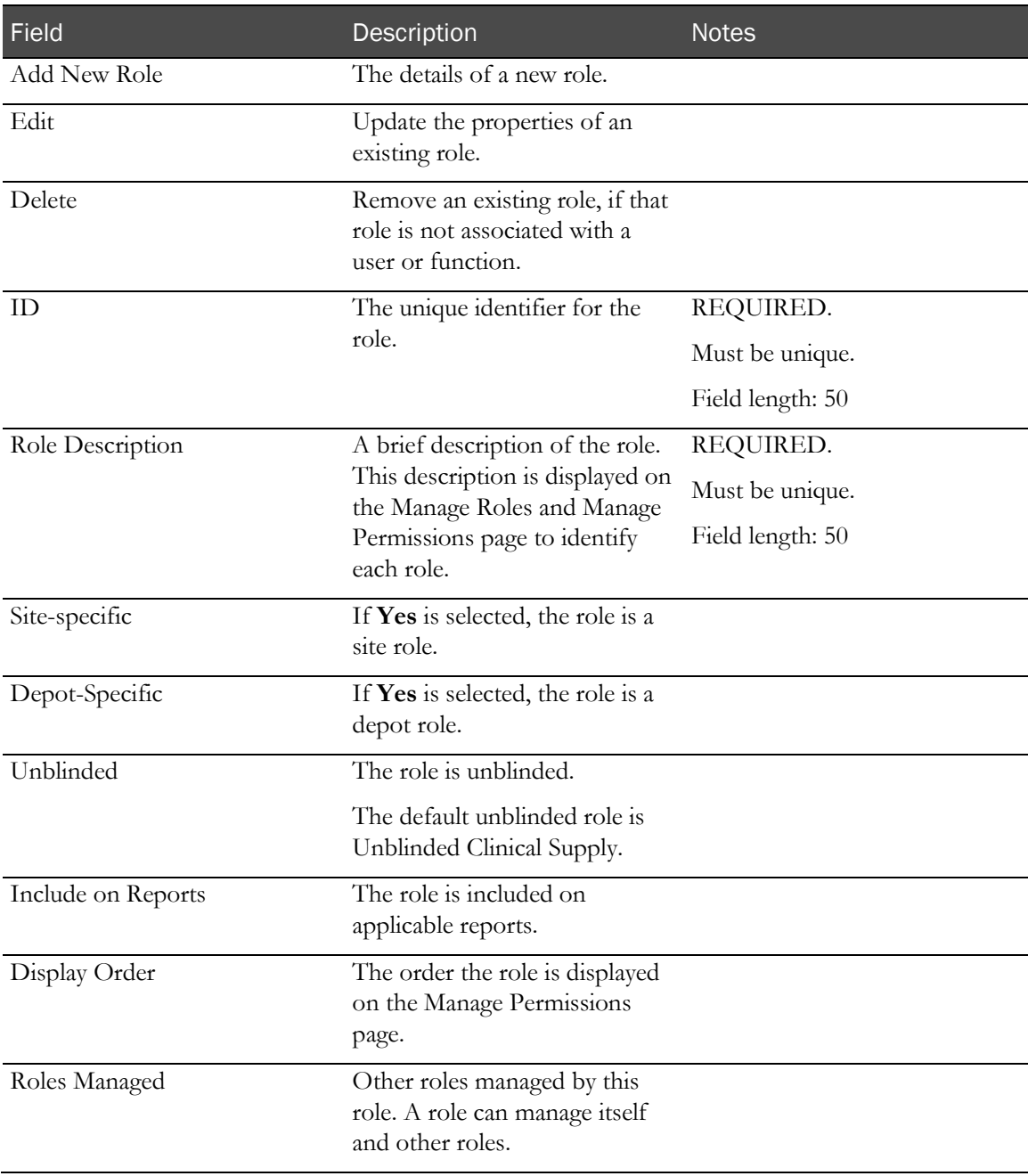

#### <span id="page-106-0"></span>Manage Permissions page

On this page, you can assign specific permissions to the user roles in the IRT application. These permissions are assigned to specific pages in the IRT application to control access to functions and subject information.

**Tasks performed from this page**

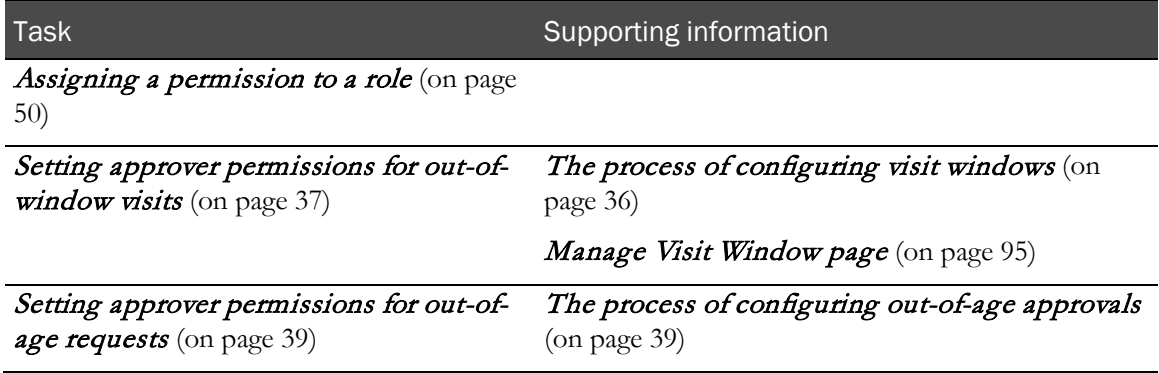

Fields on this page

For details on this page, see the **Roles and permissions matrix** (on page [50\)](#page-61-0).

#### <span id="page-106-1"></span>Manage Visit Schedule page

On this page, you can adjust the visit window that was set up during study design. You might make this change if you see a repeated pattern of out-of-window requests, an indicator that the visit window might be too small.

When you update the visit window for a visit, the IRT application automatically adjusts the visit schedule for any subject who has not yet completed that visit.

You can adjust the visit window, authorize out-of-window approvals, and set the Do Not Dispense (DND) date for each visit.

#### **Tasks performed from this page**

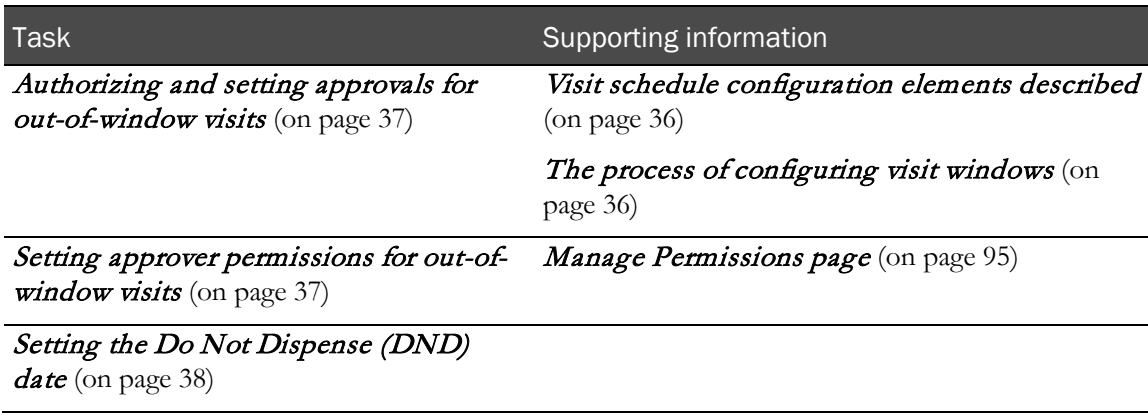

#### **Fields on this page**

This table describes the default fields for this page. Your study might require different fields, and

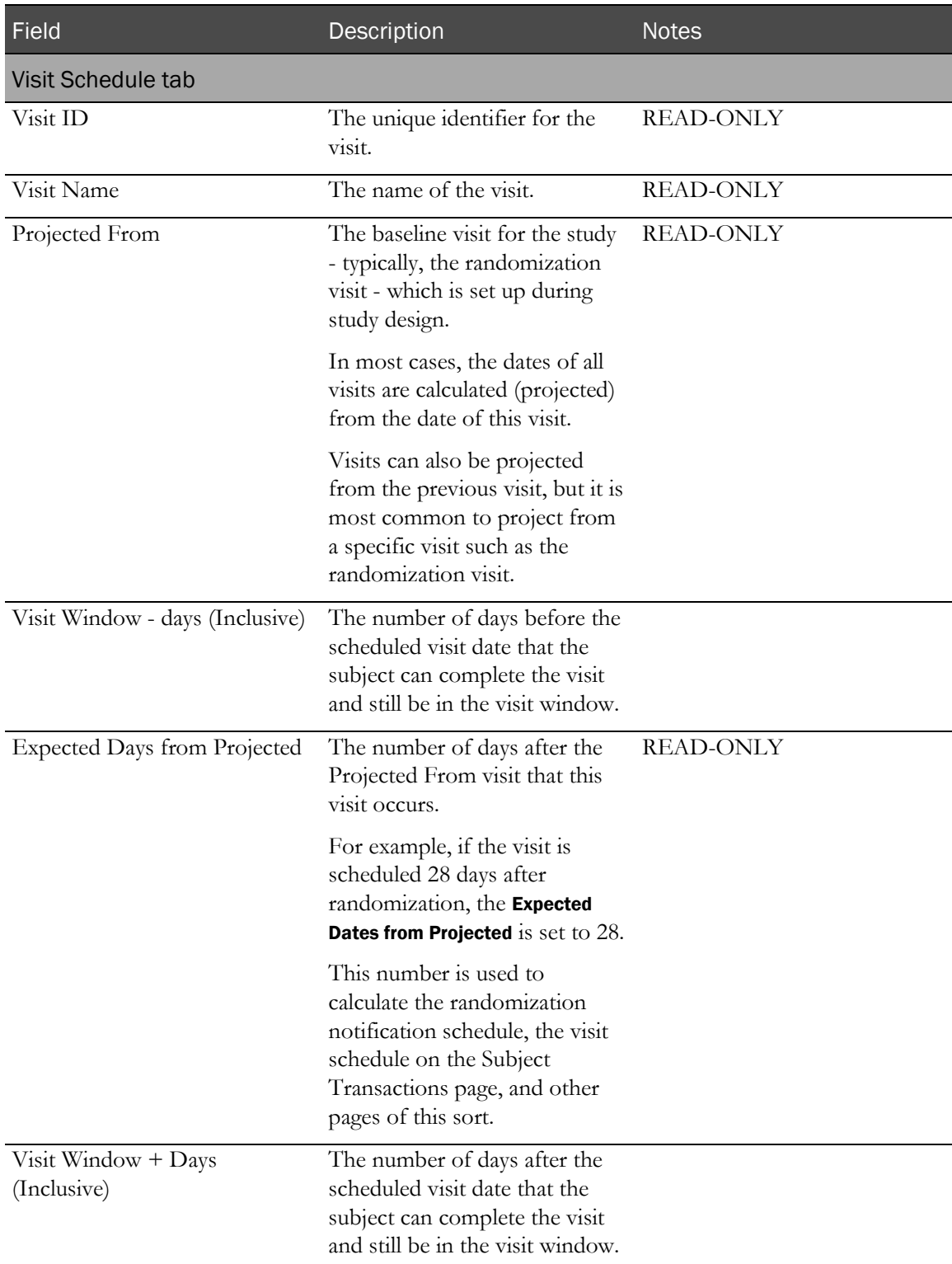

those fields could have different names.
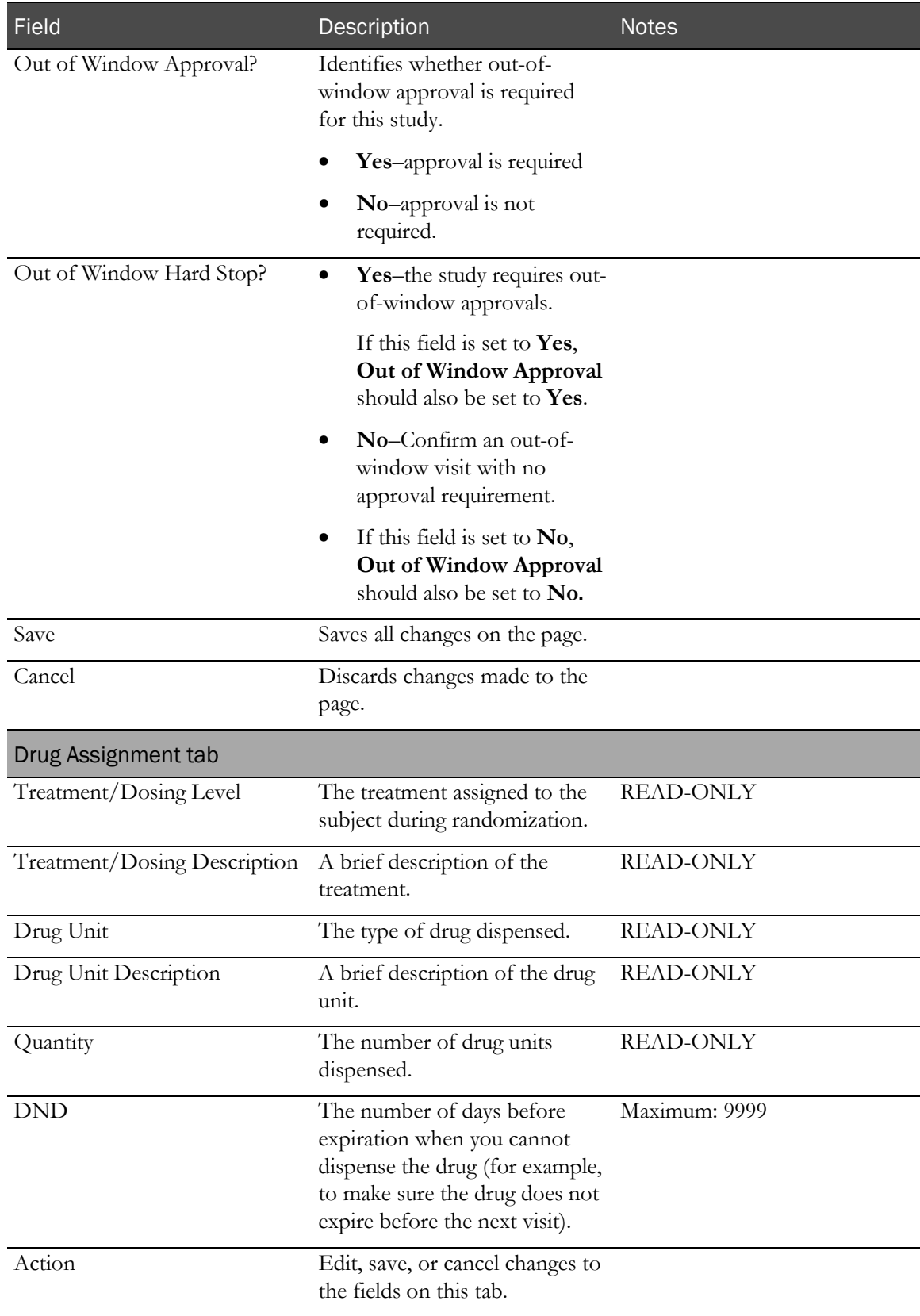

# Admin menu: Page descriptions

## Admin tab

Admin controls functions for testing and support the IRT application, managing Inform integrations, and setting up custom menu items.

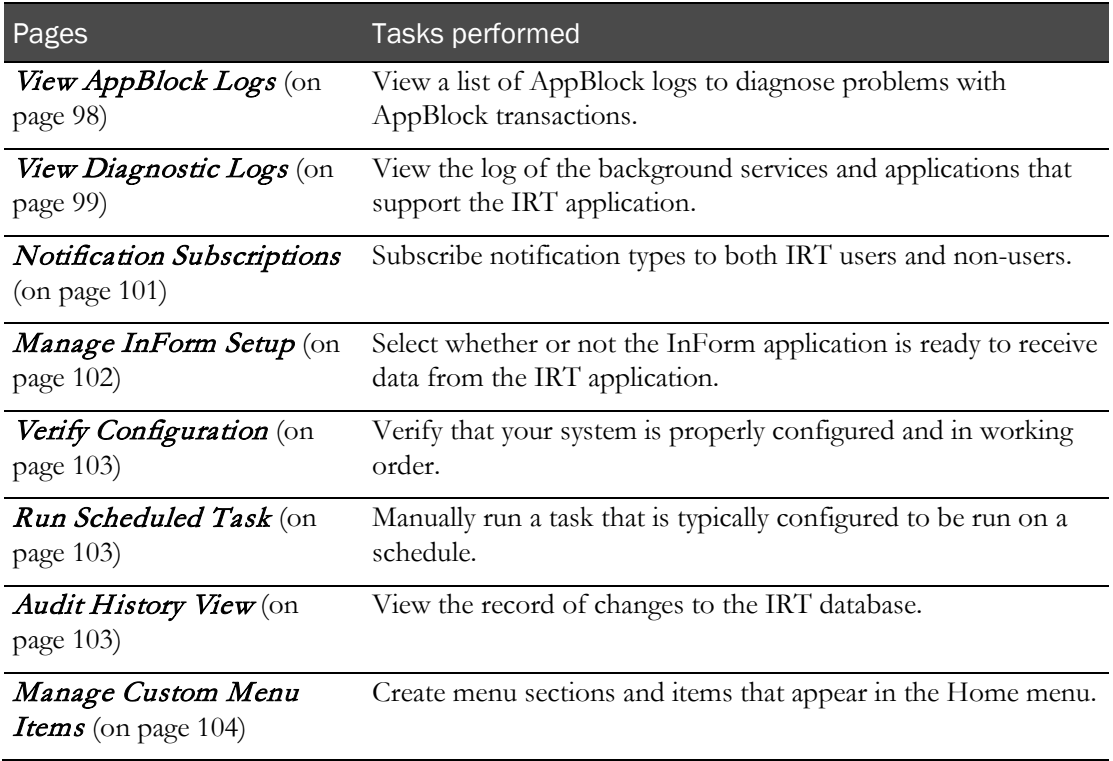

## <span id="page-109-0"></span>View AppBlock Logs page

On this page, you view a list of AppBlock logs. Each AppBlock log provides details of an AppBlock transaction, a transaction that can occur on both phone and web platforms. Reviewing AppBlock logs can help you diagnose problems with AppBlock transactions.

**Tasks performed from this page**

- Viewing an AppBlock log (on page [76\)](#page-87-0).
- Exporting an AppBlock log (on page [76\)](#page-87-1).

#### **Fields on this page**

This table describes the default fields for this page. Your study might require different fields, and those fields could have different names.

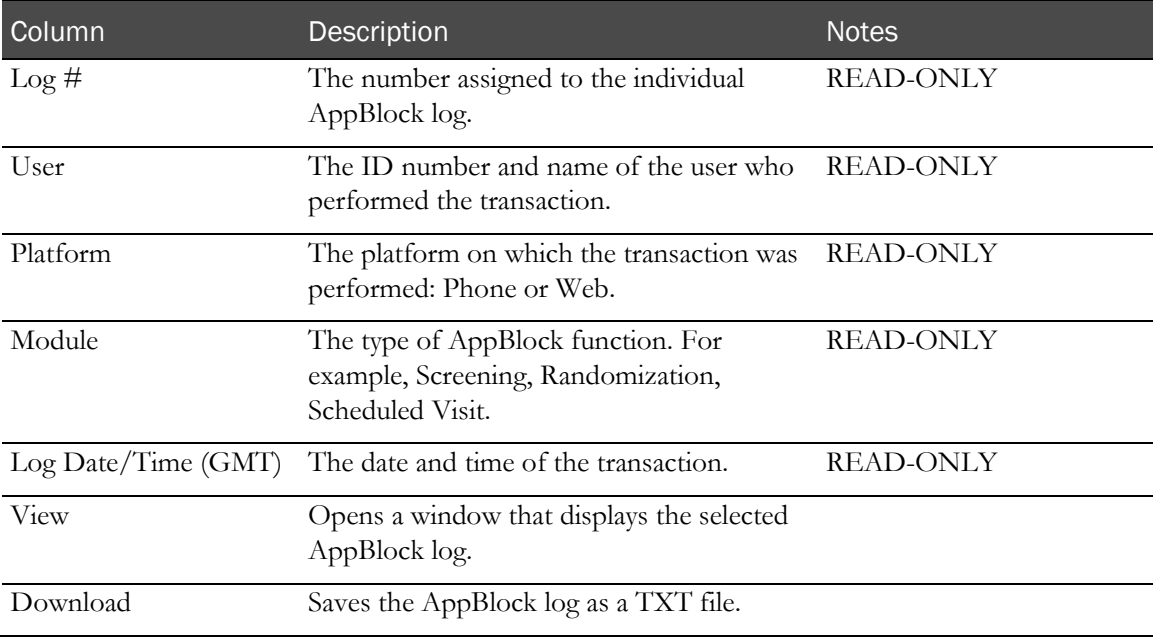

#### <span id="page-110-0"></span>View Diagnostic Logs page

On this page, you view the log of the background services and applications that support the IRT application. This log can help you diagnose problems that are related to automated or scheduled functions, such as data transfers and drug ordering.

#### **Tasks performed from this page**

• Viewing the diagnostic log (on pag[e 77\)](#page-88-0).

#### **Fields on this page**

This table describes the default fields for this page. Your study might require different fields, and those fields could have different names.

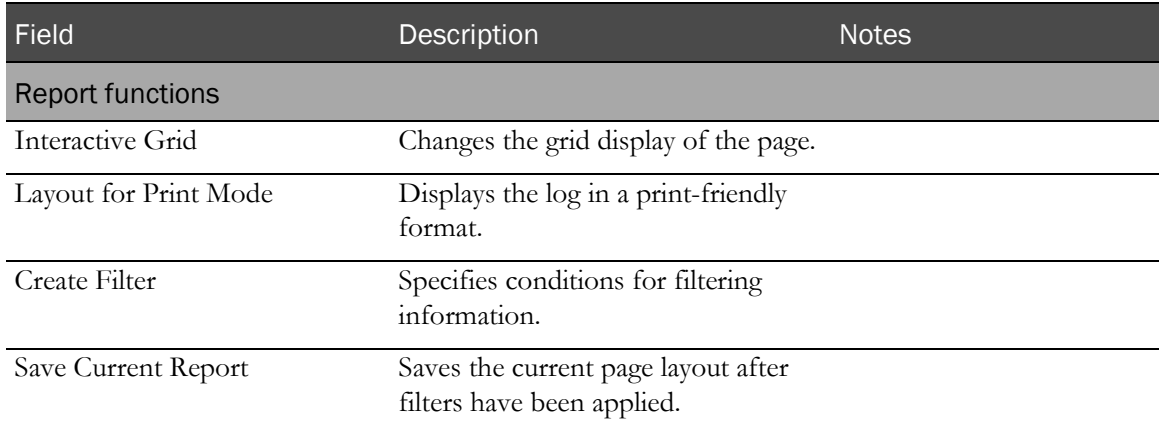

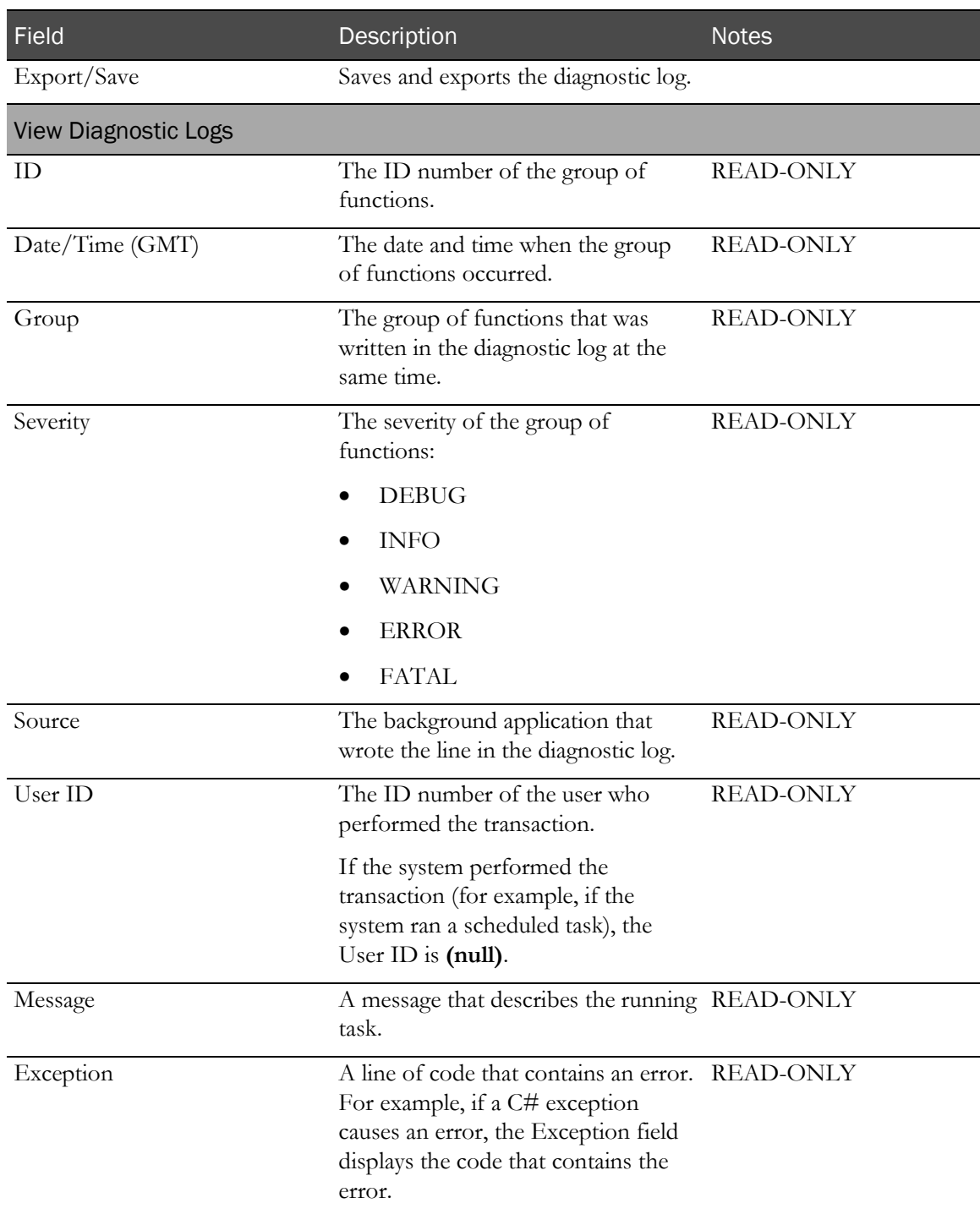

## <span id="page-112-0"></span>Notification Subscriptions page

On this page, you subscribe IRT users and non-users to notification types. This page is useful for subscribing notification types to specific people rather than to everyone in a particular role.

**Tasks performed on this page**

- Subscribing a notification type by role (on page [62\)](#page-73-0).
- Setting up a distribution list for subscriptions (on page [63\)](#page-74-0).
- Subscribing a notification type by user (on page [64\)](#page-75-0).

Related tasks:

• Resending a notification (on page [65\)](#page-76-0).

For more information, see:

- Role Notifications page (see Help  $\bigcirc$ ).
- Subscribing notifications to a role (see Help  $\bigcirc$

#### **Fields on this page**

This table describes the default fields for this page. Your study might require different fields, and those fields could have different names.

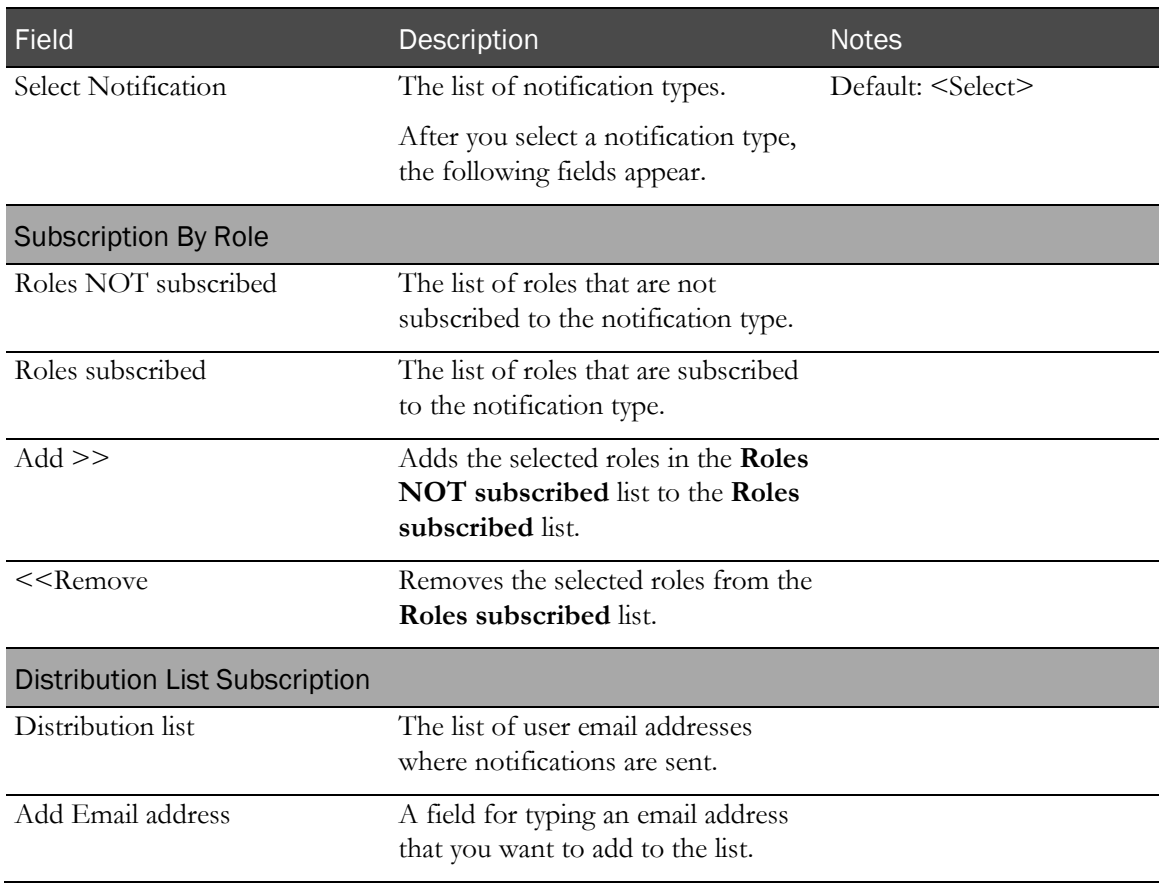

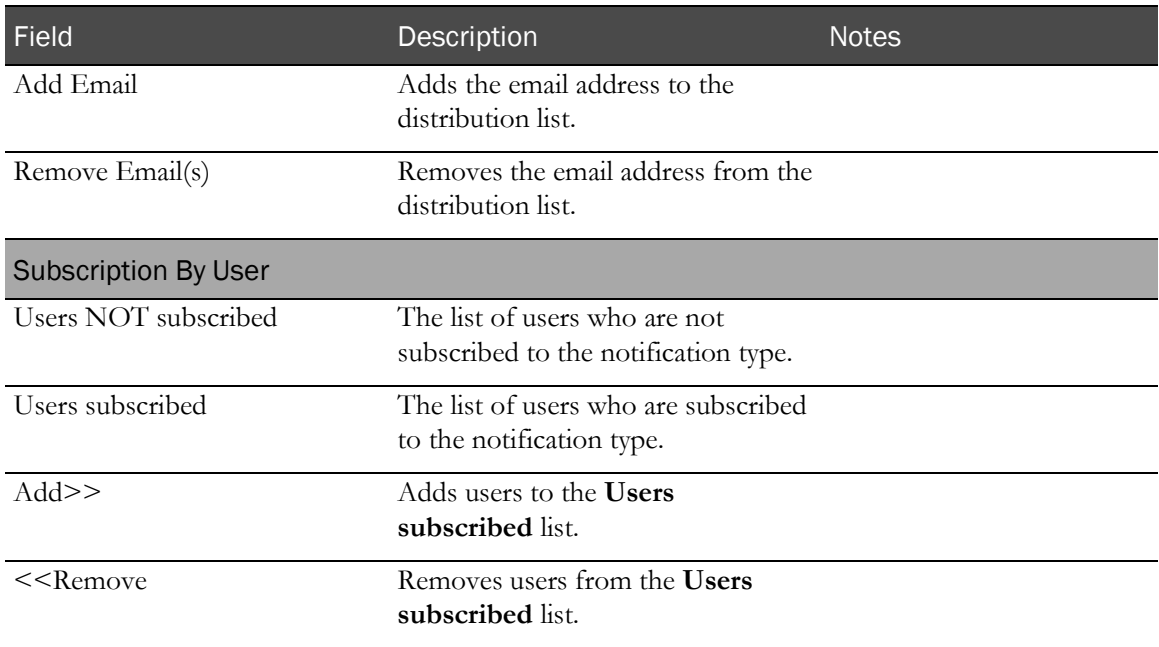

### <span id="page-113-0"></span>Manage InForm Setup page

On this page, you select whether or not the InForm application is ready to receive data from the IRT application. This page acts like an on/off switch for sending files from the IRT application to the InForm application.

**Tasks performed from this page**

Specifying whether the InForm application is ready to receive data (on page [68\)](#page-79-0).

**Fields on this page**

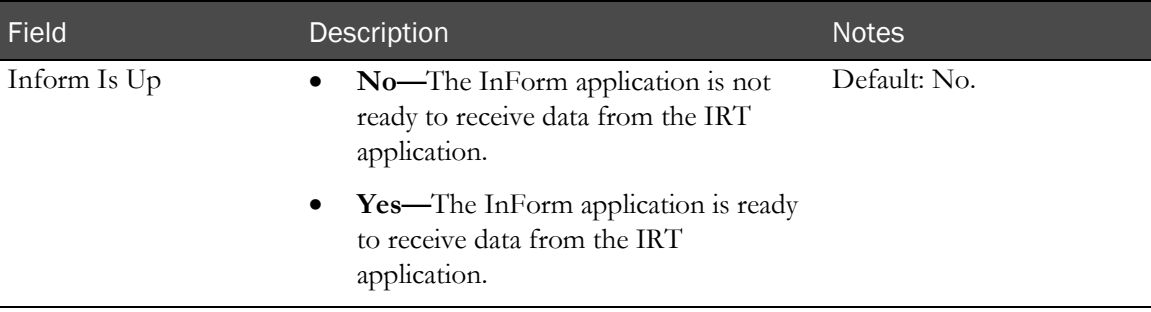

## <span id="page-114-0"></span>Verify Configuration page

On this page, you verify that your system is properly configured and in working order.

**Tasks performed from this page**

- Verifying the system configuration (on page [79\)](#page-90-0).
- Updating your contact information (on page [79\)](#page-90-1).

**Fields on this page**

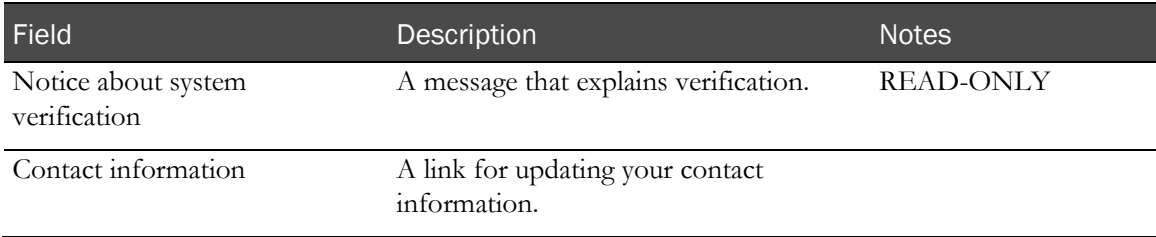

## <span id="page-114-1"></span>Run Scheduled Task page

On this page, you manually run a task that is typically configured to be run on a schedule. Any time you run a scheduled task, the transaction is recorded in the *diagnostic log* (on pag[e 77\)](#page-88-1).

#### **Tasks performed from this page**

• Running a scheduled task (on page [81\)](#page-92-0).

**Fields on this page**

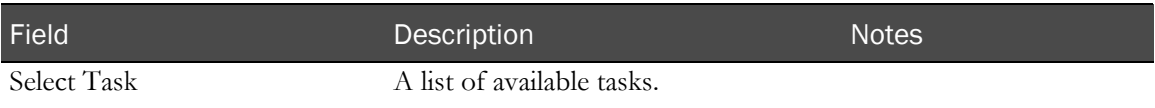

#### <span id="page-114-2"></span>Audit History View page

On this page, you view the record of changes to the IRT database.

**Tasks performed from this page**

- Viewing the audit history (on page  $77$ ).
- *Exporting the audit history* (on page [78\)](#page-89-0).

#### **Fields on this page**

This table describes the default fields for this page. Your study might require different fields, and those fields could have different names.

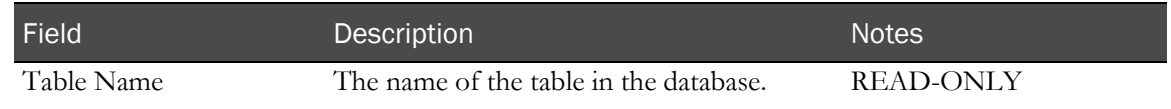

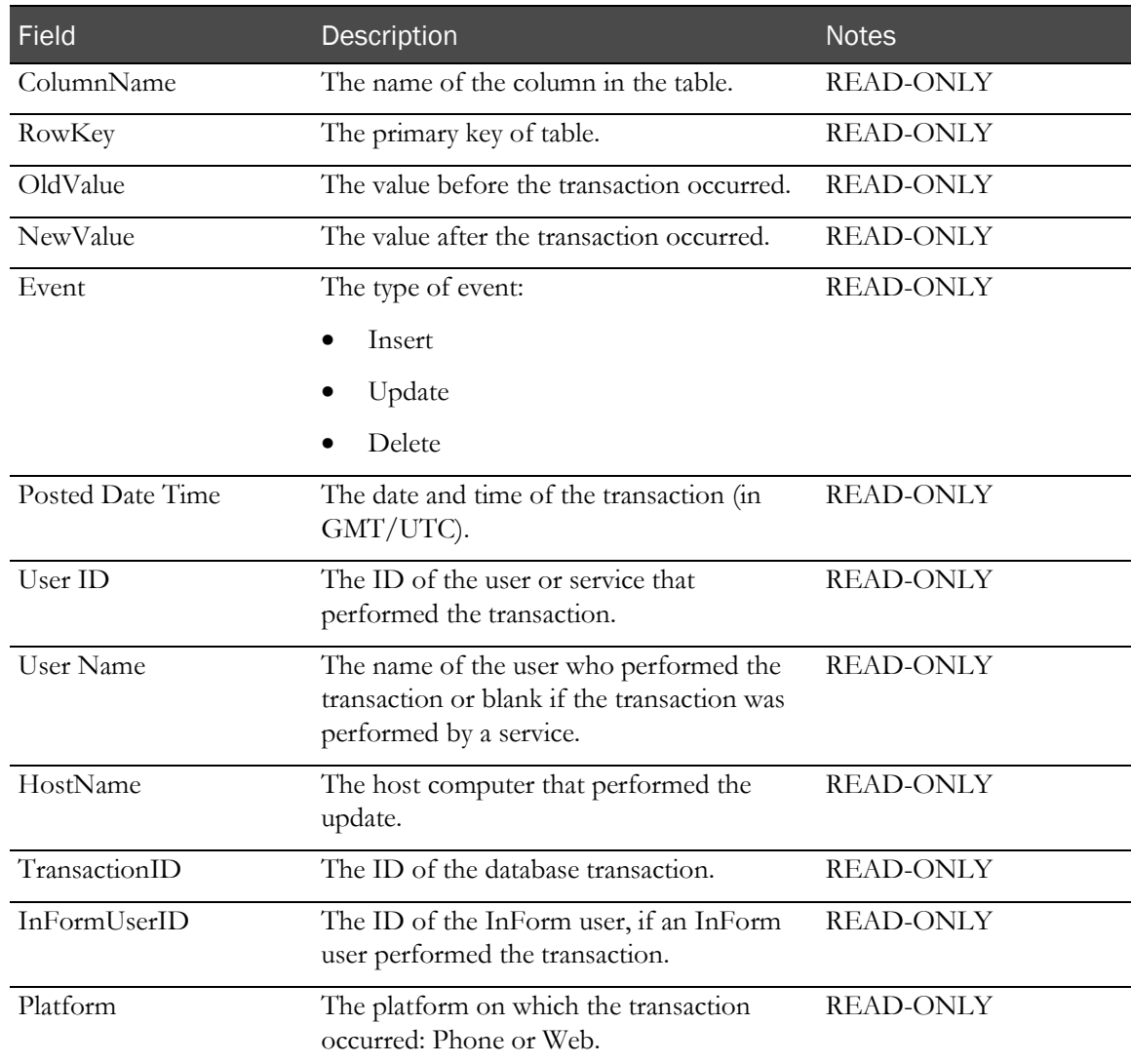

## <span id="page-115-0"></span>Manage Custom Menu Items page

On this page, you create menu sections and items that appear in the Home menu.

**Tasks performed from this page**

- Adding a new menu section to the Home menu (on page [69\)](#page-80-0).
- Adding a new menu item to the Home menu (on page [69\)](#page-80-1).
- Editing menu section details (on page [71\)](#page-82-0).
- Editing menu item details (on page [72\)](#page-83-0).

#### **Fields on this page**

#### **++Add New Section++**

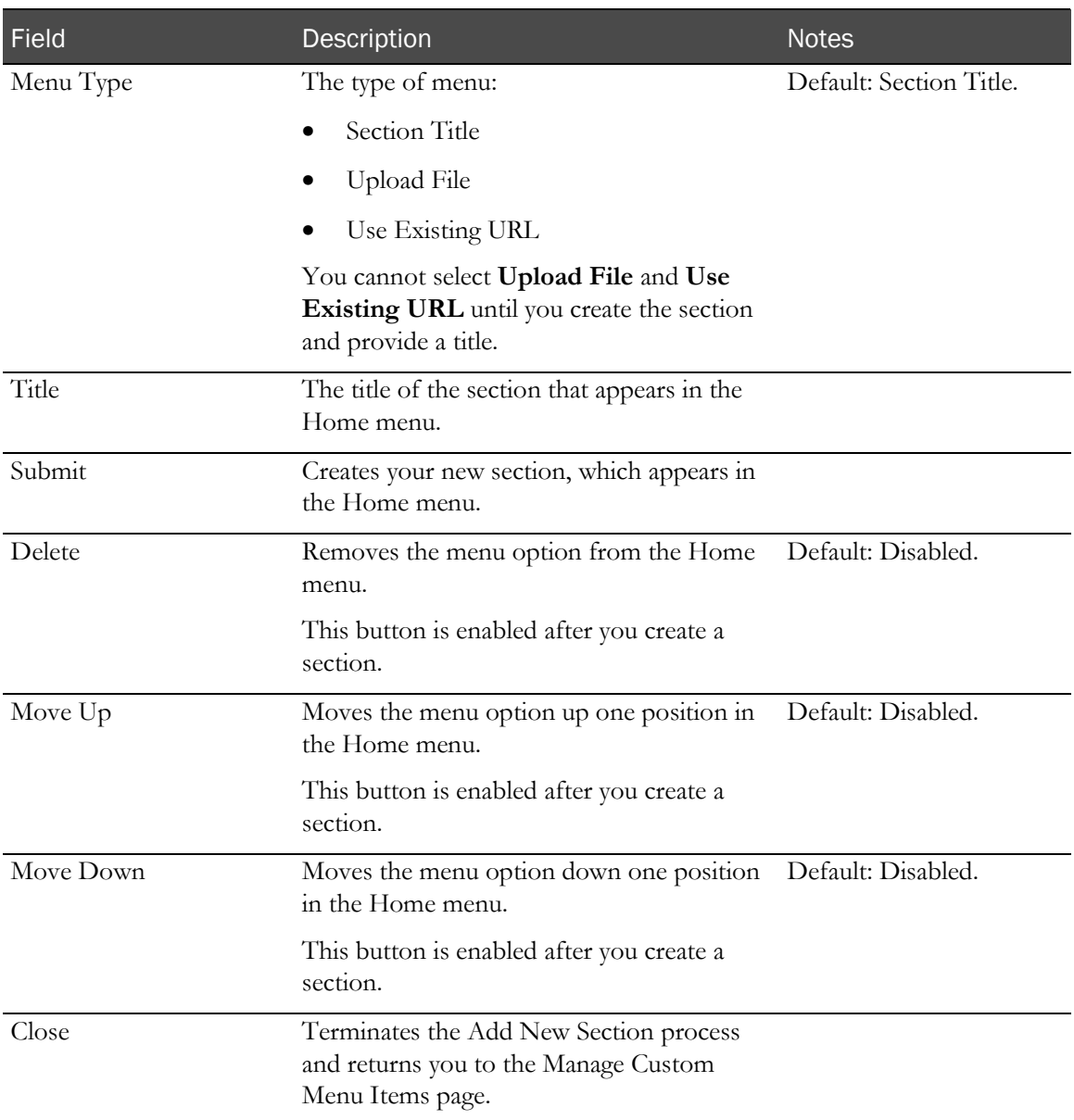

#### **++Add New Item++**

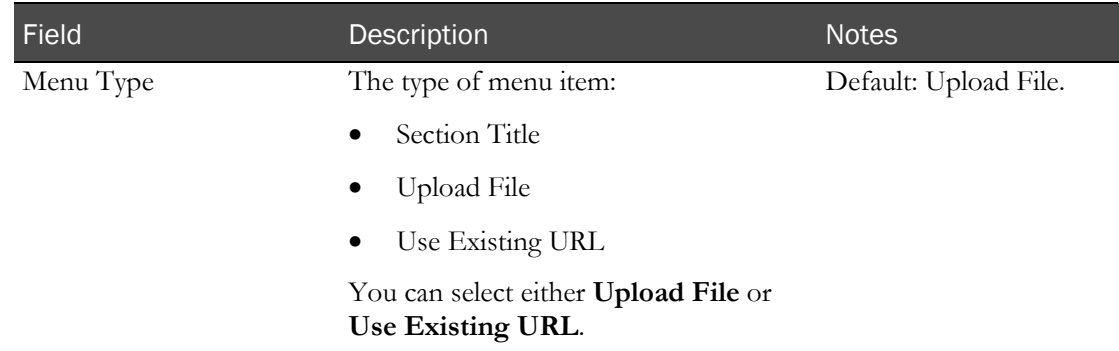

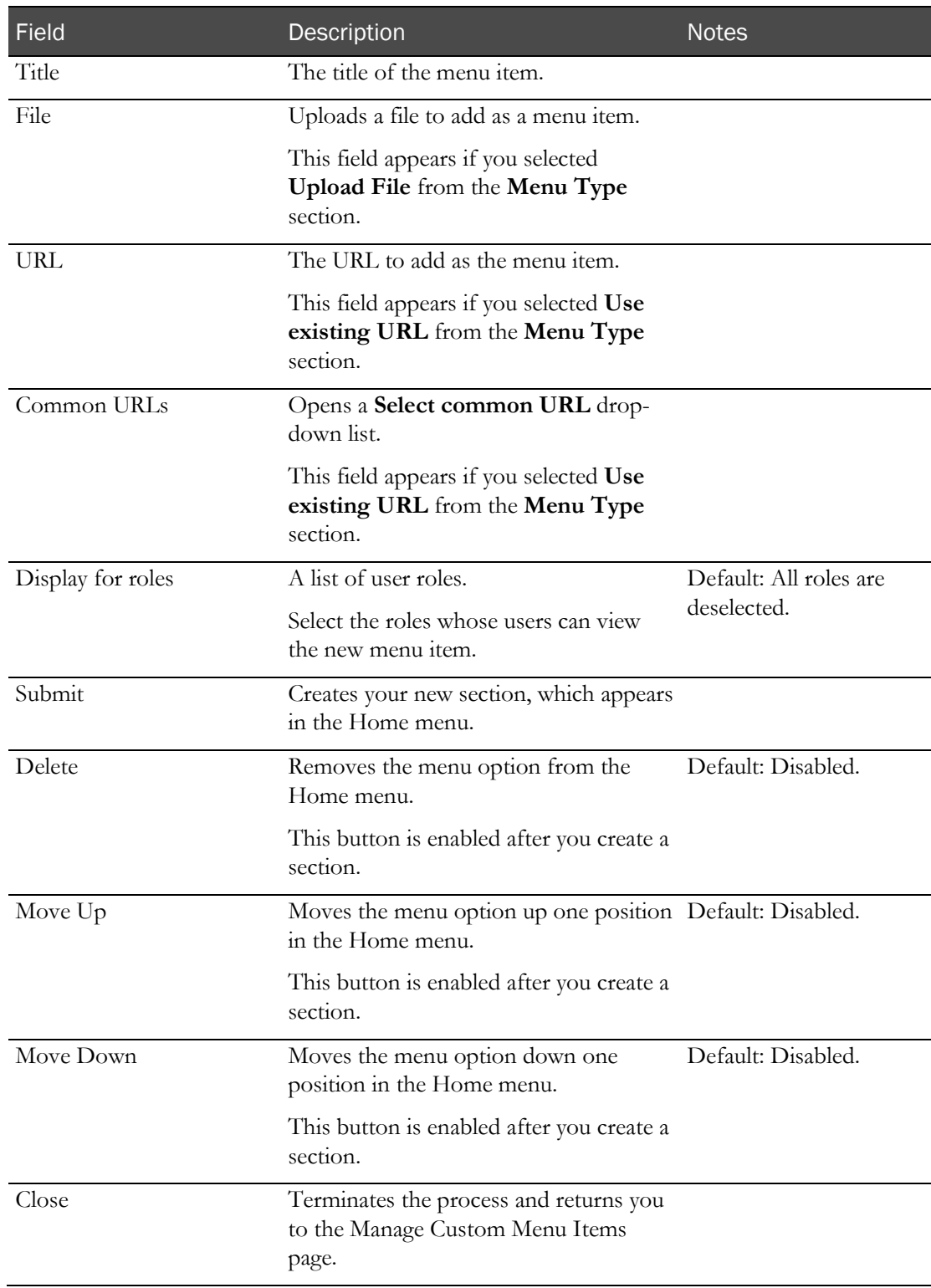

# A PPENDIX A Working with reports

## In this appendix

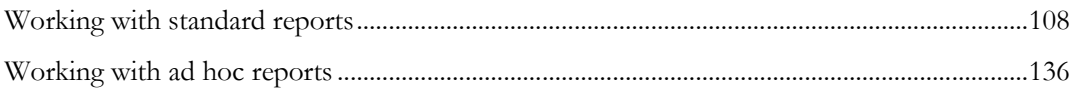

# <span id="page-119-0"></span>Working with standard reports

The IRT application includes a set of standard reports that provide study information, such as subject details, site statistics, drug supply inventories, and user contact information.

You can select and view reports as an interactive grid or a layout for printing. You can also **filter** (on page [14\)](#page-25-0), **export** (on page [108\)](#page-119-1), and **save** (on page [136\)](#page-147-1) reports.

Note: You must have the appropriate permissions to view specific reports. If you are associated with or linked to a site or sites in the IRT application, you can view only data associated with that site in these reports.

There are four categories of standard reports:

- **Subject reports** (on page [113\)](#page-124-0) provide information about the subjects in a study including subject, visit, randomization, initial drug allocation, and drug reallocation information.
- **Study reports** (on page [119\)](#page-130-0) provide information about the study including enrollment information, site statistics, and audit histories.
- **Supplies reports** (on page [123\)](#page-134-0) provide information about the supplies at sites and depots including drug order information, site and depot inventories, drug reconciliations, and projected supply usage.
- **Users reports** (on page [133\)](#page-144-0) provide information about users including contact and system access information.

All standard reports can be customized. For more information, see Working with ad hoc reports (on page [136\)](#page-147-0).

## Viewing a standard report

- 1 Click Reports  $(\begin{array}{c} \blacksquare \\ \blacksquare \end{array})$ .
- 2 From the Reports menu, select the report to view.

The report appears.

## <span id="page-119-1"></span>Exporting a standard report

- 1 Click Reports  $\left( \begin{array}{c} \bullet \\ \bullet \end{array} \right)$ .
- 2 From the Reports menu, select the report to view.

The report appears.

3 Click Export/Save.

The Export/Save dialog box appears.

- 4 Select a format for the export:
	- **CSV**
	- PDF
- RTF
- XLS
- XLSX
- 5 Click Submit.

The File Download dialog box appears.

6 Select whether to open or save the report in the exported format.

# Drug unit statuses

#### User-applied drug unit statuses

Only one status can be applied to a drug unit at a time.

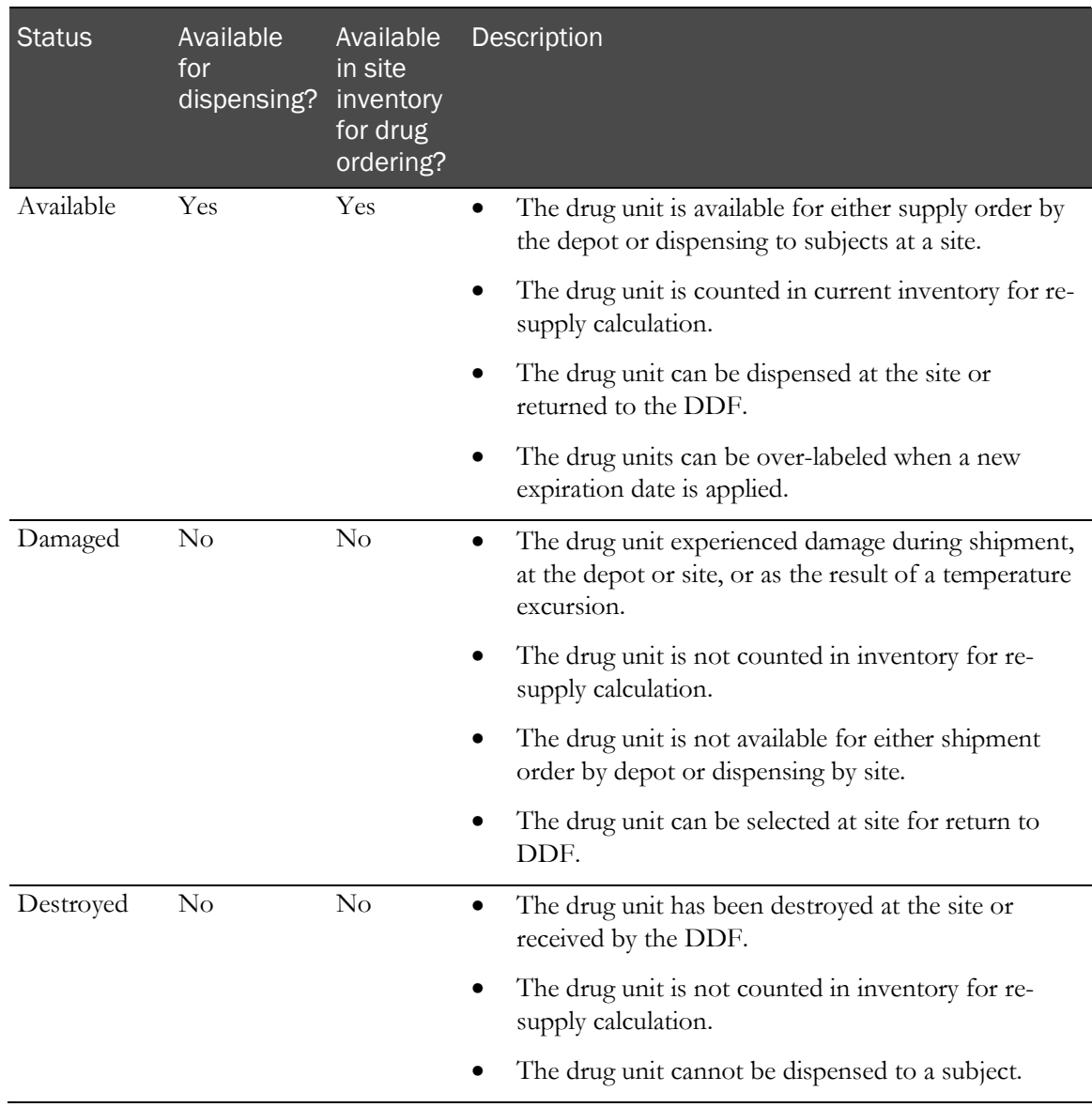

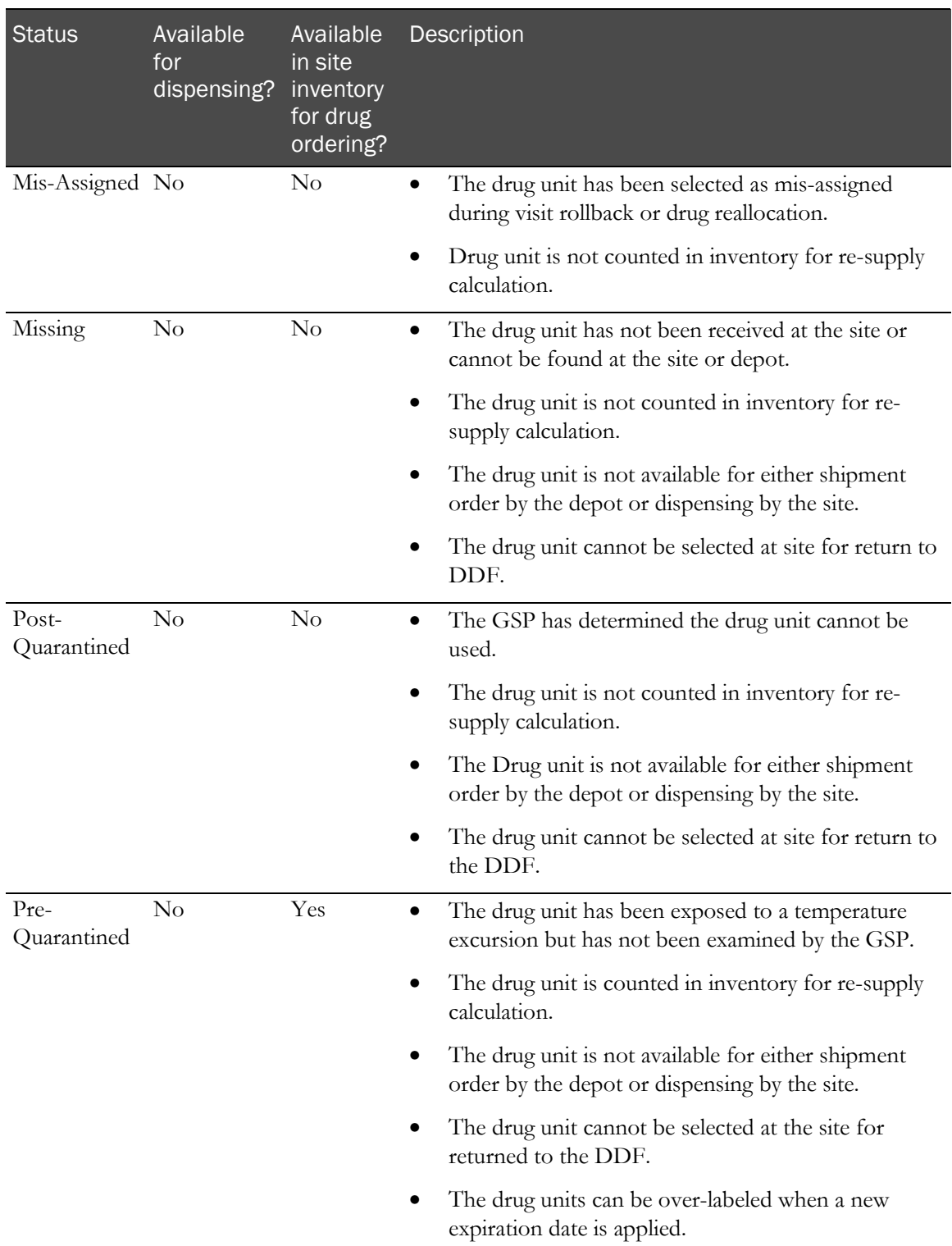

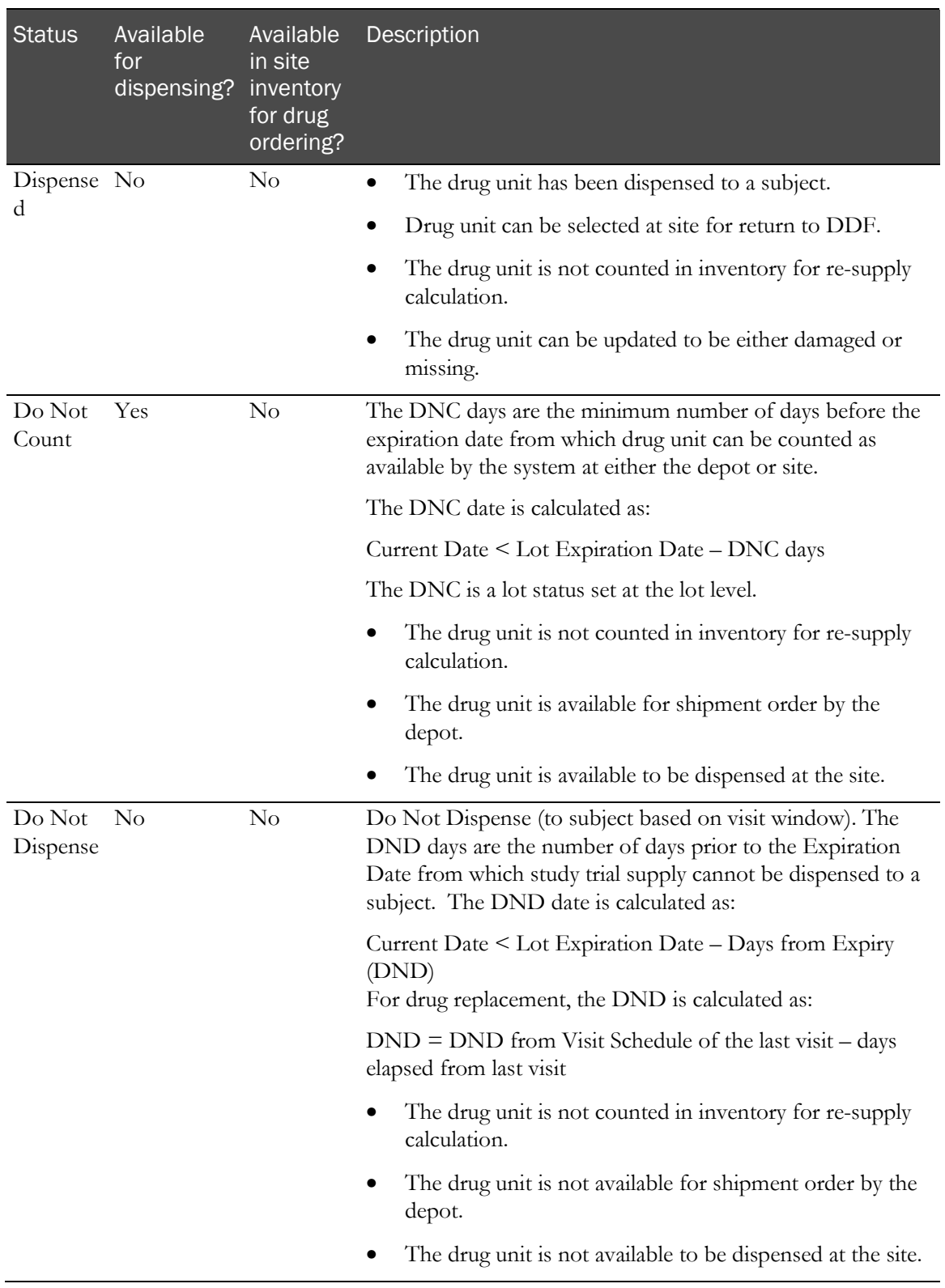

## System-applied drug unit statuses

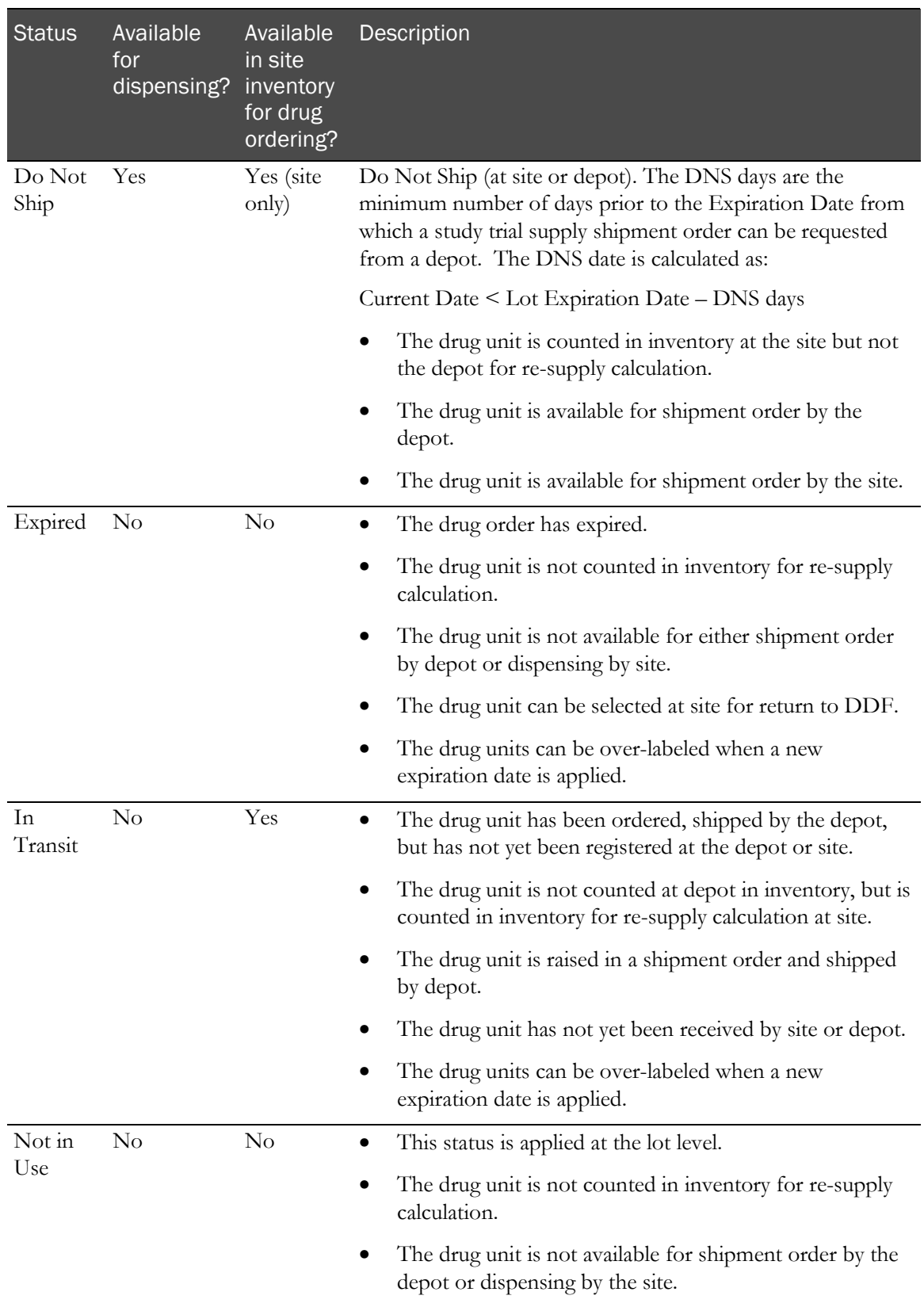

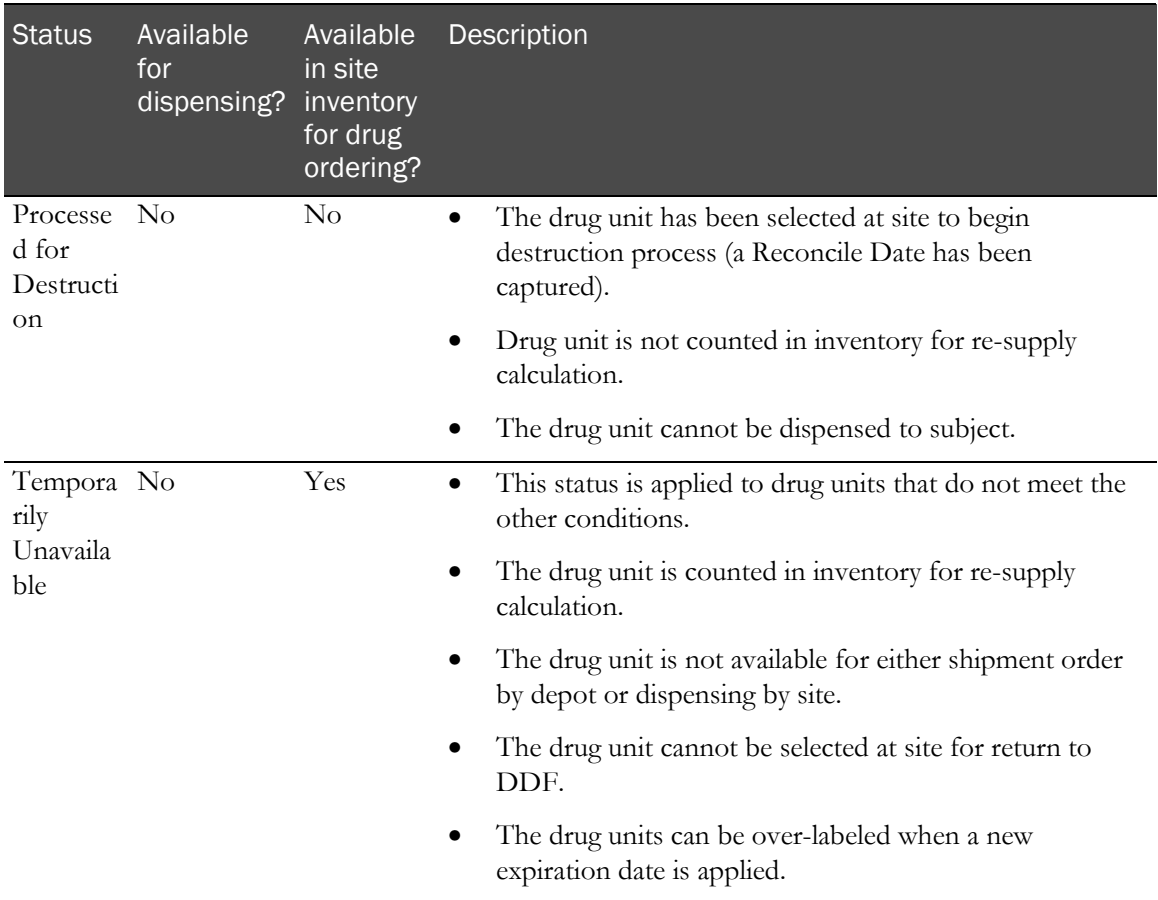

### <span id="page-124-0"></span>Subject reports

The following subject reports are available in the IRT application. Each subject report includes a table that displays the report data in a grid.

- Subject Details (on page [114\)](#page-125-0).
- Visit Summary (on page [115\)](#page-126-0).
- Randomization Report Unblinded (on page [116\)](#page-127-0).
- Edit Subject Data Report (on pag[e 116\)](#page-127-1).
- Drug Reallocation (on pag[e 117\)](#page-128-0).
- Drug Reallocation Unblinded (on page [118\)](#page-129-0).
- Visit Rollback Report (on page [118\)](#page-129-1).

#### <span id="page-125-0"></span>Subject Details

This report displays the following information about the subjects in the study.

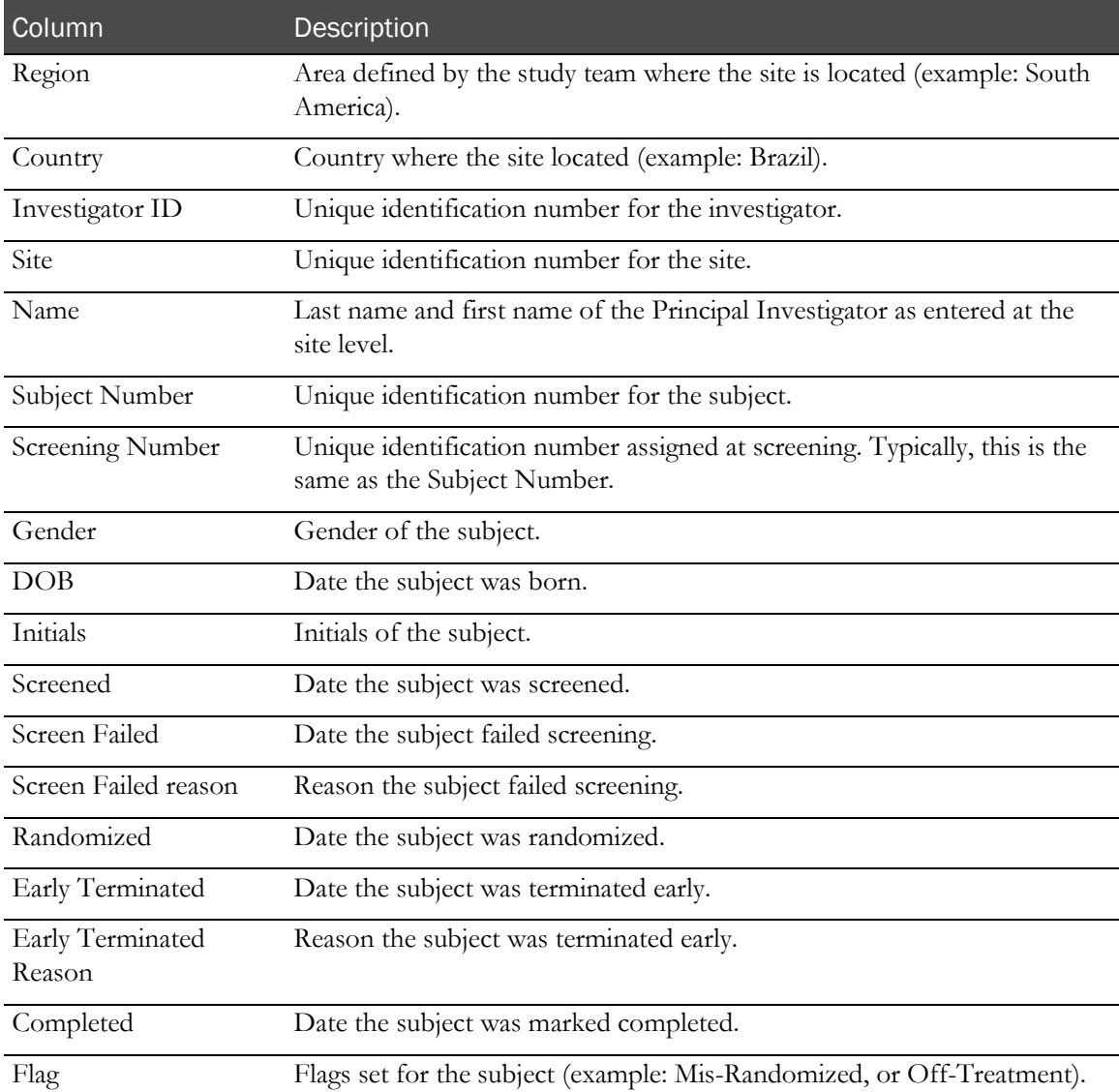

#### <span id="page-126-0"></span>Visit Summary

This report displays the following information about the visits in a study.

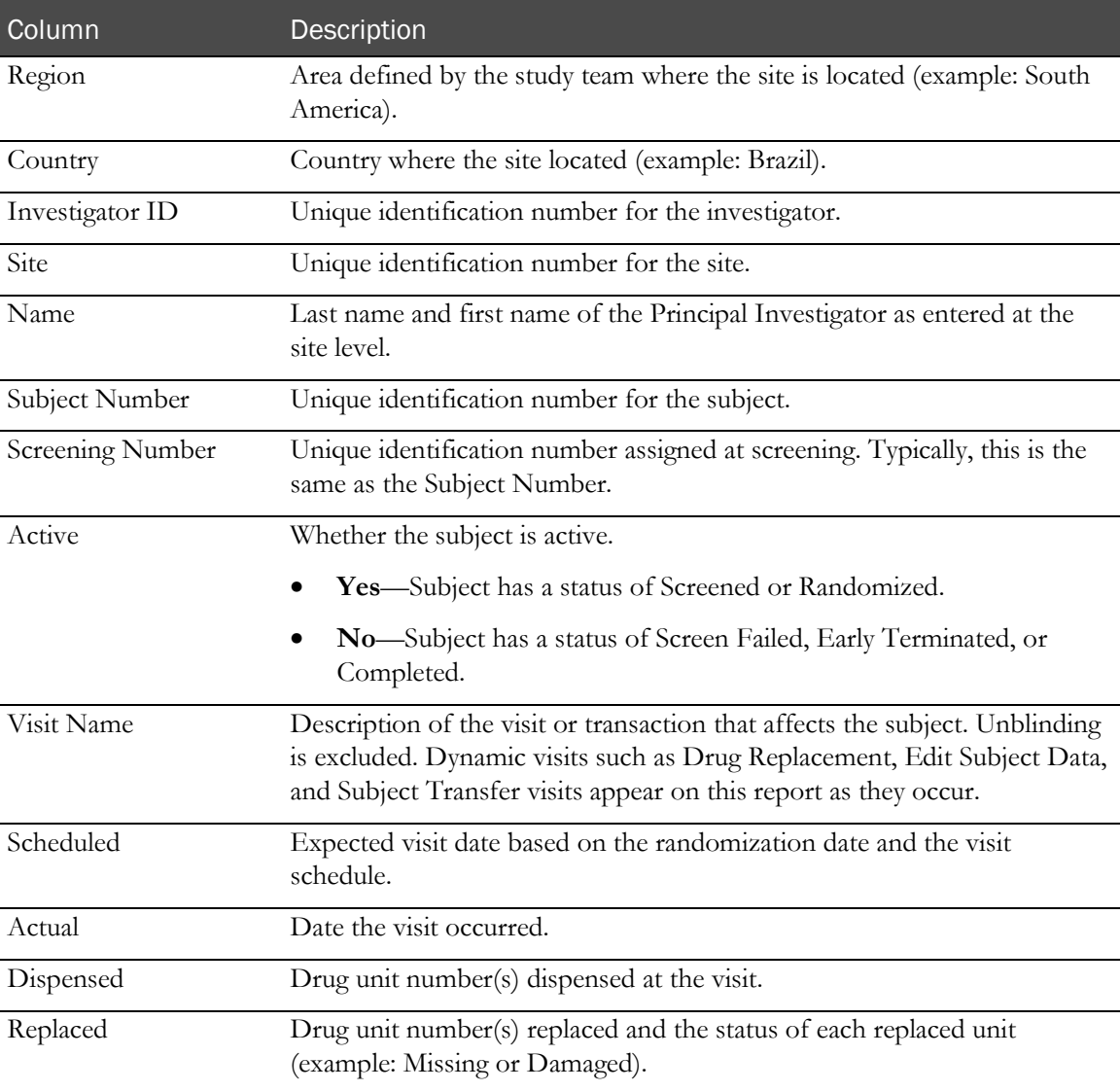

#### <span id="page-127-0"></span>Randomization Report Unblinded

This report displays the following unblinded information about randomization. Typically, unblinded statisticians use this report for the necessary data.

This table describes all possible fields for the report. Data in the report appears only in fields applicable to the study. Some fields might not appear in your report, and some fields could have different names.

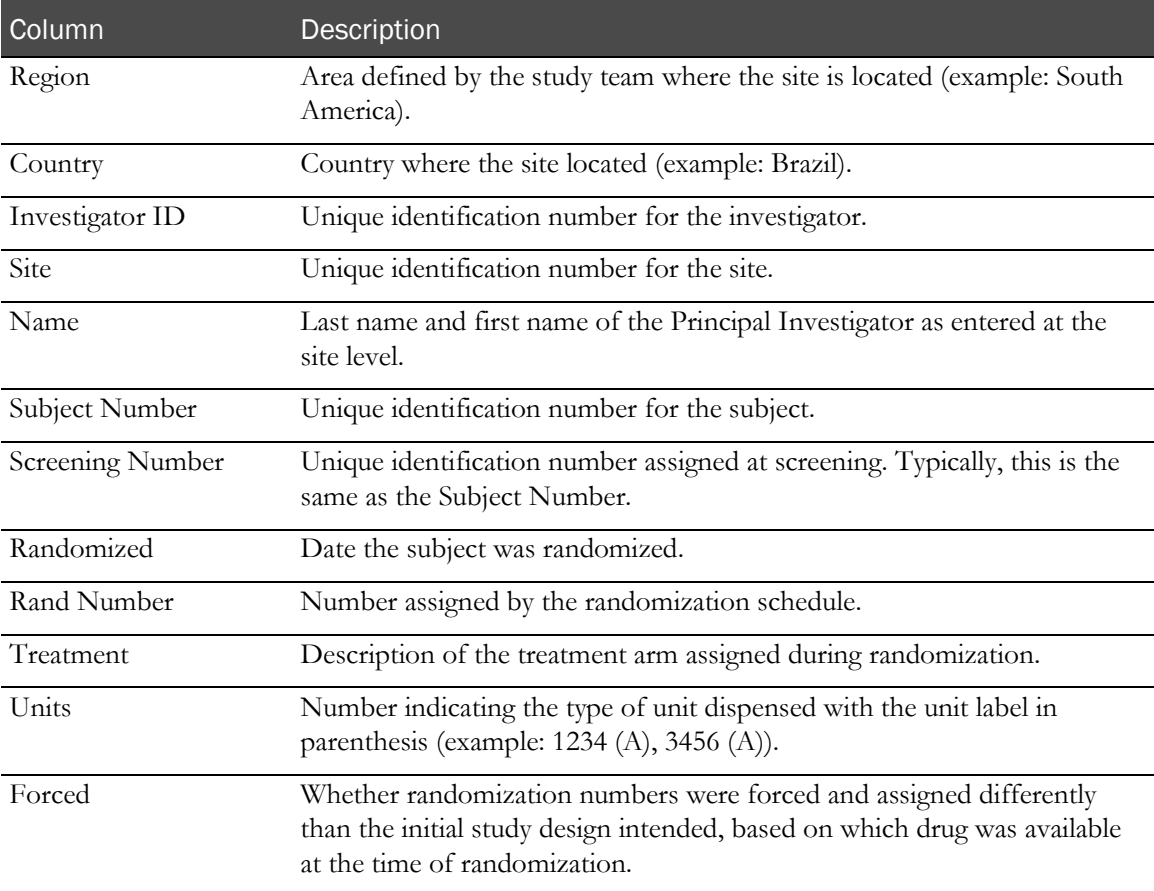

#### <span id="page-127-1"></span>Edit Subject Data Report

This report displays the following information about edits to subject data.

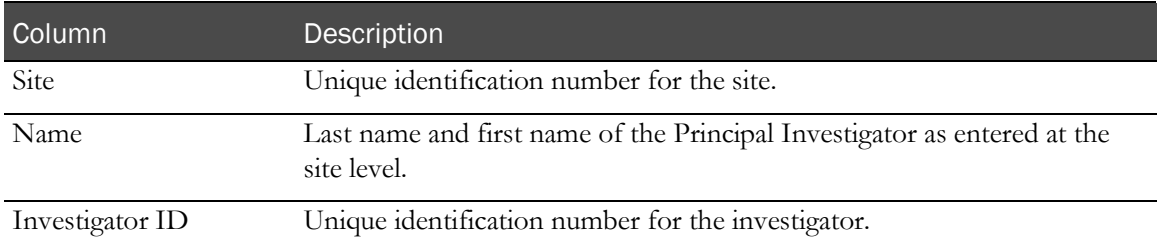

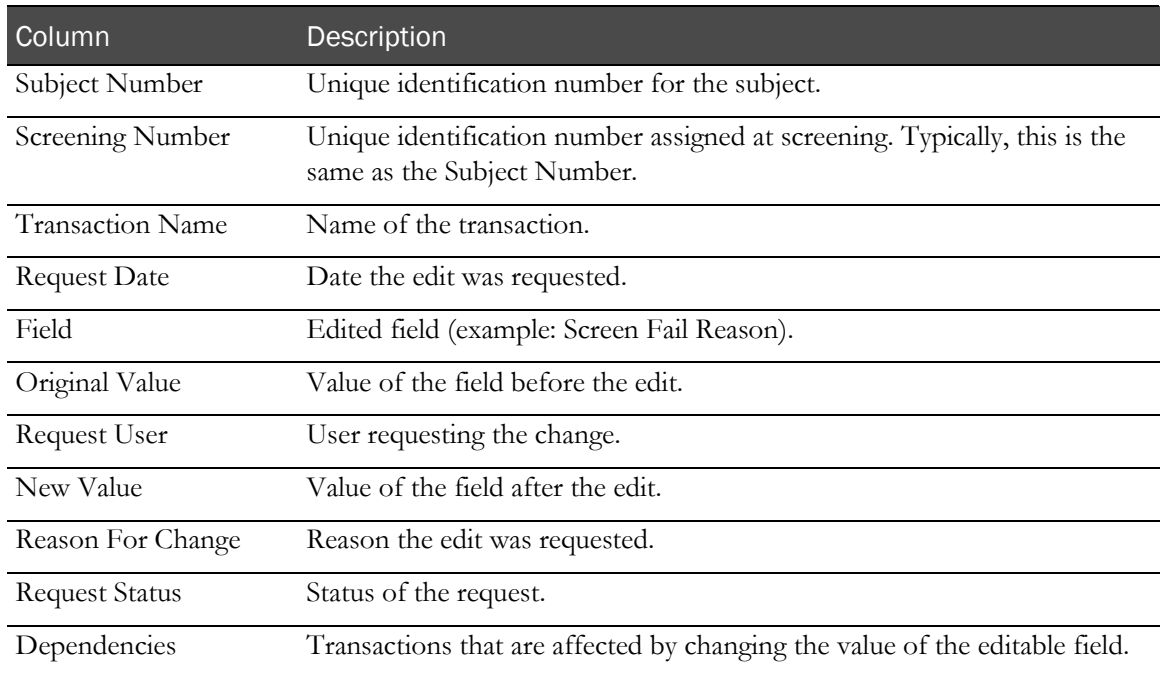

# <span id="page-128-0"></span>Drug Reallocation

This report displays the following information about drug reallocation.

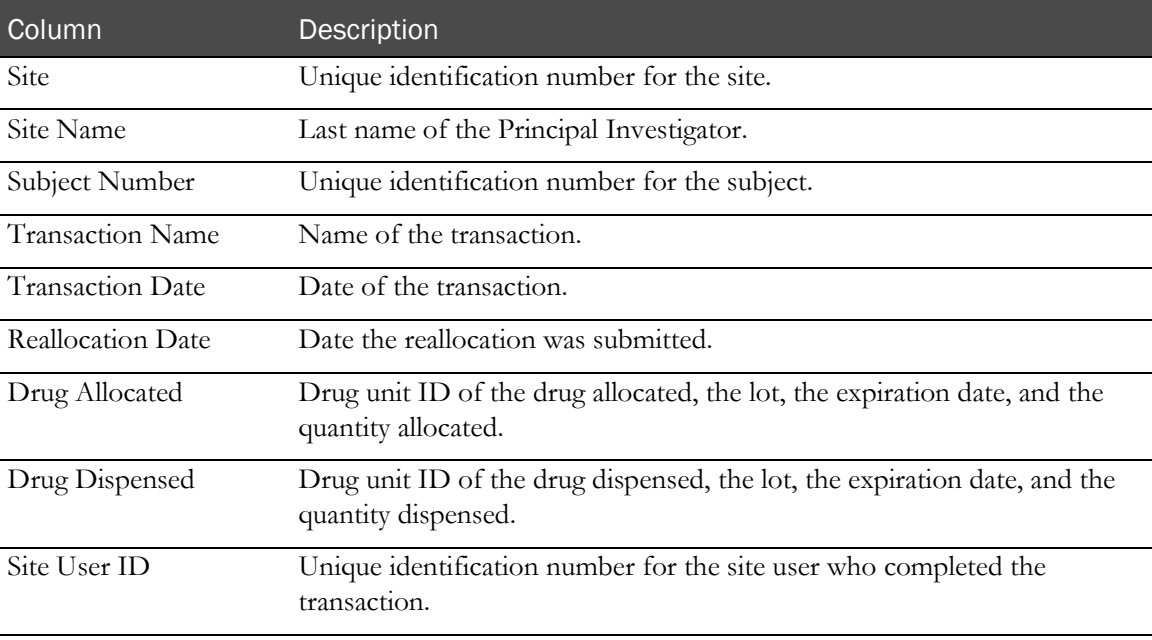

### <span id="page-129-0"></span>Drug Reallocation Unblinded

This report displays the following unblinded information about drug reallocation.

This table describes all possible fields for the report. Data in the report appears only in fields applicable to the study. Some fields might not appear in your report, and some fields could have different names.

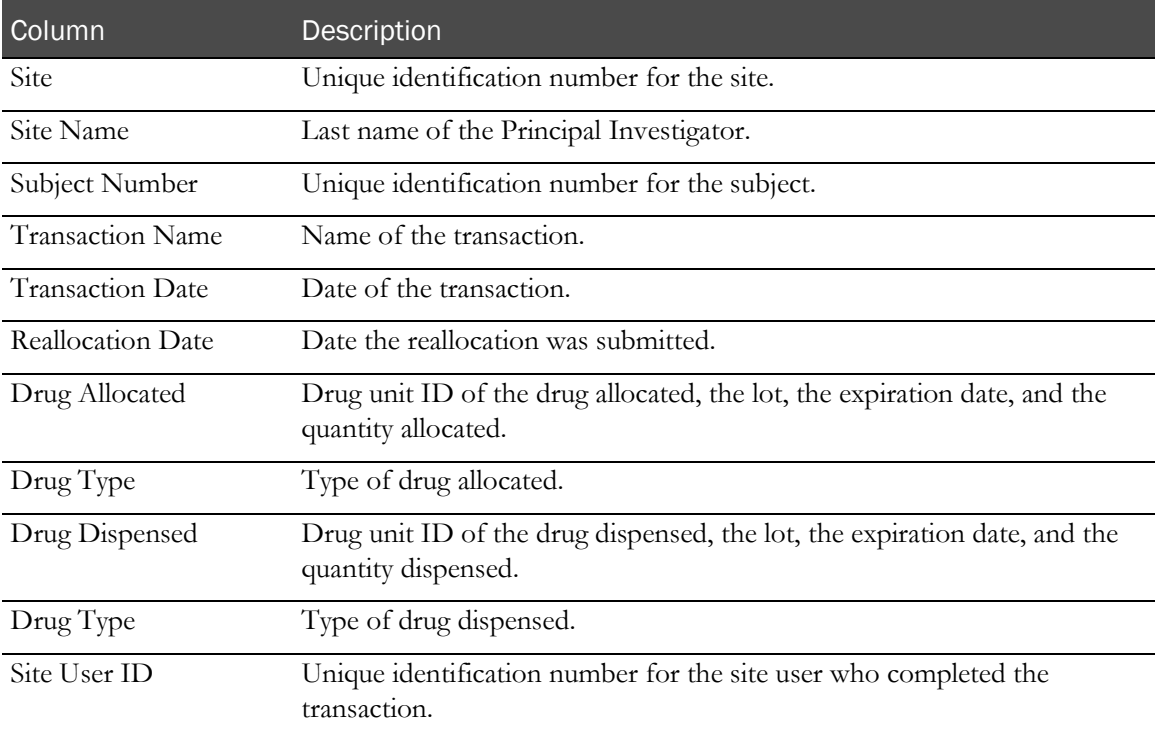

#### <span id="page-129-1"></span>Visit Rollback Report

Visits are sometimes registered and then rolled back due to data entry errors. This report displays the following information about visit rollbacks. Typically, data managers and study managers use this report for the necessary data.

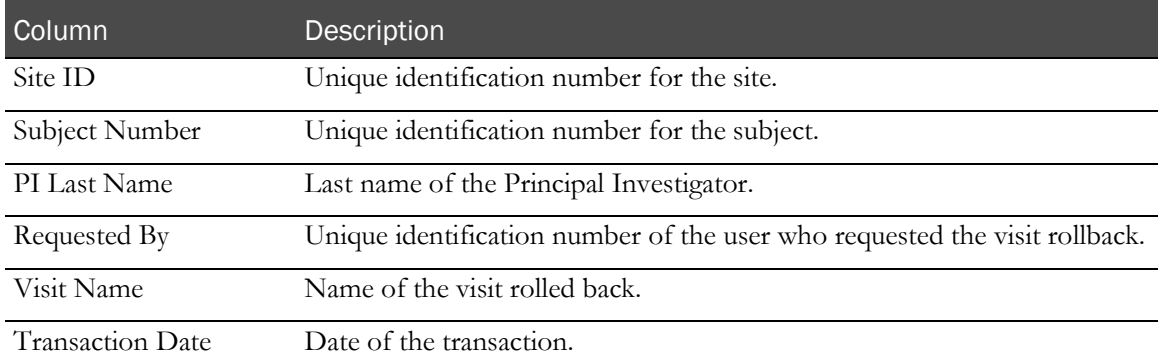

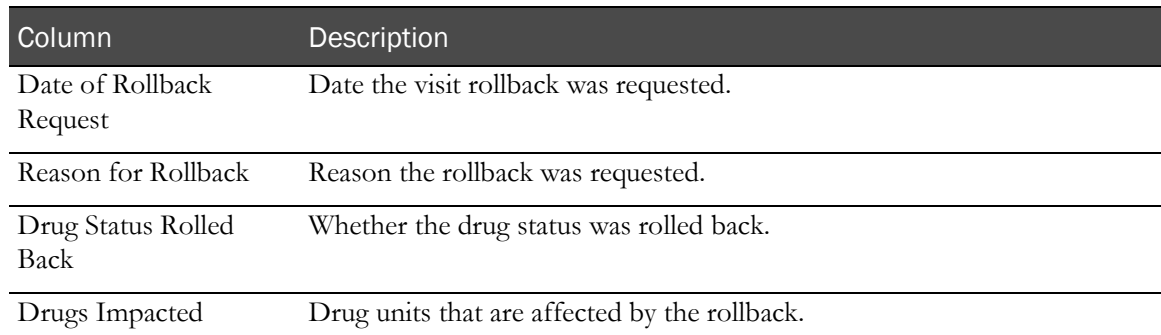

## <span id="page-130-0"></span>Study reports

The following study reports are available in the IRT application. A study report might include a graph, which visually depicts the report data, and a table that displays the report data in a grid. Typically, statisticians, study managers, and data managers use these reports for the necessary data.

- **Enrollment Summary** (on page [119\)](#page-130-1).
- **Overall Summaries** (on page [120\)](#page-131-0).
- Site Overall & Monthly (on pag[e 121\)](#page-132-0).
- Site Statistics (on page [121\)](#page-132-1).
- *Audit Site Reports* (on page [122\)](#page-133-0).

#### <span id="page-130-1"></span>Enrollment Summary

This report contains a historical line graph that displays study totals in intervals based on the start date of the study.

For example:

- **Weekly**—0 to 4 months.
- Monthly-4 to 12 months.
- **Quarterly**—Greater than 12 months.

The report table displays the following information about enrollment. This report displays data only for the sites with which you are associated or linked.

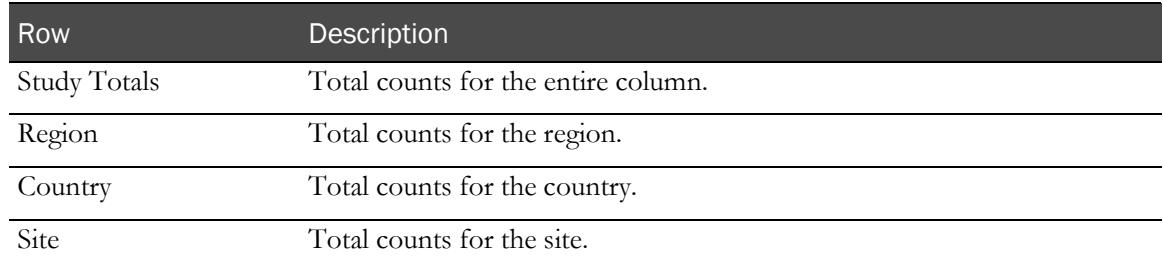

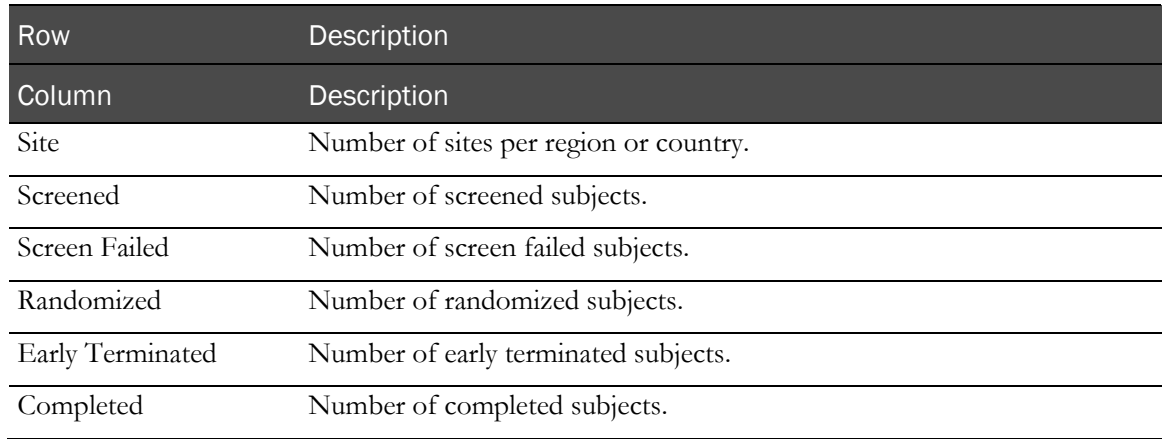

#### <span id="page-131-0"></span>Overall Summaries

This report displays the following overall information about enrollment. The report data is studywide.

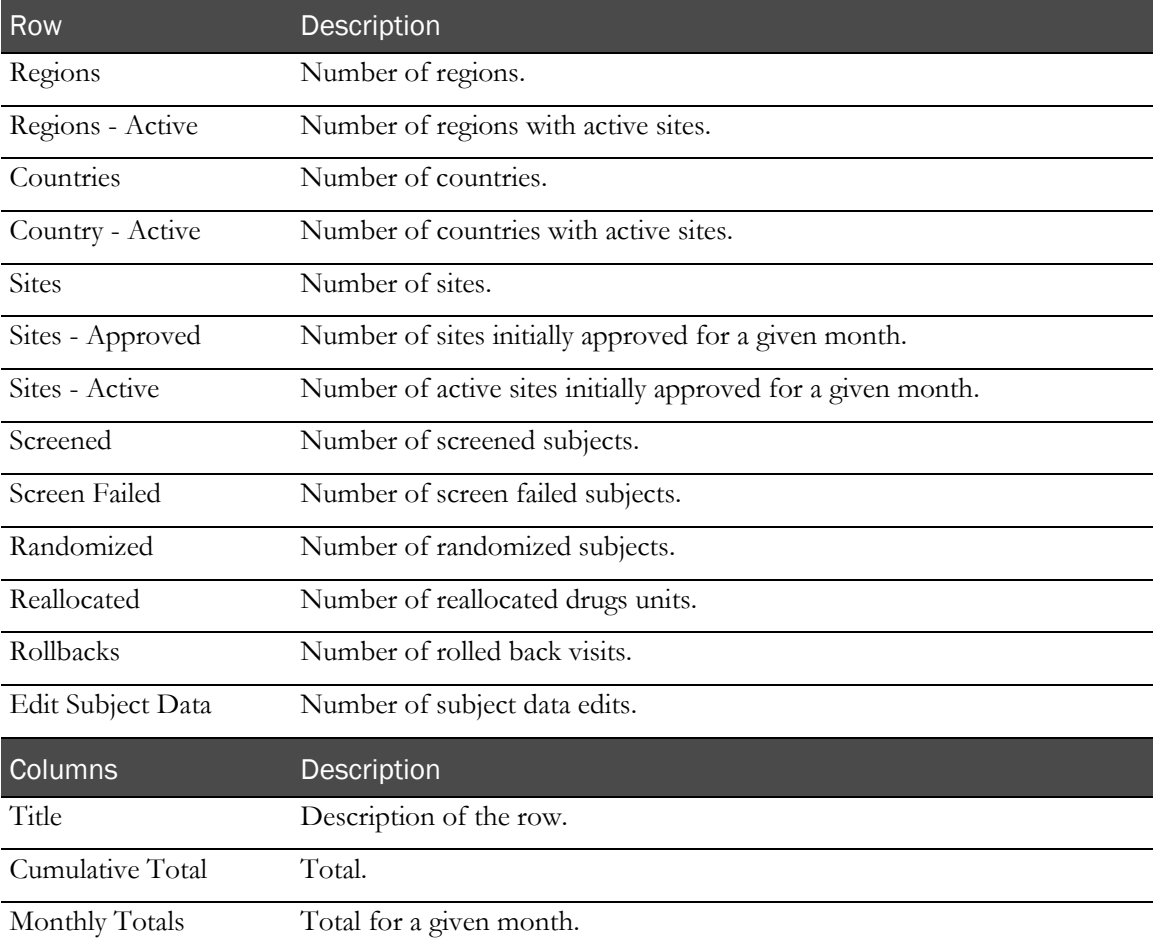

#### <span id="page-132-0"></span>Site Overall & Monthly report

This report displays the following enrollment information per site.

This table describes all possible fields for the report. Data in the report appears only in fields applicable to the study. Some fields might not appear in your report, and some fields could have different names.

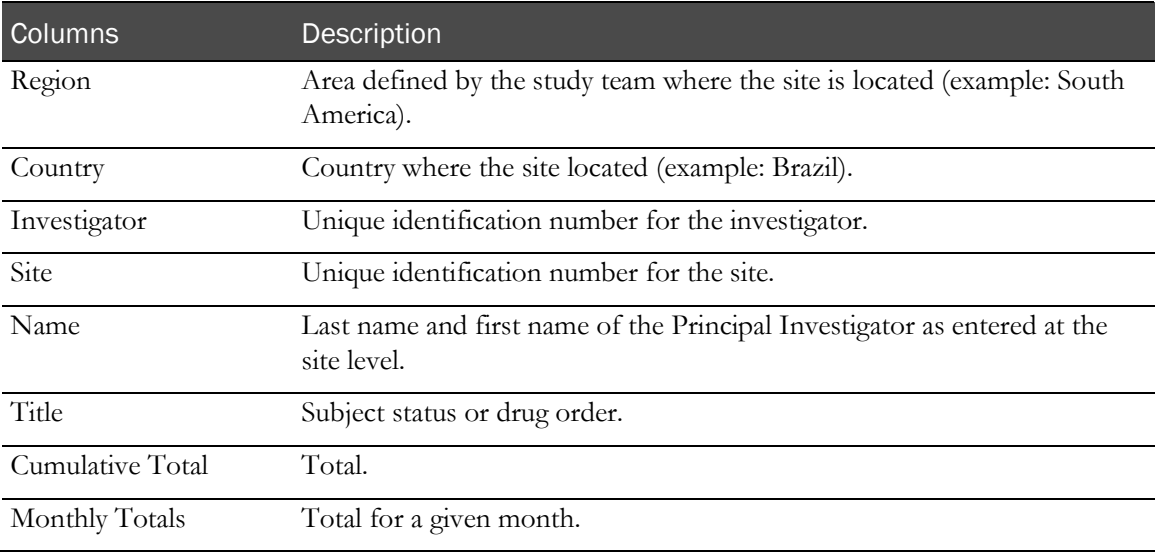

#### <span id="page-132-1"></span>Site Statistics

This report displays the following site statistics.

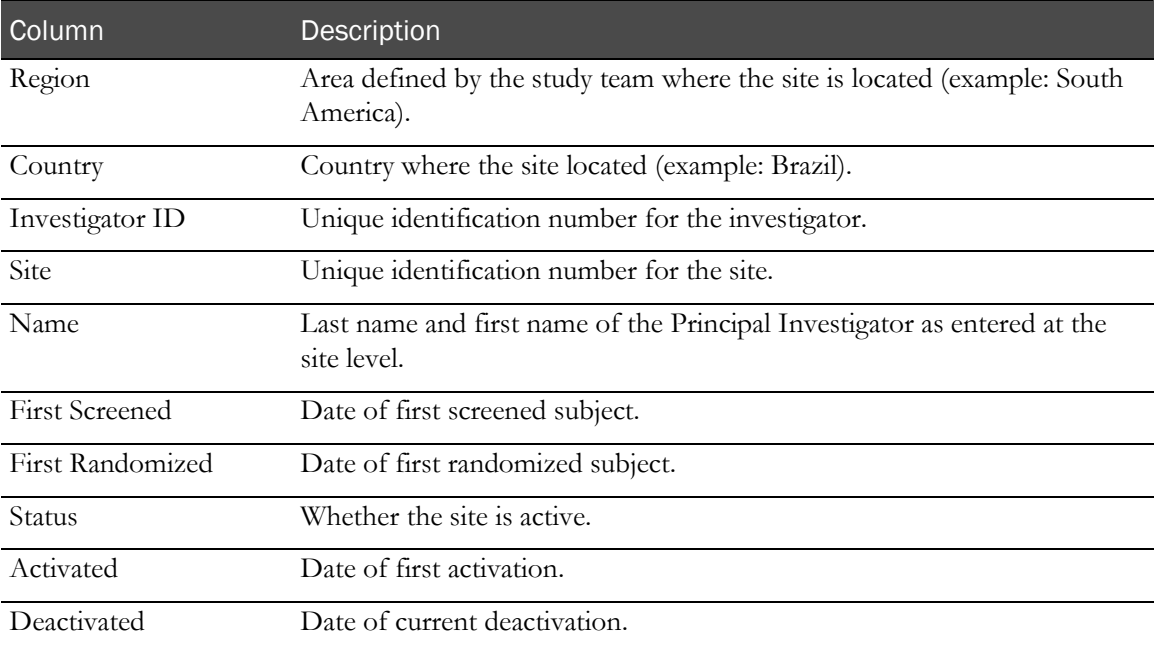

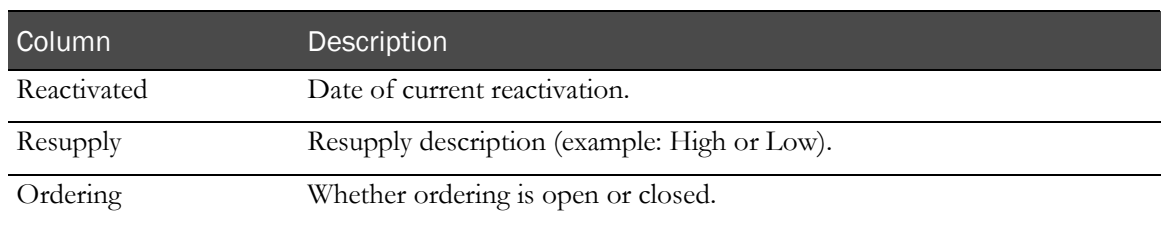

#### <span id="page-133-0"></span>Audit Site Reports

These reports are generated as PDFs per site. The name of the report, site, investigator, and time zone appear at the top of the report. The screening number and subject ID appear at the top of each table.

Each table displays the following audit information.

This table describes all possible fields for the report. Data in the report appears only in fields applicable to the study. Some fields might not appear in your report, and some fields could have different names.

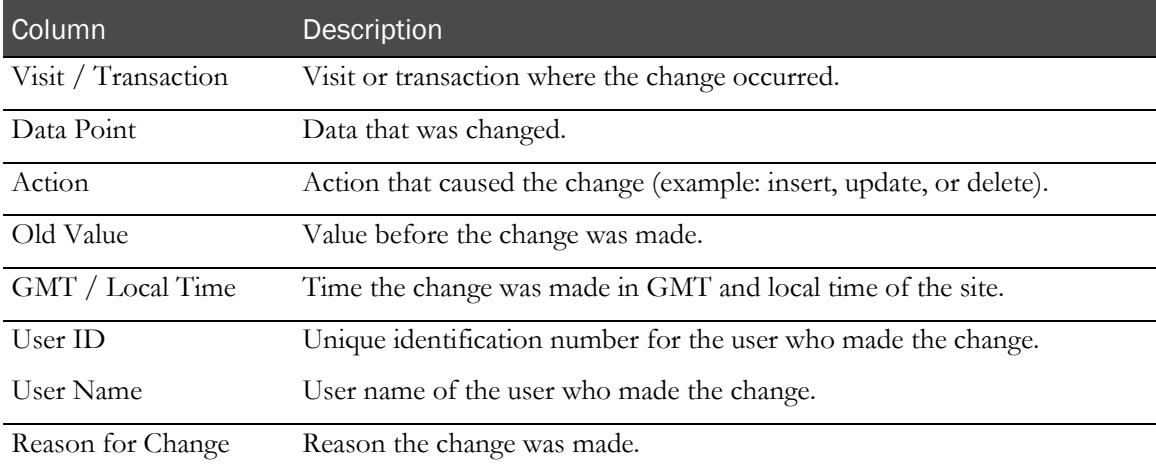

A **Detailed Drug Reconciliation report** (on page [131\)](#page-142-0) appears at the end of each Audit Site report.

### <span id="page-134-0"></span>Supplies reports

The following supplies reports are available in the IRT application. Each supplies report includes a table that displays the report data in a grid. Typically, drug supply managers use these reports for the necessary data.

- Order Summary (on page [123\)](#page-134-1).
- Site Inventory (on page [124\)](#page-135-0).
- Site Inventory Unblinded (on pag[e 125\)](#page-136-0).
- Depot Inventory (on page [126\)](#page-137-0).
- Depot Inventory Unblinded.
- Depot Inventory by Unit (on page [128\)](#page-139-0).
- Site Inventory by Unit (on page [129\)](#page-140-0).
- Drug Accountability Overview (on page [130\)](#page-141-0).
- Detailed Drug Reconciliation (on page [131\)](#page-142-0).
- Projected Supply Usage (on page [132\)](#page-143-0).

#### <span id="page-134-1"></span>Order Summary

This report displays the following information for orders that were generated by the IRT application.

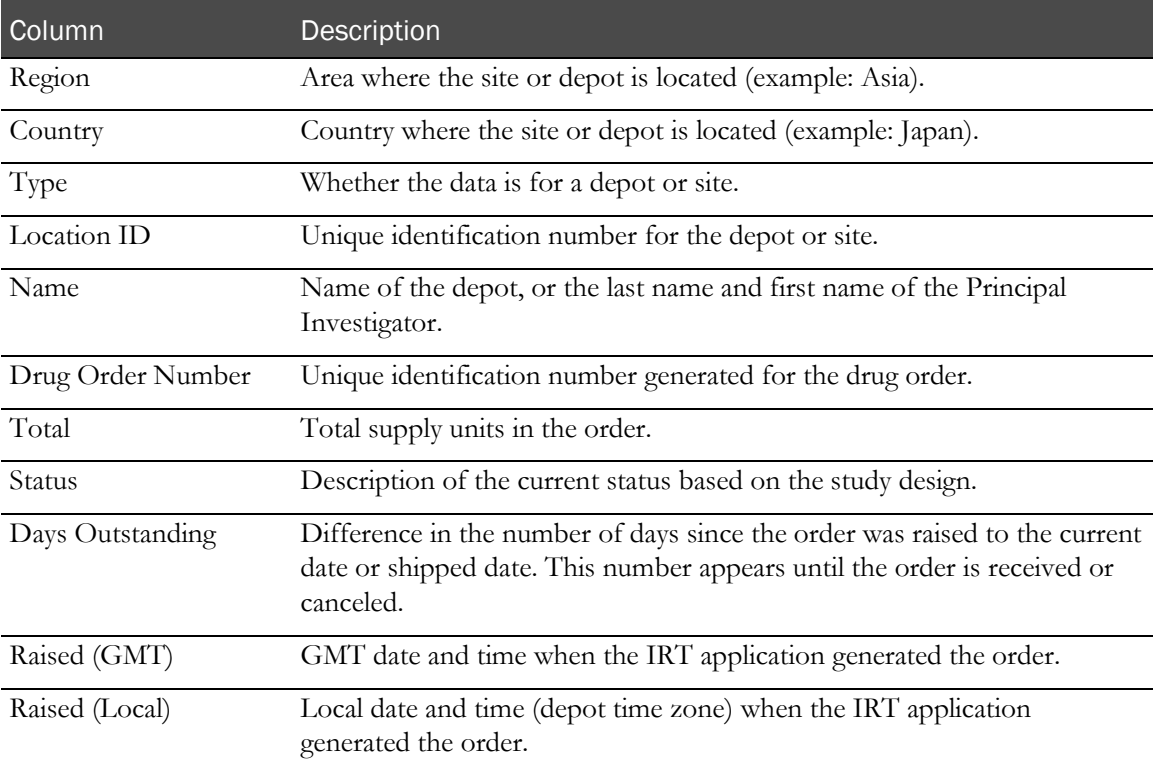

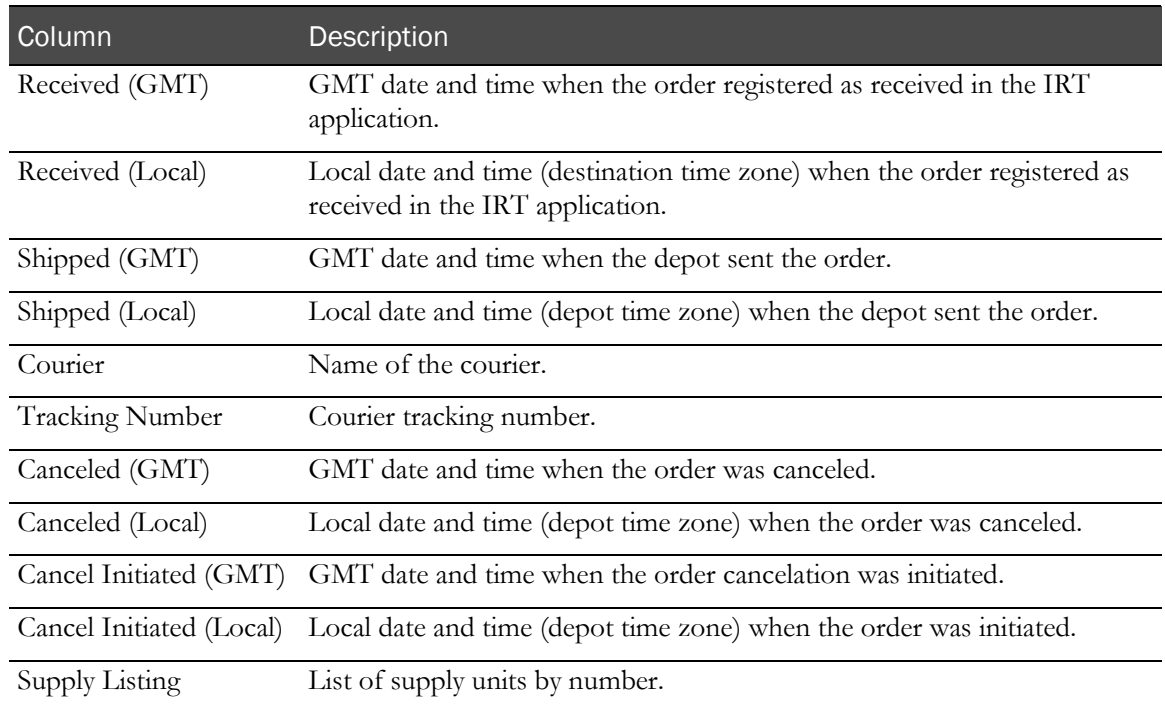

#### <span id="page-135-0"></span>Site Inventory

This report displays the following information about the inventory at each site.

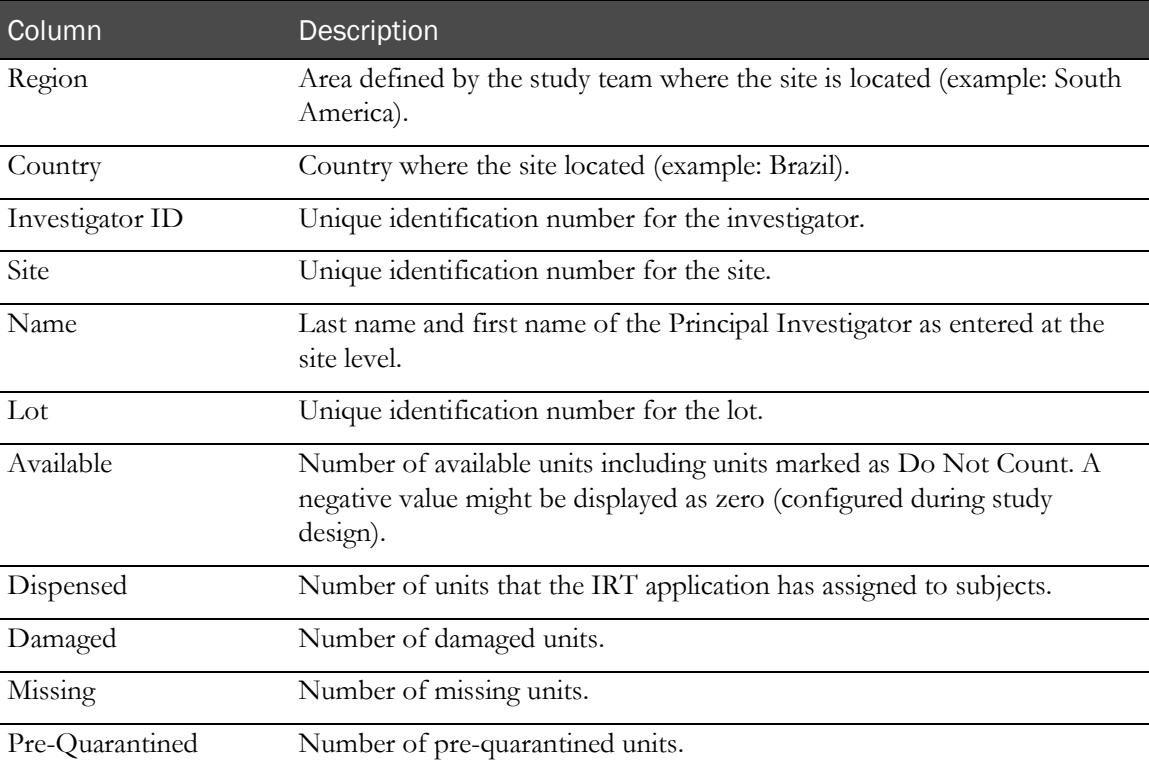

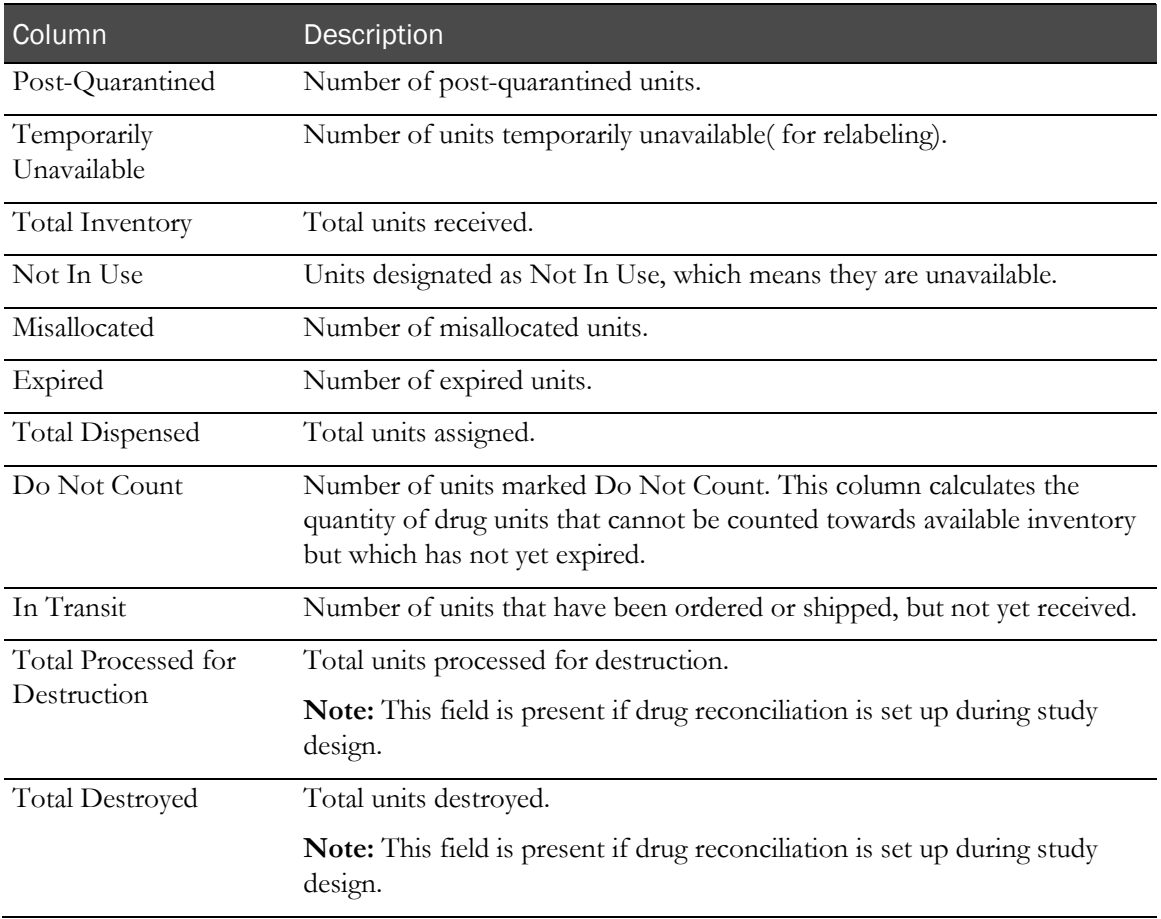

#### <span id="page-136-0"></span>Site Inventory Unblinded

This report displays the following unblinded information about the inventory at each site.

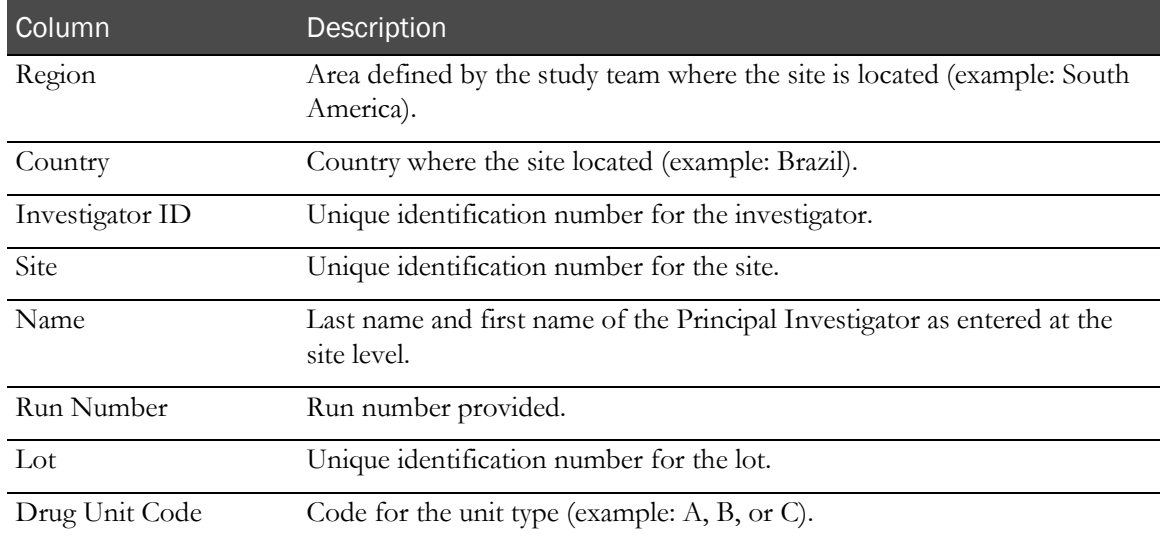

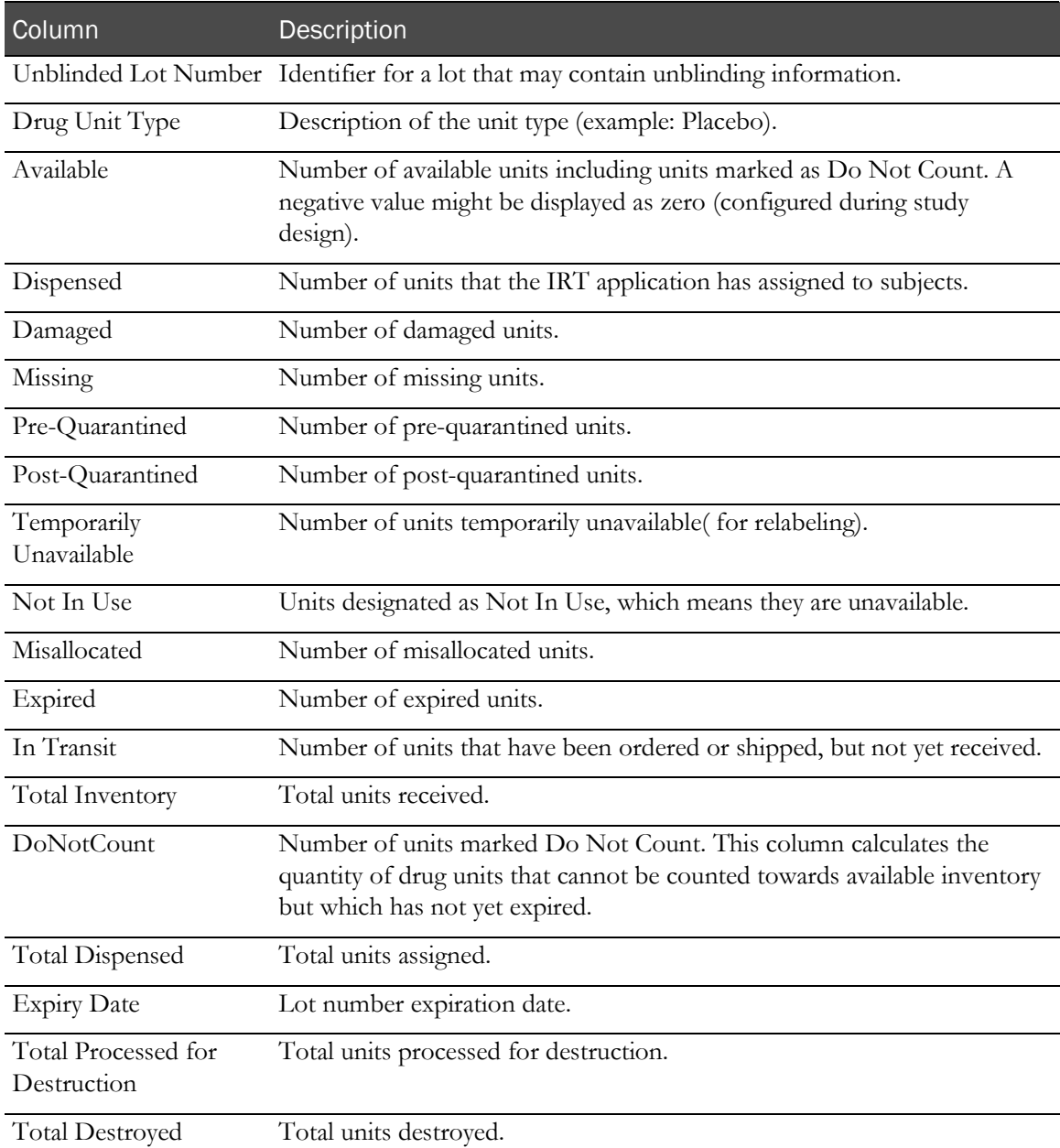

# <span id="page-137-0"></span>Depot Inventory

This report displays the following information about the inventory at each depot.

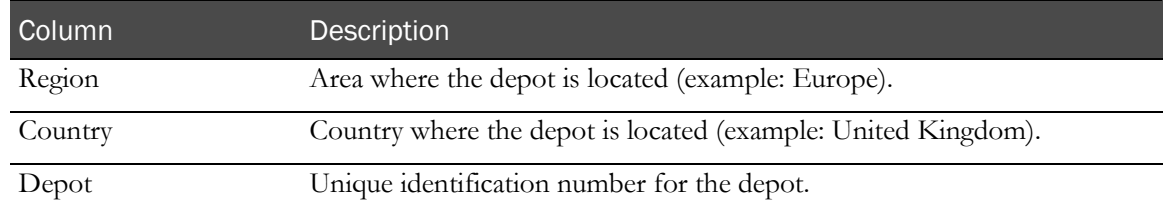

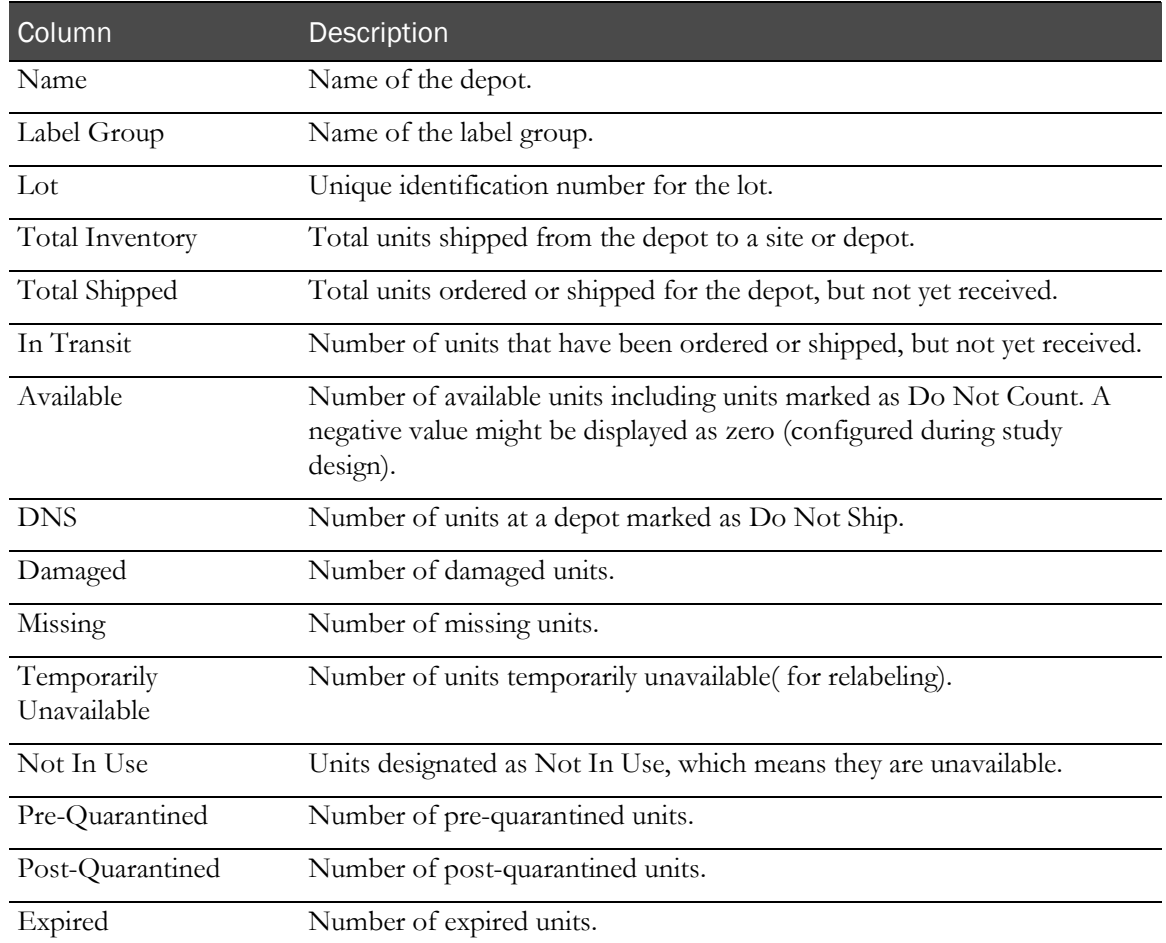

## Depot Inventory Unblinded

This report displays the following unblinded information about the inventory at each depot.

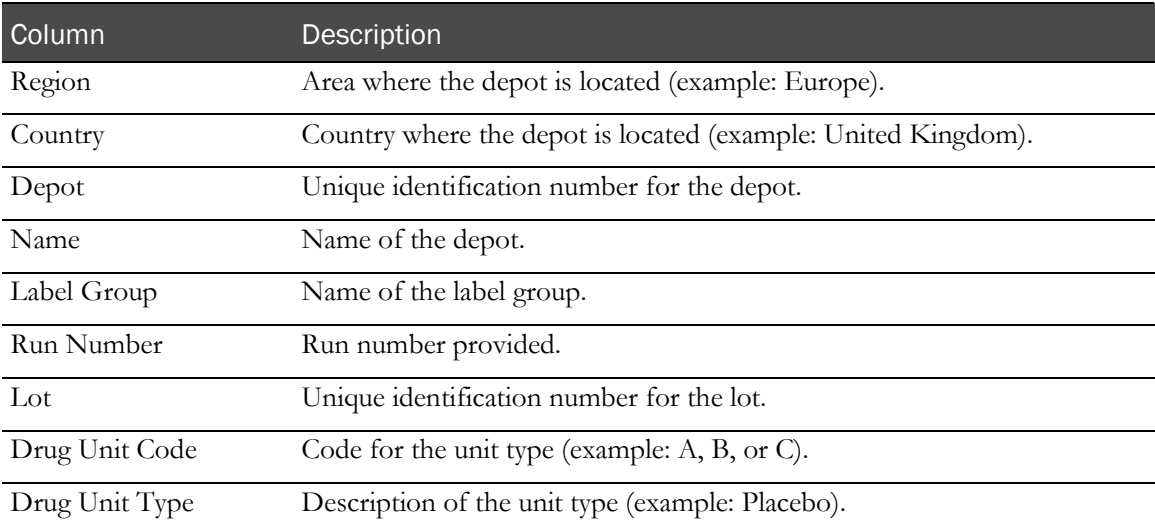

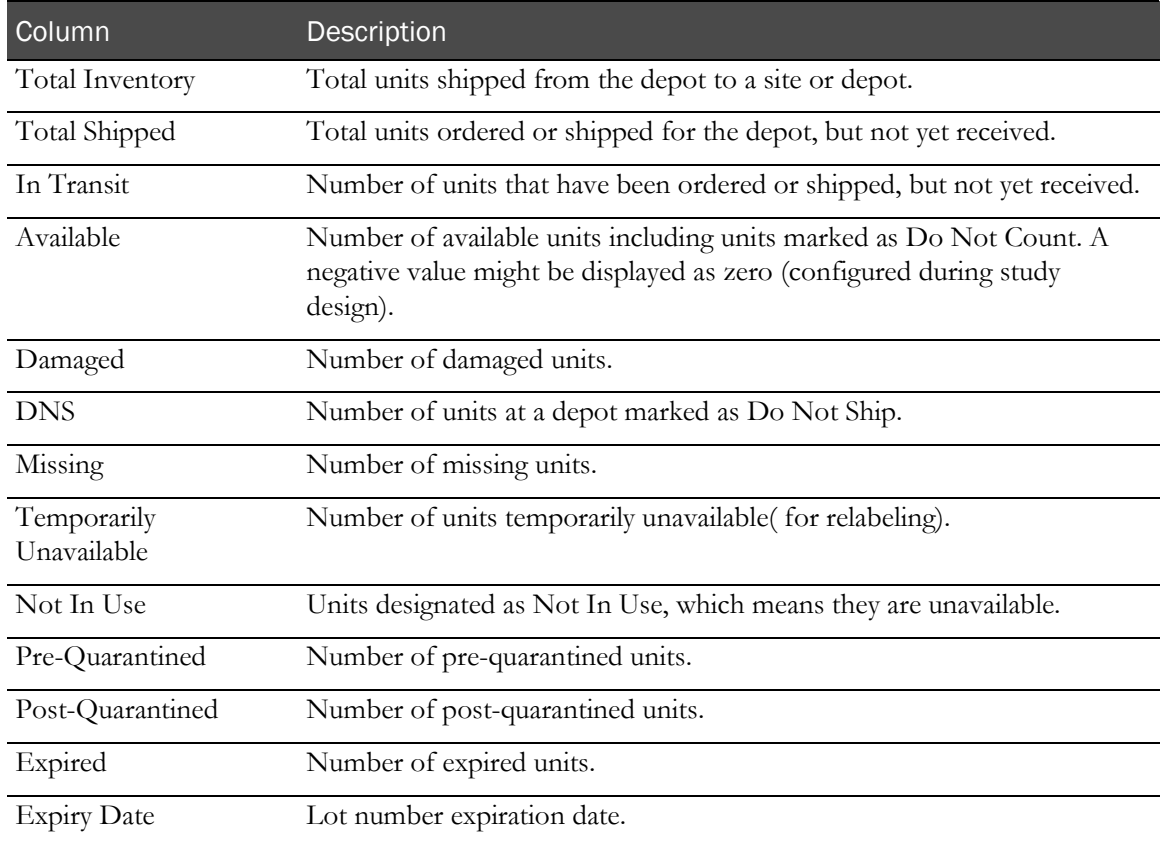

#### <span id="page-139-0"></span>Depot Inventory by Unit

This report displays the following information about units initially associated with a depot. This report offers more granularity than the other Depot Inventory reports and provides information by drug unit.

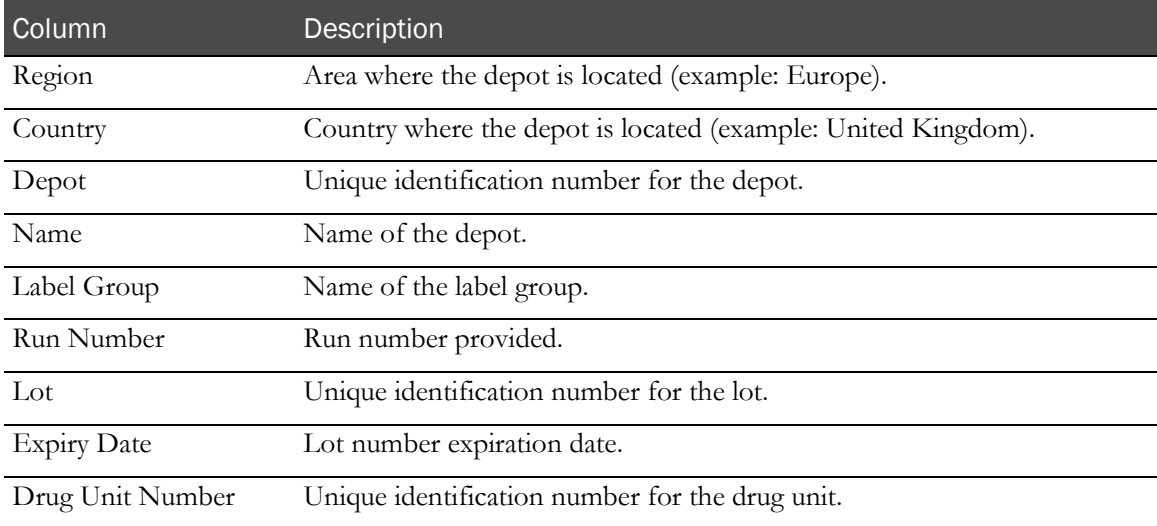

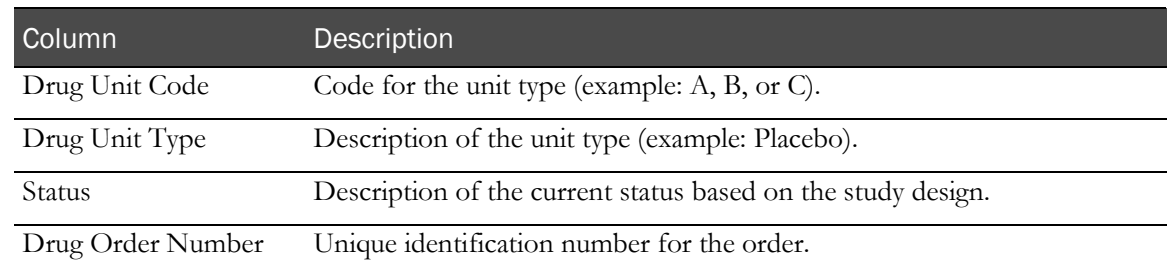

#### <span id="page-140-0"></span>Site Inventory by Unit

This report displays the following information about units at each site. This report offers more granularity than the other Site Inventory reports and provides information by drug unit.

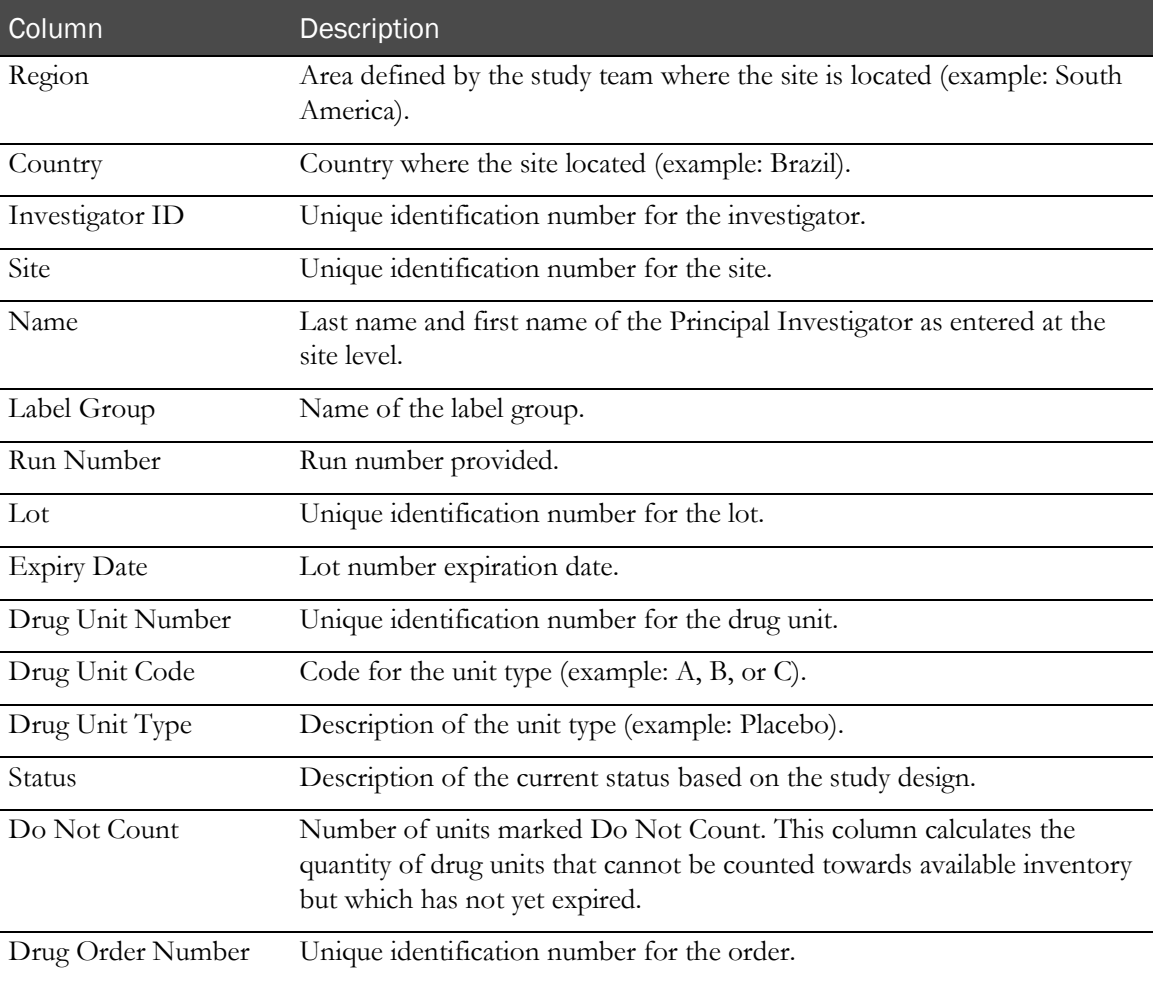

#### <span id="page-141-0"></span>Drug Accountability Overview

This report displays the following information about drug accountability. This is report is available when drug reconciliation is done through the IRT application.

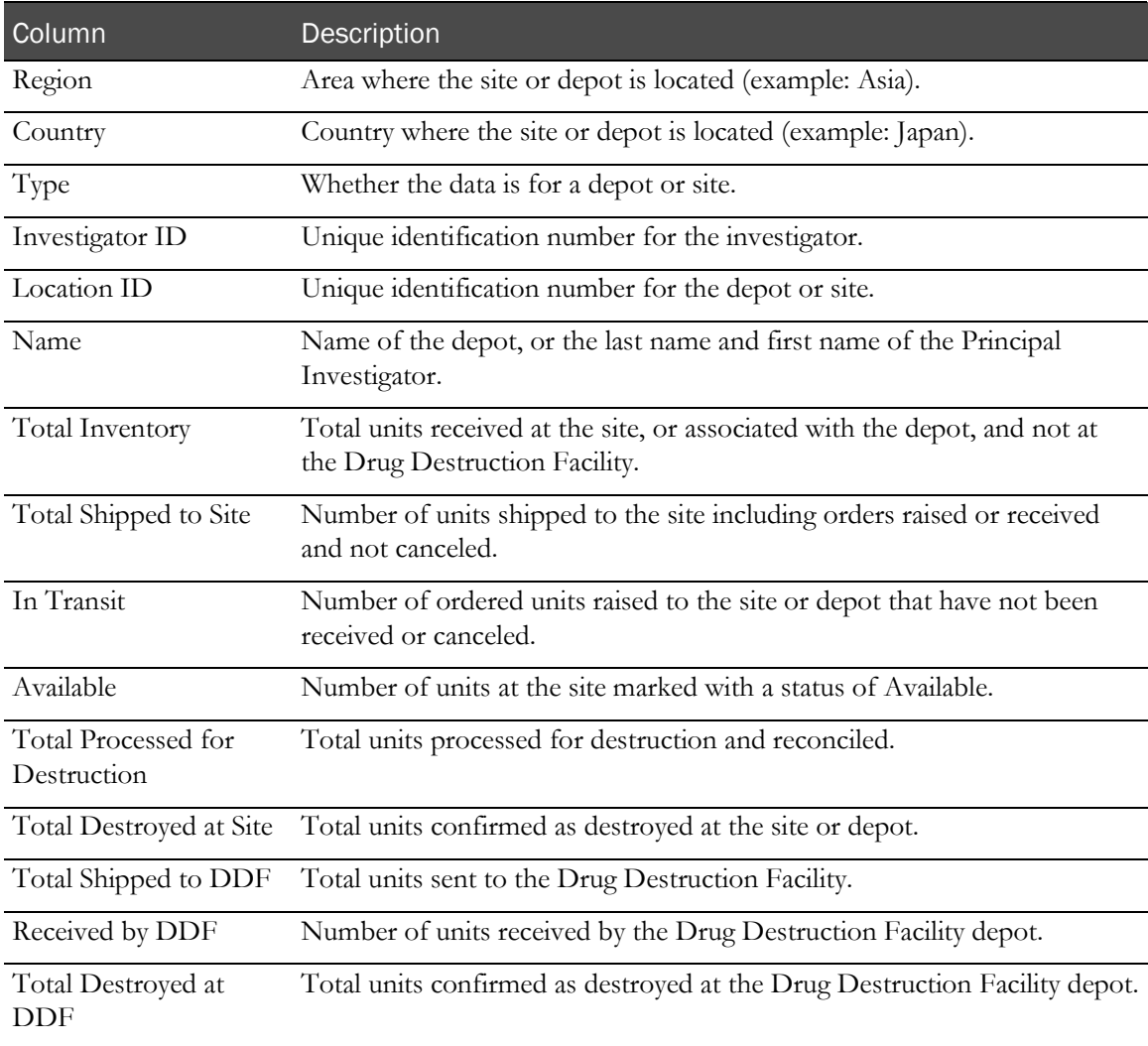

#### <span id="page-142-0"></span>Detailed Drug Reconciliation

This report displays the following information about drug reconciliation. This is report is available when drug reconciliation is done through the IRT application.

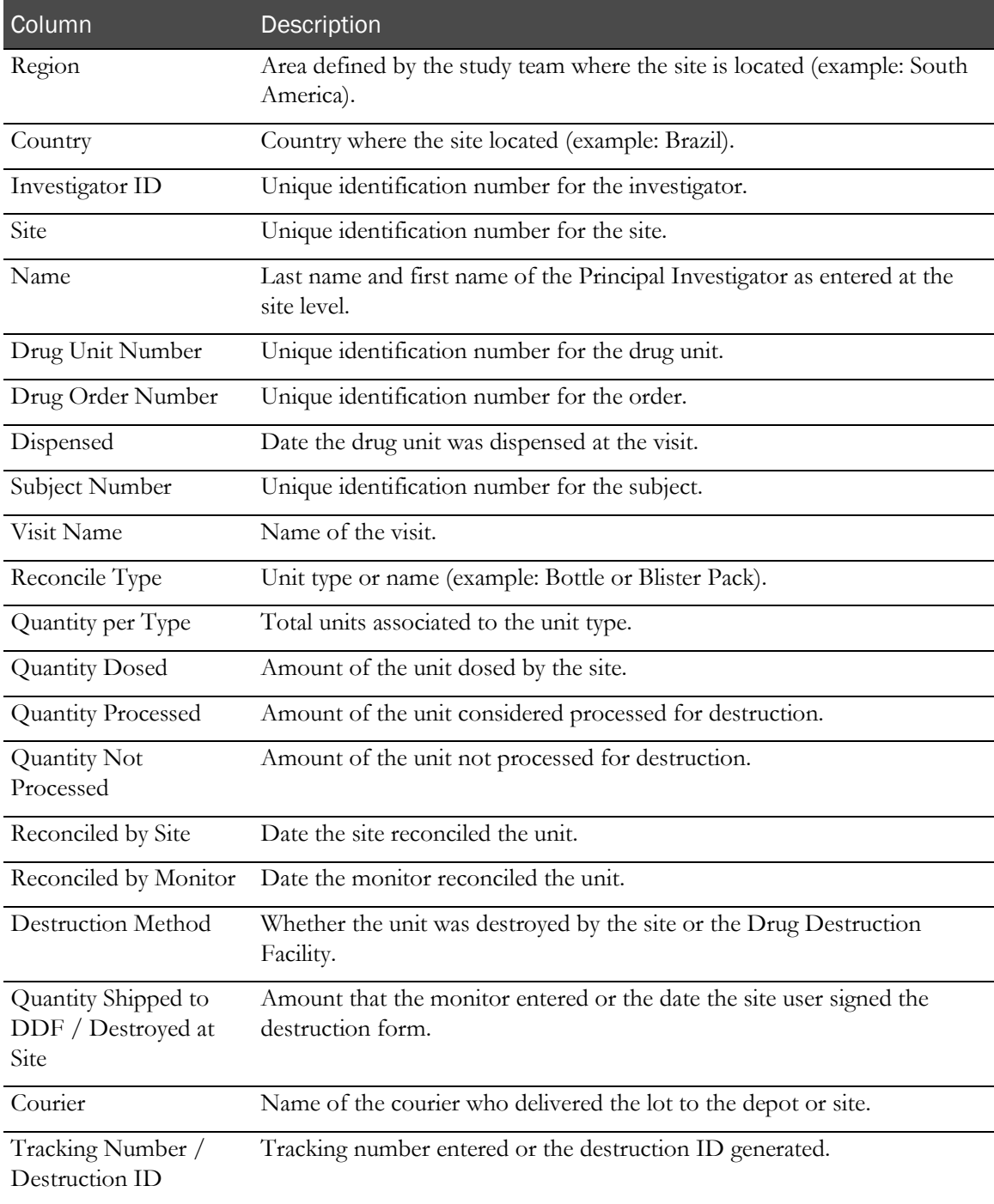

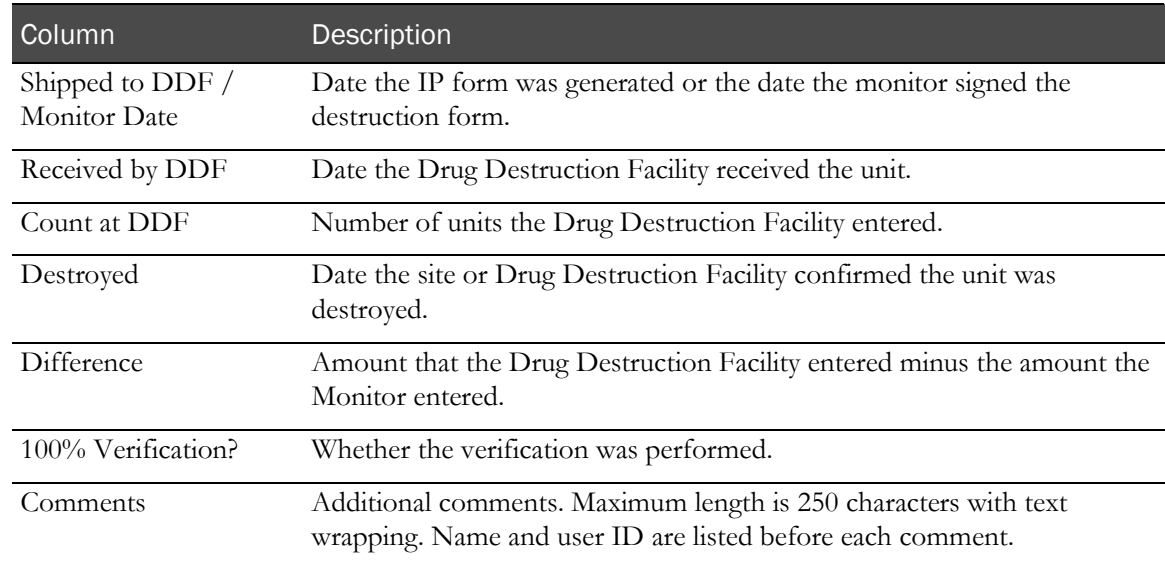

#### <span id="page-143-0"></span>Projected Supply Usage

To view this report:

- 1 Filter by region, country, type, or location ID.
- 2 Select the number of days for the projection.
- 3 Select whether to display only deficiencies.
- 4 Click Recalculate Projection.

This report displays the following information about the projected supply usage.

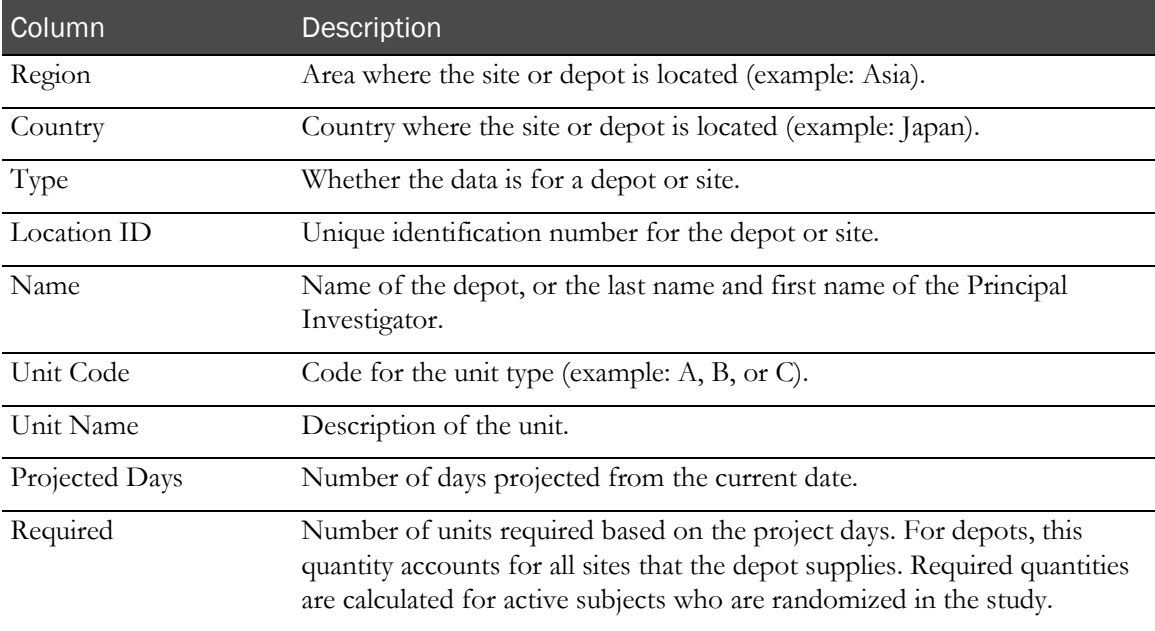
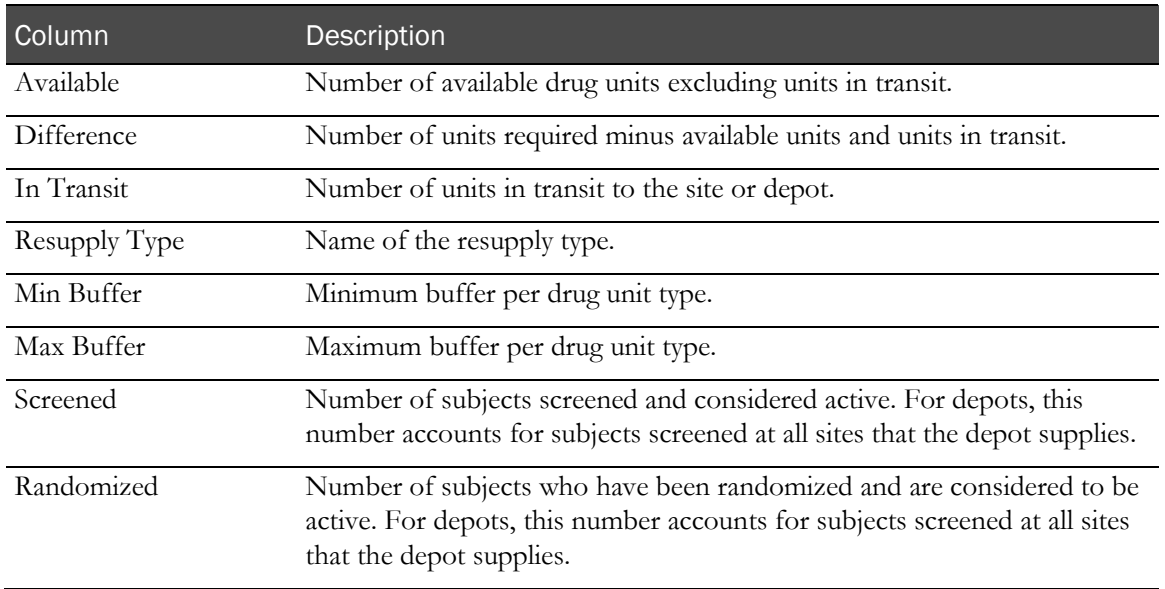

# Users reports

The following users reports are available in the IRT application. Users reports include a table that displays the report data in a grid.

- User Contact Information (on page [133\)](#page-144-0).
- System Access (on page [134\)](#page-145-0).

## <span id="page-144-0"></span>User Contact Information

This report displays the following user contact information. This report includes only users with activated accounts who have logged into the IRT application.

This table describes all possible fields for the report. Data in the report appears only in fields applicable to the study. Some fields might not appear in your report, and some fields could have different names.

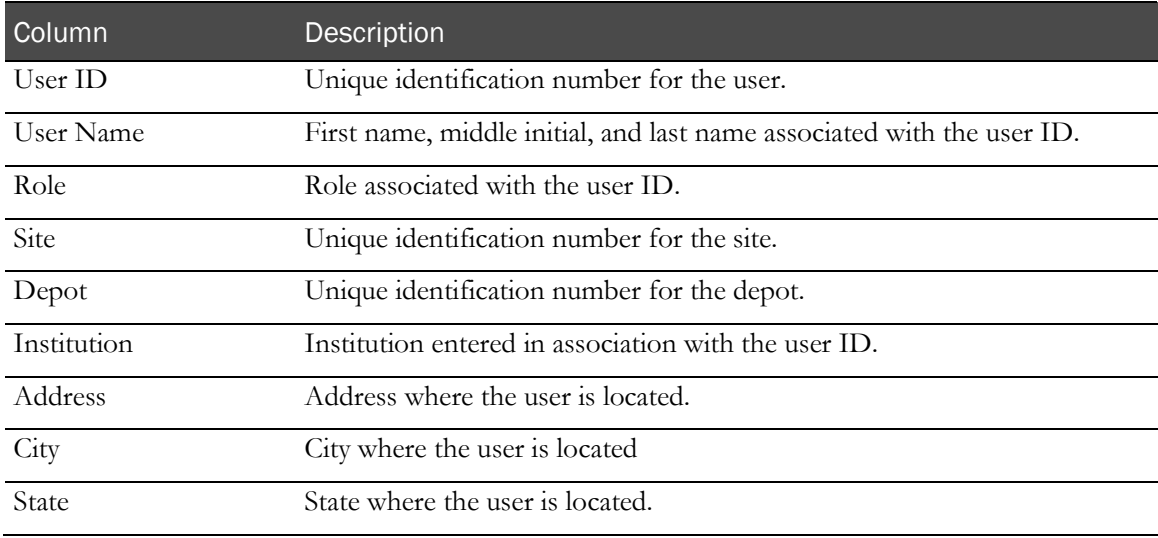

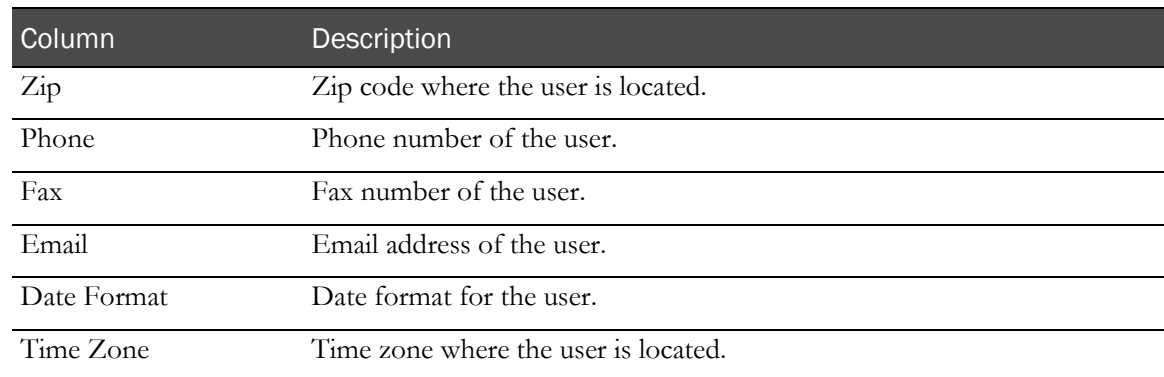

# <span id="page-145-0"></span>System Access

This report displays the following system access information. This report includes information about all users with access to the IRT application. Users included in this report might not have activated accounts.

This table describes all possible fields for the report. Data in the report appears only in fields applicable to the study. Some fields might not appear in your report, and some fields could have different names.

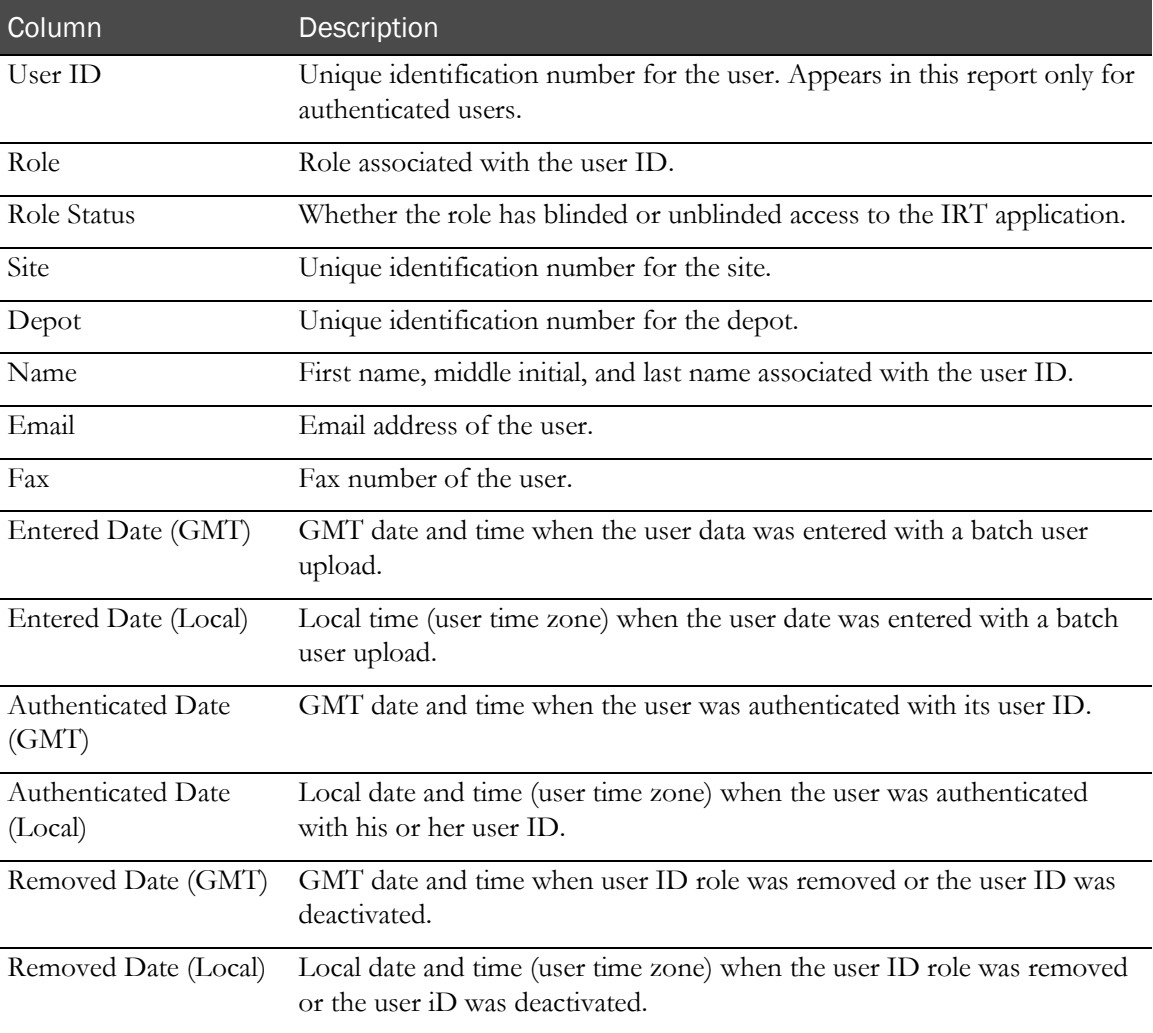

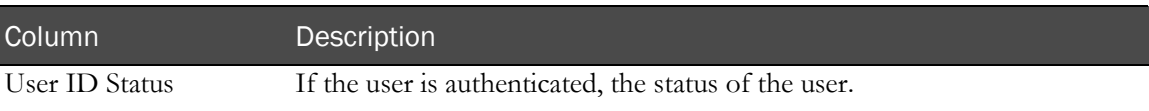

# Working with ad hoc reports

The IRT application provides ad hoc reporting capability. The data that is available for ad hoc reports comes from the base set of IRT standard reports. However, some ad hoc reports are not visible as standard reports.

If you have the appropriate permissions, you can:

- Create a custom report (on page [136\)](#page-147-0).
- *Edit a custom report* (on page [136\)](#page-147-1).
- View a custom report (on page [136\)](#page-147-2).
- Save a custom report (on page [137\)](#page-148-0).

Typically, data managers create custom reports from standard reports that they filter on a regular basis. They can create a custom report that is pre-filtered to meet their needs.

Custom reports can be shared with certain roles or specific users.

# <span id="page-147-0"></span>Creating a custom report

- 1 Click Reports  $(\Box)$ .
- 2 From the Reports menu, in the Ad Hoc section, select Create Custom Report.
- 3 From the Select base report drop-down list, select a base report.
- 4 Select the columns to include in the custom report.
- 5 Add, select, or remove filters.

For more information, see Sorting and filtering data in a form (on page [14\)](#page-25-0).

6 Click Preview report.

## <span id="page-147-1"></span>Editing a custom report

- 1 Click Reports  $(\Box)$ .
- 2 From the Reports menu, in the Ad Hoc section, select Manage/View Custom Reports.
- 3 To the left of the report you want to edit, click **Edit**.
- 4 Edit the report as necessary.
- 5 Click Submit.

## <span id="page-147-2"></span>Viewing a custom report

- 1 Click Reports  $(\Box)$ .
- 2 From the Reports menu, in the Ad Hoc section, select Manage/View Custom Reports.
- 3 To the left of the report you want to view, click **View**.

# <span id="page-148-0"></span>Saving a custom report

- 1 Create (on page [136\)](#page-147-2) or  $view$  (on page 136) a report.
- 2 Click Save Current Report.

The Save Current Report dialog box appears.

- 3 Enter a title.
- 4 Enter a description.
- 5 Add, select, or remove filters.

For more information, see Sorting and filtering data in a form (on page [14\)](#page-25-0).

- 6 In the Shared With Roles field, select the roles to share the report with.
- 7 In the Share With Users field, select specific users to share the report with.
- 8 Click Submit.

# Save Current Report dialog box

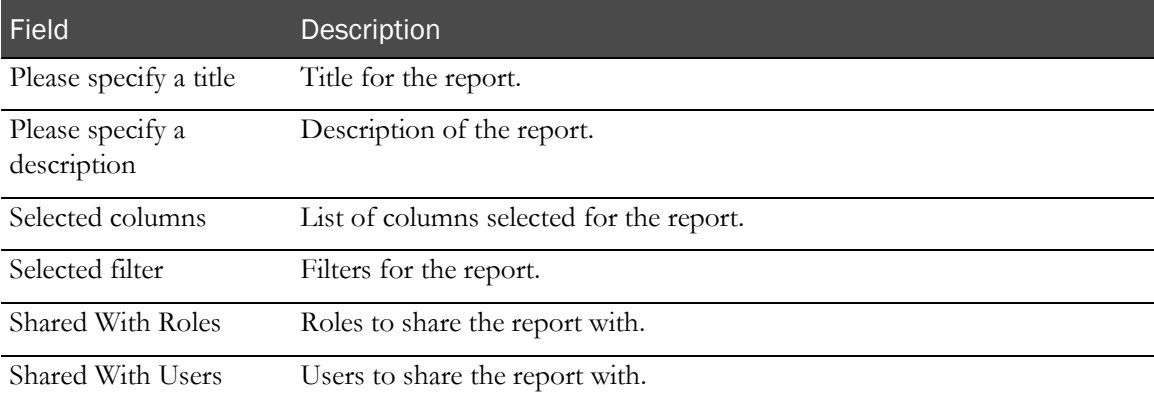

# A PPENDIX B Phone access

# In this appendix

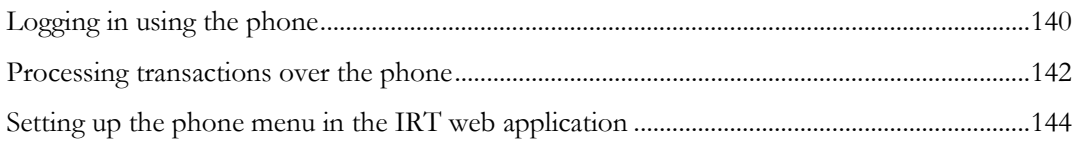

# <span id="page-151-0"></span>Logging in using the phone

The first time you log on, you are required to know the following:

- Study Code
- User ID
- Default Password
- User Authentication Code

Some users are required to know the following:

- Site ID
- Depot ID

Note: If your study has multilingual capabilities over the phone, you are asked to select your preferred language each time you access the system.

1 Dial the toll-free access number for your country.

A welcome message plays.

- 2 Enter the 3-digit study number provided in the email.
- 3 Enter your User ID.
- 4 Enter your password. If it is the initial logon, use the default password.

The steps below that begin with (Initial log-on) only apply for your first login. The first time you log in, you are prompted to change your password from the provided default to a new 5-digit password.

You are required to change your password every time your password expires. After it is changed, the password is the same for both the phone and the Web.

Note: After three invalid entries, the phone call is disconnected.

- 5 If this is the first time you have logged on, follow these steps:
	- 1 Enter new password and confirm.
	- 2 Create your PIN and confirm.
	- 3 Enter your User Authentication Code (UAC).

You are required to authenticate your User ID for each study to which you are given access. You receive an email message or fax containing an User Authentication Form (UAF) when you are first entered into a study by the sponsor. The UAC is on this form. When you log into the study for the first time, you need the UAC to proceed to the main menu.

4 Enter your site or depot number, if applicable.

You hear a welcome message announcing the name of the study you have successfully accessed.

When using the telephone for an IRT transaction, study information is recorded if the call is disconnected or if you hang up before the call is completed. Unless otherwise specified, the IRT system confirms the completion of each transaction, and a confirmation is sent to you by email or fax. If you need to resend a confirmation, use the **retransmit notifications** (on page [65\)](#page-76-0) function on the web.

# <span id="page-153-0"></span>Processing transactions over the phone

After you log in using the phone, the IRT system reads the welcome message and all applicable menu options for your user role.

You might have access to one or more of the following transactions on the phone:

### **Subject Menu**

- **Screening**
- Screen Fail
- Randomization
- Scheduled Visit
- Drug Replacement
- Early Termination
- **Completion**
- Unblind Treatment

### **Trial Supply Menu**

- Register Site Drug Order Receipt
- Register Depot Drug Order Receipt
- Update Site Inventory
- Update Depot Inventory

### To process the above transactions

• Follow the directions read to you over the phone. Use the following letter codes to enter alpha characters:

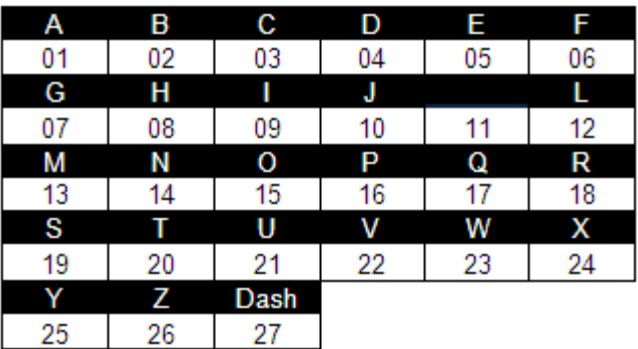

- To return to the main menu, press **pound** (#).
- To exit the application, from the main menu, press 0, or hang up.
- To input special characters:
	- Press star  $(*)$  to input a decimal.
	- Enter 27 to insert a dash.

For example, if a subject does not have a middle initial, the output would be A-B, entered as 012703.

# <span id="page-155-0"></span>Setting up the phone menu in the IRT web application

Phone menus are required for every IRT study. Because different users require different menus, you can configure phone menus for relevant roles and functions in the IRT web application.

### Note: You must have administrator permissions to perform this task.

- 1 Access the IRT web application.
- 2 Click **Configurations**  $\begin{pmatrix} 1 & 1 \\ 1 & 0 \end{pmatrix}$ .
- 3 From the Configuration menu, select Manage Permissions.

A table of functions (vertical list on the left) and permissions (horizontal list across the top) appears. You can assign functions to roles by selecting the checkboxes. There are text boxes under the checkboxes for the functions that can be accessed in the phone.

### **Field descriptions for phone-related functions and permissions**

This table describes the functions that can be accessed through the IRT phone platform.

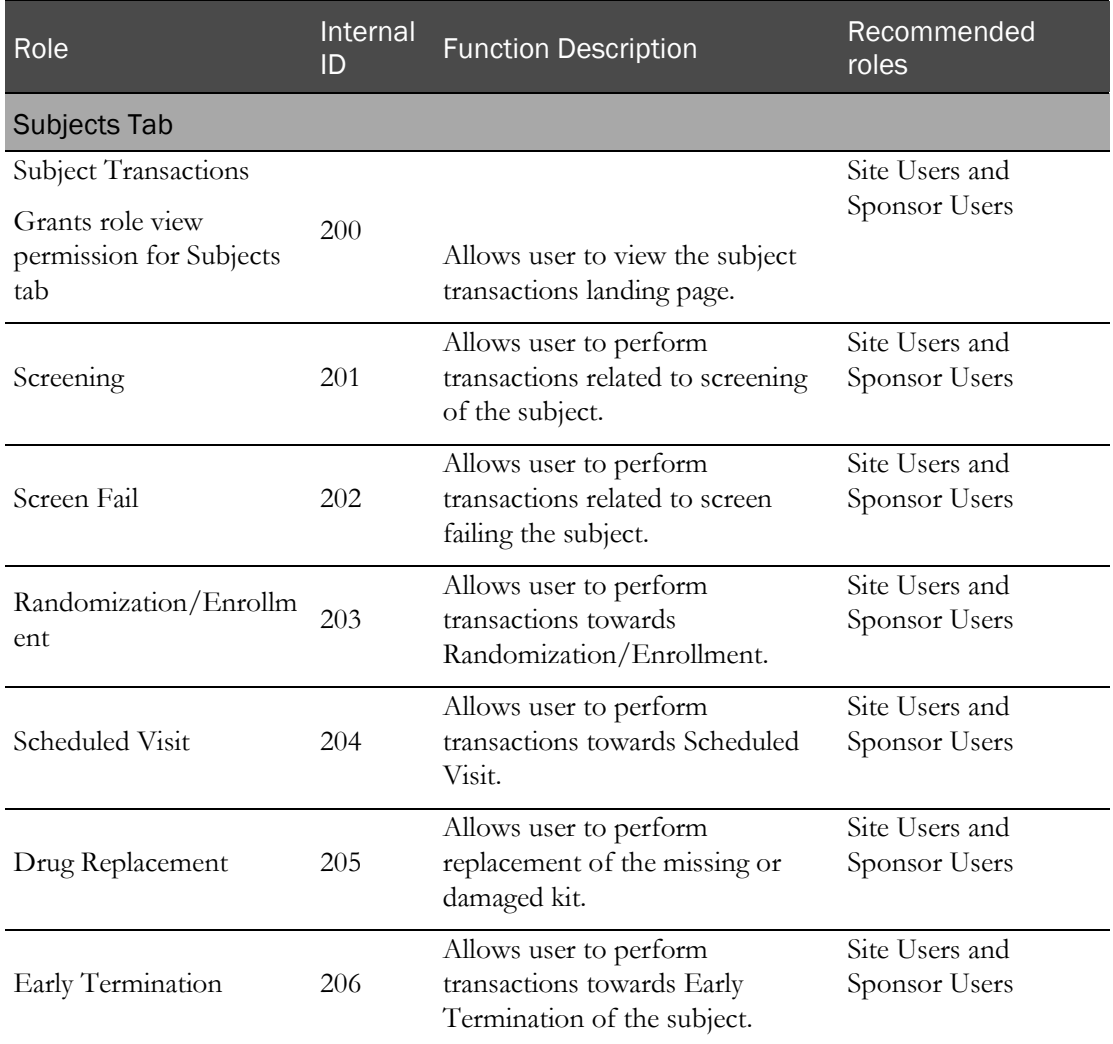

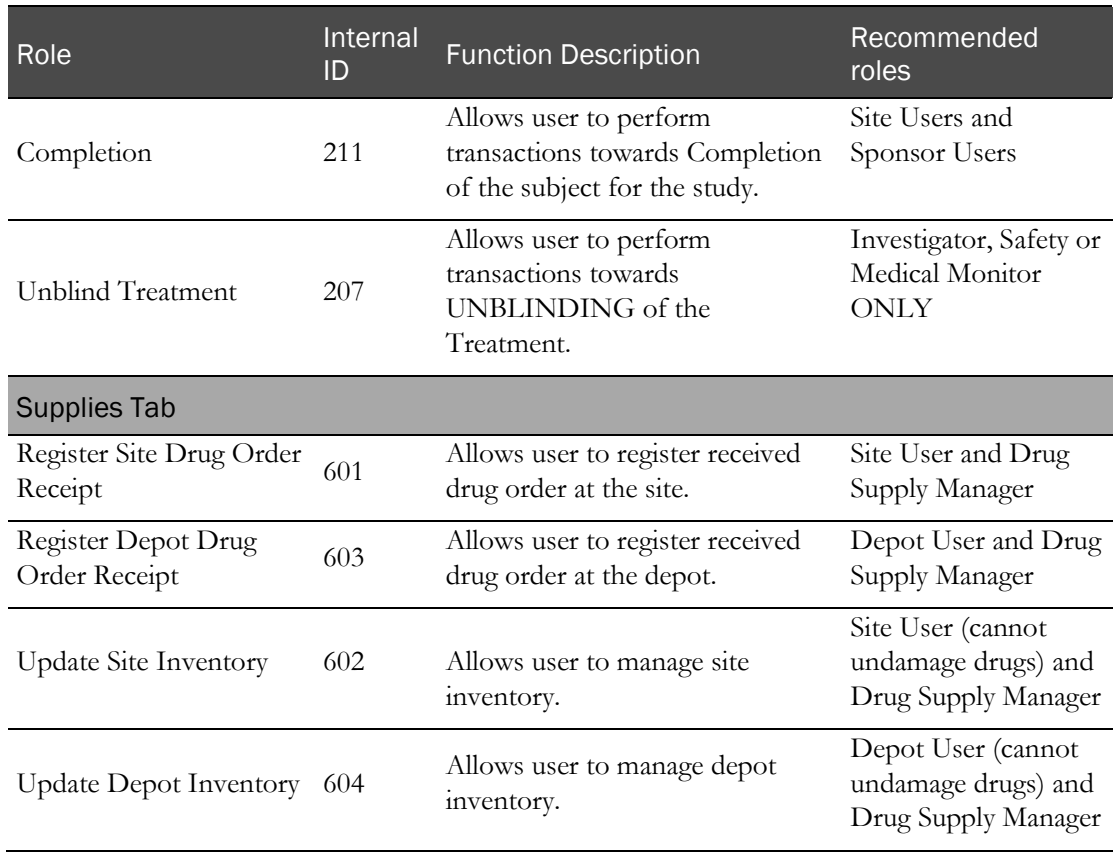

- 4 Locate the role in the Function/Role heading at the top of the page.
- 5 Scan the list of functions to find the first the phone function the role should be able to access.

The functions are organized by menu on the left side of the page.

- 6 Select the checkbox in the row for the function below the role to allow the role to access this function, or deselect it to remove access.
- 7 To assign a phone menu number to a user role and function, type the number in the text box under the checkbox for the phone function.

This number must be unique within the menu (example: all numbers in Subjects).

- 8 Repeat steps 4 7 for each function the role should be permitted to access.
- 9 Click Submit.

# **Index**

ad hoc report • 135 creating • 135 editing • 135 saving • 136 viewing • 135 Admin menu • 98 AppBlock log • 76 exporting • 76, 98 viewing • 76, 98 Application page • 10 approval reminder scheduling • 41, 87 audit history • 77 exporting • 78, 103 viewing • 77, 103 authentication • 4

### C

```
A loss sport 13.5 \frac{1}{2}<br>
A loss sport 13.5<br>
consider 15.6<br>
consider 15.6<br>
consider 15.5<br>
consider 15.5<br>
Adventure 5.5<br>
A consider \frac{1}{2}<br>
A consider \frac{1}{2}<br>
A consider \frac{1}{2}<br>
A consider \frac{1}{2}<br>
consider condition • 15
     confidentiality • 4
     Configuration menu • 87
     contact information • 132
          editing • 21, 84
          updating • 79, 103
          viewing • 21, 84
     custom filter • 15
          creating • 16
     custom menu item
          managing • 69
     custom report • 135
          creating • 135
          editing • 135
          saving • 136
     customization • 67
          managing • 69
```
## D

```
dashboard • 11
data
   filtering • 14
   sorting • 14
data entry field
   editing • 28
depot inventory • 126, 127
Diagnostic log • 77
   viewing • 77, 99
distribution list
   setting up • 63, 101
Do Not Dispense (DND) date
```
setting • 38, 95 documentation • vii accessing • 19 opening • 19 drug accountability • 129 drug order • 122 drug reallocation • 34, 116, 117 authorizing • 34, 87 configuring • 34 drug reconciliation • 130

### E

email notification • 20 getting • 20 managing • 61 enrollment • 119

## F

```
field
    editing • 29, 90
filter
    customizing • 15
form • 13
    filtering data • 14
    sorting data • 14
```
## H

```
Help
   getting • 19
Home dashboard • 11
Home menu • 84
Home page • 11
```
## I

InForm application integrating • 68 setting up • 68, 102 integration • 67, 68 IRT application • 2 accessing • 4, 8 getting started • 1 logging in • 8

### L

log monitoring • 76 logical operator • 15

### M

menu item

adding • 69, 104 editing • 72, 104 menu section adding • 69, 104 editing • 71, 104

### N

notification • 20 getting • 20 managing • 61 resending • 65, 86, 101 notification type subscribing • 62, 64, 101

### O

```
online help
    getting • 19
order • 122
out
-of-age approval
    approving • 39, 94
    authorizing • 39
    configuring • 39
out
-of-window visit
    approving • 37, 94, 95
    authorizing • 37, 95
```
### P

```
page • 83
password • 4
   changing • 8
   resetting • 8
permission • 3
   assigning • 50, 94
   setting • 43, 44, 50
phone
   accessing • 137
   logging in • 138
   processing transactions • 140
   setting up • 142
projected supply usage • 131
```
### R

```
randomization • 115
report • 107
    creating • 135
    editing • 135
    exporting • 108
    saving • 136
    viewing • 108, 135
role • 3
    adding • 46, 93
    deleting • 49, 93
    editing • 48, 93
    managing • 46
    notifying • 62, 101
    setting • 43, 44, 46
rollback • 31, 118
    authorizing • 32, 90
    configuring • 31
```
## S

schedule configuring • 36 scheduled task • 81 running • 81, 103 site auditing • 121 site inventory • 123, 124, 128 site statistic • 120, 121 standard documentation • 10 standard report • 108 exporting • 108 viewing • 108 status filtering • 14 status filter applying • 14 study report • 118, 119 study -specific documentation • 10 opening • 19 subject data edit • 27, 116 authorizing • 29, 87 configuring • 27 subject information • 113 configuring • 23, 24, 26 correcting • 23, 26 subject report • 113 subscription setting up • 63, 101 supplies report • 122 support • 75 system access • 133 system configuration verifying • 79, 103 system record monitoring • 76

# T

test • 75 transaction filtering • 14 processing • 140

### U

user • 3 notifying • 64, 101 user account authenticating • 4, 6 User Authentication Code (UAC) signing • 5 user ID • 4 user interface • 10 users report • 132

### V

visit schedule configuring • 36 visit summary • 114 visit window configuring • 36